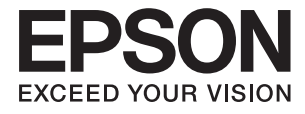

# **DS-80W Användarhandbok**

# <span id="page-1-0"></span>**Upphovsrätt**

Ingen del i den här publikationen får reprocuderas, sparas i ett hämtningssystem, eller överföras på något sätt, vare sig elektroniskt, mekaniskt, genom fotokopiering, inspelning eller på annat sätt, utan föregående skriftligt samtycke från Seiko Epson Corporation. Inget patientansvar tas med hänsyn till användning av informationen som finns häri. Inte heller tas något ansvar för skador som uppkommer till följd av användning av informationen häri. Informationen häri är utformad för användning med Epson-produkten. Epson ansvarar inte för någon användning av den här informationen om den används för andra produkter.

Vare sig Seiko Epson Corporation eller dess dotterbolag ska vara ansvarig för köparen av den här produkten eller tredje part avseende skador, förluster, kostnader eller utgifter som ådras av köparen eller tredje part som resultat av en olycka, felaktig användning, eller våldsam användning av den här produkten eller obehöriga modifieringar, reparationer eller förändringar av den här produkten, eller (förutom USA) underlåtelse att strikt efterleva användnings- och underhållsinstruktionerna för Seiko Epson Corporation.

Seiko Epson Corporation och dess dotterbolag ska inte ansvara för några skador eller problem som uppkommer genom användning av några tillbehör eller förbrukningsmaterial utöver de som designats som originalprodukter från Epson eller Epson-godkända produkter av Seiko Epson Corporation.

Seiko Epson Corporation ska inte hållas ansvarigt för några skador som uppkommer till följd av elektromagnetisk störning som uppstår genom användning av några gränssnittskablar utöver de som designats som godkända Epson-produkter från Seiko Epson Corporation.

© 2018 Seiko Epson Corporation

Innehållet i den här bruksanvisningen och specifikationerna för produkten kan ändras utan föregående meddelande.

# <span id="page-2-0"></span>**Varumärken**

- ❏ EPSON® är ett registrerat varumärke och EPSON EXCEED YOUR VISION eller EXCEED YOUR VISION är ett varumärke som tillhör Seiko Epson Corporation.
- ❏ Microsoft, Windows, Windows Server, and Windows Vista are either registered trademarks or trademarks of Microsoft Corporation in the United States and/or other countries.
- ❏ Apple, macOS, and OS X are trademarks of Apple Inc., registered in the U.S. and other countries.
- ❏ Adobe, Adobe Reader, and Acrobat are registered trademarks of Adobe Systems Incorporated.
- ❏ Intel® is a registered trademark of Intel Corporation.
- ❏ Wi-Fi, Wi-Fi Alliance, and Wi-Fi Protected Access (WPA) are registered trademarks of the Wi-Fi Alliance. Wi-Fi Protected Setup, and WPA2 are trademarks of the Wi-Fi Alliance.
- ❏ Allmänt meddelande: Andra produktnamn som förekommer i detta dokument används endast i identifieringssyfte och kan vara varumärken som tillhör respektive ägare. Epson frånsäger sig all rätt till dessa varumärken.

# *Innehållsförteckning*

### *[Upphovsrätt](#page-1-0)*

#### *[Varumärken](#page-2-0)*

### *[Om den här användarhandboken](#page-5-0)*

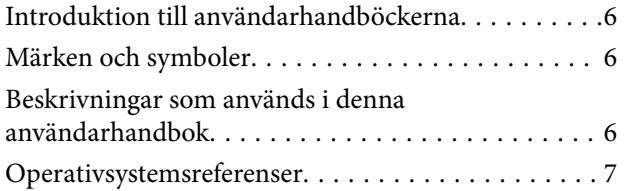

### *[Viktiga instruktioner](#page-7-0)*

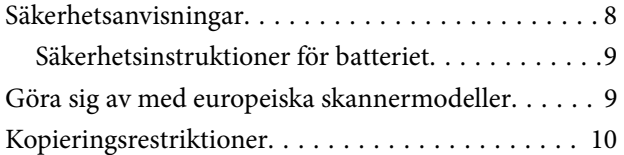

### *[Grundläggande om skannern](#page-10-0)*

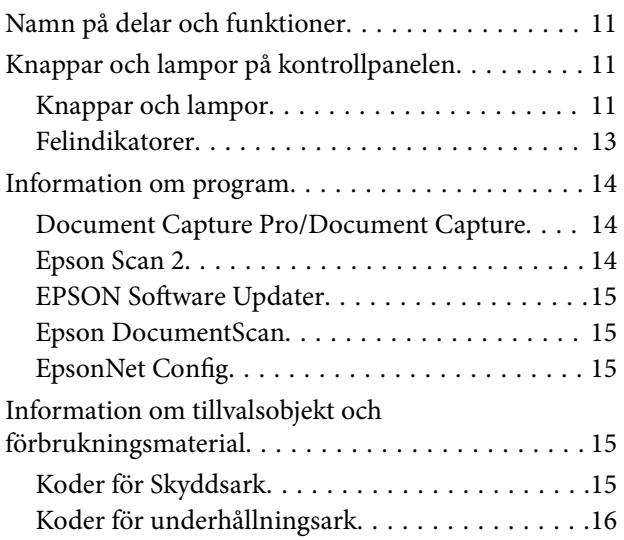

### *[Använda skannern med batteri](#page-16-0)*

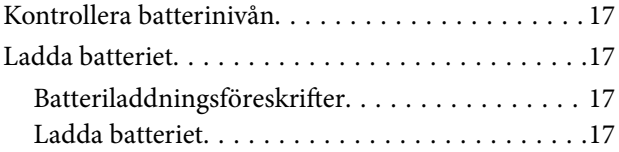

### *[Nätverksinställningar](#page-18-0)*

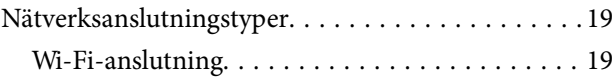

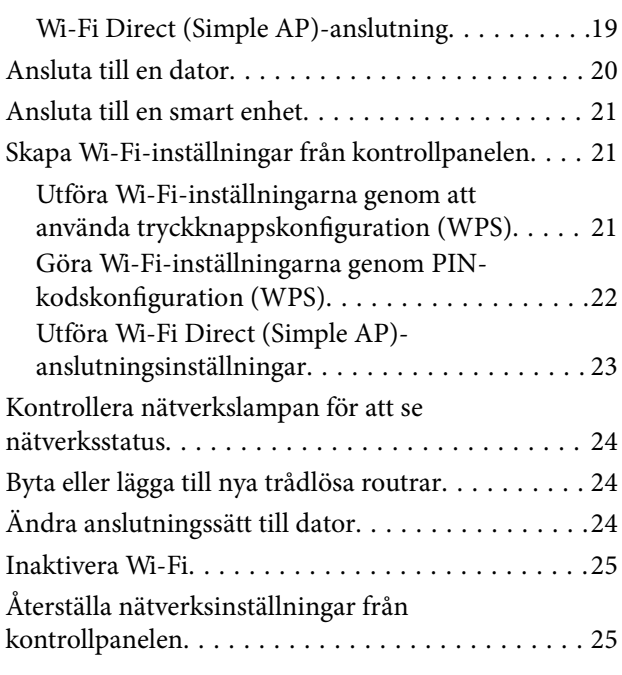

### *[Originalspecifikationer och placering](#page-26-0)  [av original](#page-26-0)*

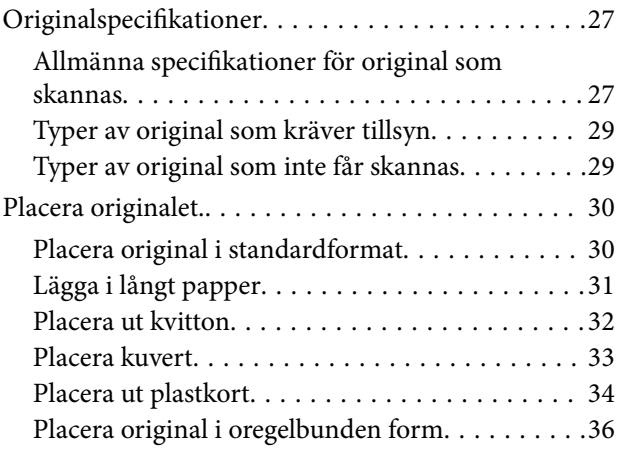

### *[Grundläggande skanning](#page-37-0)*

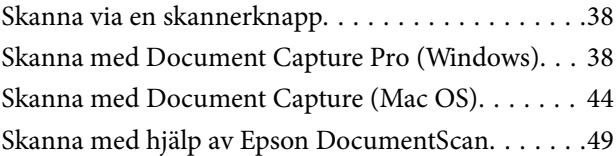

### *[Avancerad skanning](#page-53-0)*

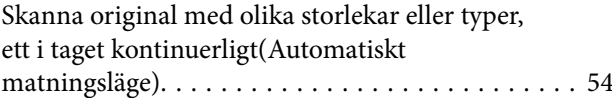

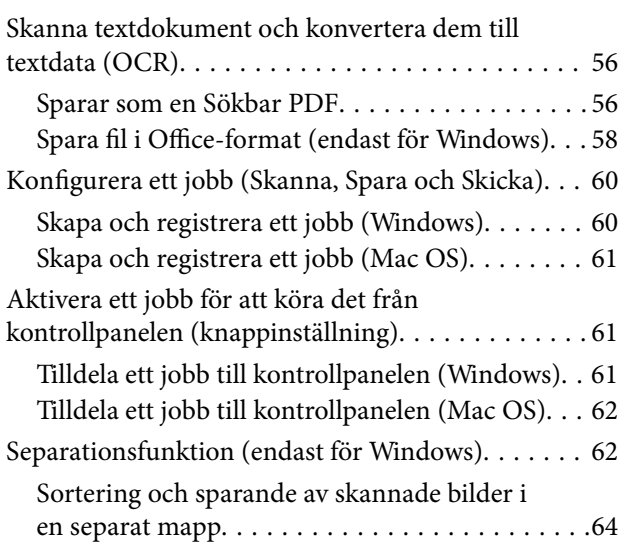

### *[Underhåll](#page-69-0)*

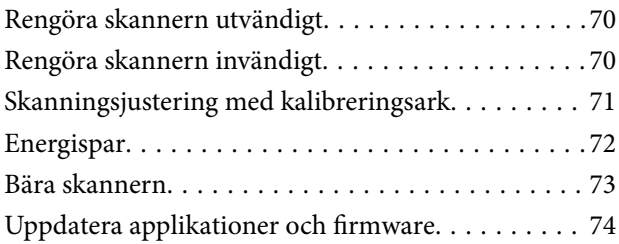

### *[Lösa problem](#page-74-0)*

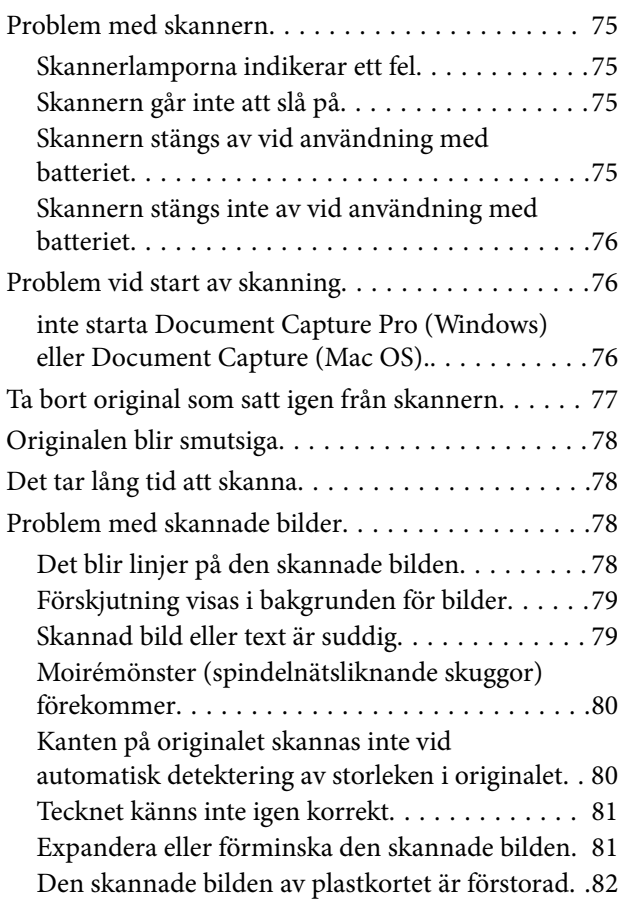

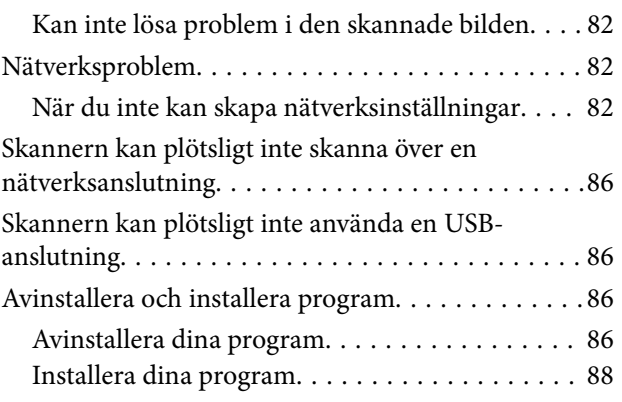

# *[Tekniska specifikationer](#page-88-0)*

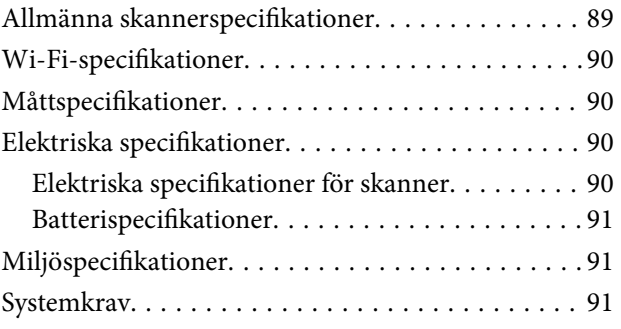

## *[Standarder och godkännanden](#page-92-0)*

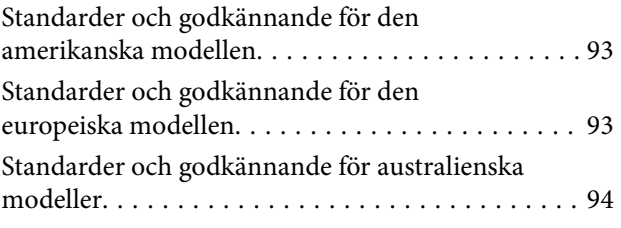

# *[Var du kan få hjälp](#page-94-0)*

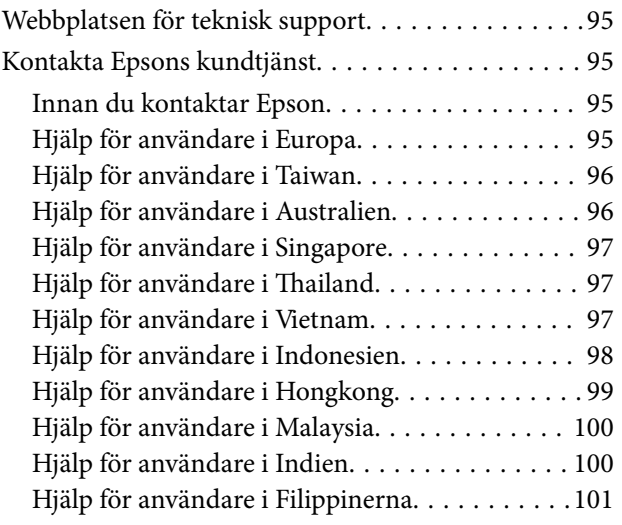

# <span id="page-5-0"></span>**Om den här användarhandboken**

# **Introduktion till användarhandböckerna**

De senaste versionerna av följande användarhandböcker finns på Epsons supportwebbplats.

<http://www.epson.eu/Support> (Europa)

<http://support.epson.net/> (utanför Europa)

- ❏ Installationshandbok (användarhandbok i pappersformat) Tillhandahåller information om hur man konfigurerar produkten och installerar programmet.
- ❏ Användarhandbok (digital användarhandbok) Tillhandahåller instruktioner om användning, underhåll och problemlösningar.

Förutom i ovanstående användarhandböcker kan du även se hjälpen som medföljer olika Epson-program.

# **Märken och symboler**

!*Obs!*

Instruktioner som måste följas noggrant för att undvika kroppsskada.

c*Viktigt:*

Instruktioner som måste följas för att undvika skada på utrustningen.

#### *Anmärkning:*

Erbjuder kompletterande information och referensinformation.

#### **Relaterad information**

 $\rightarrow$  Länkar till relaterade avsnitt.

# **Beskrivningar som används i denna användarhandbok**

- ❏ Skärmbilderna för programmen är från Windows 10 eller Mac OS X v10.13.x. Innehållet som visas på skärmarna varierar beroende på modell och situation.
- ❏ Illustrationerna som används i denna användarhandbok är endast för referens. Även om de kan skilja sig något från den faktiska produkten är användningsmetoderna likadana.

# <span id="page-6-0"></span>**Operativsystemsreferenser**

#### **Windows**

I den här bruksanvisningen hänvisar termer, såsom "Windows 10", "Windows 8.1", "Windows 8", "Windows 7", "Windows Vista", "Windows XP", "Windows Server 2016", "Windows Server 2012 R2", "Windows Server 2012", "Windows Server 2008 R2", "Windows Server 2008", "Windows Server 2003 R2", och "Windows Server 2003" till följande operativsystem. Dessutom används "Windows" för att referera till alla versioner och "Windows Server" används för att referera till "Windows Server 2016", "Windows Server 2012 R2", "Windows Server 2012", "Windows Server 2008 R2", "Windows Server 2008", "Windows Server 2003 R2" och "Windows Server 2003".

- ❏ Microsoft® Windows® 10 operativsystem
- ❏ Microsoft® Windows® 8.1 operativsystem
- ❏ Microsoft® Windows® 8 operativsystem
- ❏ Microsoft® Windows® 7 operativsystem
- ❏ Microsoft® Windows Vista® operativsystem
- ❏ Microsoft® Windows® XP operativsystem Service Pack 3
- ❏ Microsoft® Windows® XP Professional x64 Edition operativsystem Service Pack 2
- ❏ Microsoft® Windows Server® 2016 operativsystem
- ❏ Microsoft® Windows Server® 2012 R2 operativsystem
- ❏ Microsoft® Windows Server® 2012 operativsystem
- ❏ Microsoft® Windows Server® 2008 R2 operativsystem
- ❏ Microsoft® Windows Server® 2008 operativsystem
- ❏ Microsoft® Windows Server® 2003 R2 operativsystem
- ❏ Microsoft® Windows Server® 2003 operativsystem Service Pack 2

#### **Mac OS**

I den här bruksanvisningen används "Mac OS" för att hänvisa till macOS High Sierra, macOS Sierra, OS X El Capitan, OS X Yosemite, OS X Mavericks, OS X Mountain Lion, Mac OS X v10.7.x, och Mac OS X v10.6.8.

# <span id="page-7-0"></span>**Viktiga instruktioner**

# **Säkerhetsanvisningar**

Läs och följ instruktionerna för att garantera säker användning av den här produkten. Se till att behålla bruksanvisningen för framtida referens. Läs alla varningar och instruktioner som finns på produkten.

❏ Vissa av symbolerna som används i produkten är till för att garantera säkerhet och korrekt användning av produkten. Besök följande webbplats för att se betydelsen av symbolerna.

<http://support.epson.net/symbols>

- ❏ Placera produkten på ett plant och stabilt underlag som är större än produktens botten i alla riktningar. Om produkten placeras nära en vägg, lämna 10 cm mellanrum mellan produktens baksida och väggen.
- ❏ Placera produkten tillräckligt nära datorn så att gränssnittskabeln räcker till. Placera eller förvara inte produkten utomhus, nära mycket smuts eller damm, vatten, värmekällor eller på platser som utsätts för stötar, vibrationer, hög temperatur eller fuktighet, direkt solljus, starka ljuskällor eller snabba växlingar i temperatur och fuktighet.
- ❏ Använd inte med våta händer.
- ❏ USB-kabeln ska alltid placeras så att den skyddas från slitage, hack, veck och knutar. Placera inte föremål på sladden. Se även till att strömkabeln inte ligger så att man kan kliva på eller köra över den. Var extra noga med att kabeln är rak vid änden.
- ❏ Använd enbart den USB-kabel som medföljde din produkt. Användning av en annan USB-kabel kan orsaka brand, elektriska stötar eller personskador.
- ❏ USB-kabeln är utvecklad speciellt för den produkt som den medföljer. Försök inte använda den med andra elektroniska enheter utan anvisning härom.
- ❏ Vid anslutning av denna produkt till en dator eller annan enhet med en kabel, se till att kontakterna är vända åt rätt håll. Varje kontakt kan endast vändas åt ett håll. Om en kontakt sätts i åt fel håll kan det skada båda enheterna som ansluts av kabeln.
- ❏ Ta aldrig isär, modifiera inte och försök inte att reparera produkten eller produkttillbehör själv förutom enligt vad som finns specifikt beskrivet i produktens manualer.
- ❏ För inte in föremål i några öppningar eftersom de kan komma i kontakt med farliga strömförande deller eller orsaka kortslutning. Fara för elektriska stötar.
- ❏ Koppla från produkten och USB-kabeln och överlåt servicearbeten till kvalificerade servicetekniker under följande förutsättningar:vätska har trängt in i produkten eller nätadaptern; produkten har tappats eller höljet har skadats; produkten fungerar inte normalt eller avviker tydligt från normal prestanda. (Justera inte kontroller som inte täcks av bruksanvisningen.)
- ❏ Om du inte ska använda produkten under en längre tid, koppla ur USB-kabeln från datorn.
- ❏ Håll denna produkt minst 22 cm från personer med pacemakers. Radiovågor från denna produkt kan påverka driften hos pacemakers.
- ❏ Använd inte denna produkt inuti medicinska inrättningar eller i närheten av medicinsk utrustning. Radiovågor från denna produkt kan påverka driften hos elektrisk medicinsk utrustning.
- ❏ Använd inte denna produkt nära automatiskt styrda enheter som t.ex. automatiska dörrar eller brandlarm. Radiovågor från denna produkt kan ha en negativ inverkan på dessa enheter, vilket kan leda till olyckor på grund av felfunktioner.

## <span id="page-8-0"></span>**Säkerhetsinstruktioner för batteriet**

- ❏ Om batteriet inte laddas helt inom den angivna tiden ska du stoppa laddningen. Annars kan batteriet bli varmt, börja ryka, gå sönder eller fatta eld.
- ❏ Placera inte produkten i en mikrovågsugn eller högtrycksbehållare. Annars kan batteriet bli varmt, börja ryka, gå sönder eller fatta eld.
- ❏ Om vätska läcker ut ur produkten, eller produkten utsöndrar dålig lukt, ska du omedelbart flytta produkten bort från antändbara föremål. Om den inte flyttas kan elektrolyter som läcker ut från batteriet bli varma, utsöndra rök, gå sönder eller fatta eld.
- ❏ Om det kommer batterisyra i ögonen ska du omedelbart skölja ögonen noggrant med färskt vatten utan att gnugga dem och sedan kontakta läkare direkt. Annars kan det uppstå permanent ögonskada.
- ❏ Om det kommer batterisyra på huden ska du omedelbart skölja det berörda området med vatten och sedan kontakta läkare direkt.
- ❏ Tappa inte och kasta inte produkten och utsätt den inte för kraftiga stötar. Annars kan batteriet läcka eller också kan skyddskretsen i batteriet skadas. Batteriet kan bli varmt, börja ryka, gå sönder eller fatta eld.
- ❏ Använd inte och lämna inte produkten på en varm plats (mer än 60°C), exempelvis nära eld eller ett värmeaggregat. Annars kan plastavskiljaren smälta och individuella celler kortslutas. Batteriet kan bli varmt, börja ryka, gå sönder eller fatta eld.
- ❏ Använd inte produkten om den läcker eller skadas på något sätt. Annars kan batteriet bli varmt, börja ryka, gå sönder eller fatta eld.
- ❏ Lämna inte produkten i en bil. Annars kan batteriet bli överhettat.

# **Göra sig av med europeiska skannermodeller**

Det finns ett batteri i skannern.

Den överkorsade soptunnan som återfinns på produkten indikerar att den här produkten och de inbyggda batterierna inte får kastas i vanligt hushållsavfall. För att förhindra skada på miljön och den mänskliga hälsan ska du plocka isär den här produkten och batterierna i avfallet, för att säkerställa återvinning på ett miljömässigt sunt sätt. För mer information om tillgängliga återvinningsanläggningar, kontakta din lokala kommun eller återförsäljaren där du köpte den här produkten. Användning av kemiska symboler, Pb, Cd eller Hg indikerar om dessa metaller används i batteriet.

Den här informationen gäller bara för kunder inom EU, enligt direktiv 2006/66/EC FÖR EUROPEISKA PARLAMENTET OCH RÅDET FRÅN 6:e september 2006 för batterier och ackumulatorer och avfallsbatterier, samt direktivet 91/157/EEC och lagstiftning kring överföring och implementering i olika nationella, juridiska system, och till kunder i länder i Europa, Mellanöstern och Afrika (EMEA) där de har implementerat motsvarande förordningar.

För andra länder, ska du kontakta din lokala myndighet för att undersöka möjligheten att återvinna produkten.

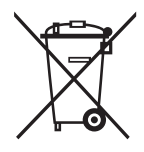

# <span id="page-9-0"></span>**Kopieringsrestriktioner**

Observera följande begränsningar för att säkerställa ansvarsfull och laglig användning av din produkt.

Kopiering av följande objekt är förbjuden enligt lag.

- ❏ Sedlar, mynt, statspapper avsedda för den allmänna marknaden, statsobligationer samt kommunvärdepapper
- ❏ Oanvända frimärken, förfrankerade vykort och andra officiella postartiklar med giltigt porto
- ❏ Officiella kontramärken och värdepapper utfärdade enligt laglig procedur

Var uppmärksam vid kopiering av följande artiklar:

- ❏ Privata värdepapper avsedda för den allmänna marknaden (aktiebrev, överlåtbara värdepapper, checkar osv.), månatliga passerkort, rabattkuponger osv.
- ❏ Pass, körkort, hälsointyg, vägpasserkort, matransoneringskort, biljetter osv.

#### *Anmärkning:*

Kopiering av sådana artiklar kan även vara förbjudet enligt lag.

Ansvarsfullt bruk av upphovsrättsskyddat material:

Produkter kan missbrukas genom felaktig kopiering av upphovsrättsskyddat material. Om du inte kan rådfråga en kunnig jurist bör du visa ansvar och respekt genom att inskaffa upphovsrättsinnehavarens tillstånd innan du kopierar publicerat material.

# <span id="page-10-0"></span>**Grundläggande om skannern**

# **Namn på delar och funktioner**

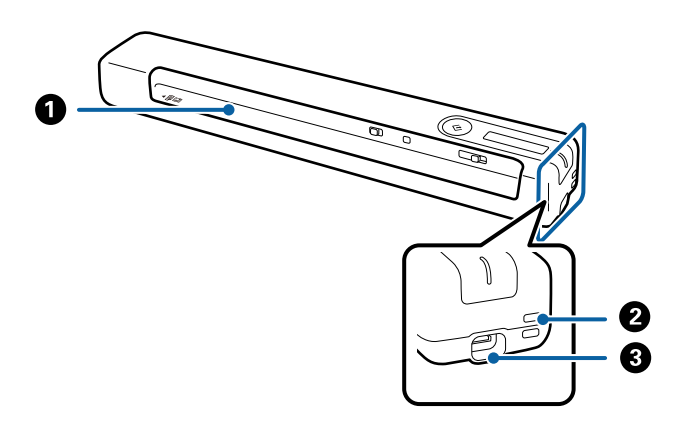

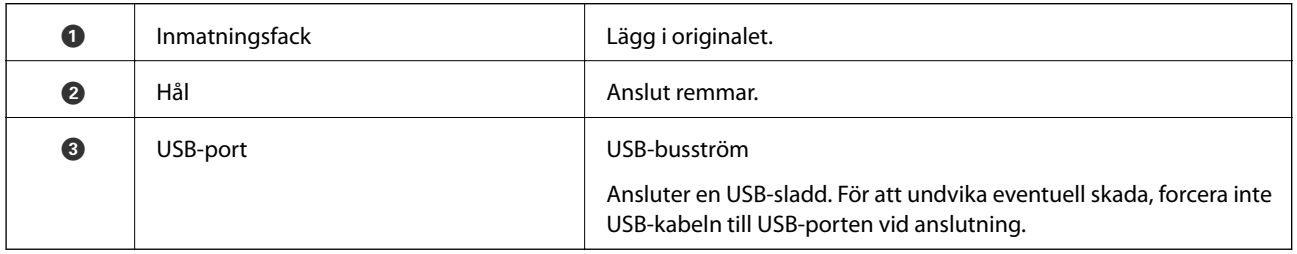

# **Knappar och lampor på kontrollpanelen**

# **Knappar och lampor**

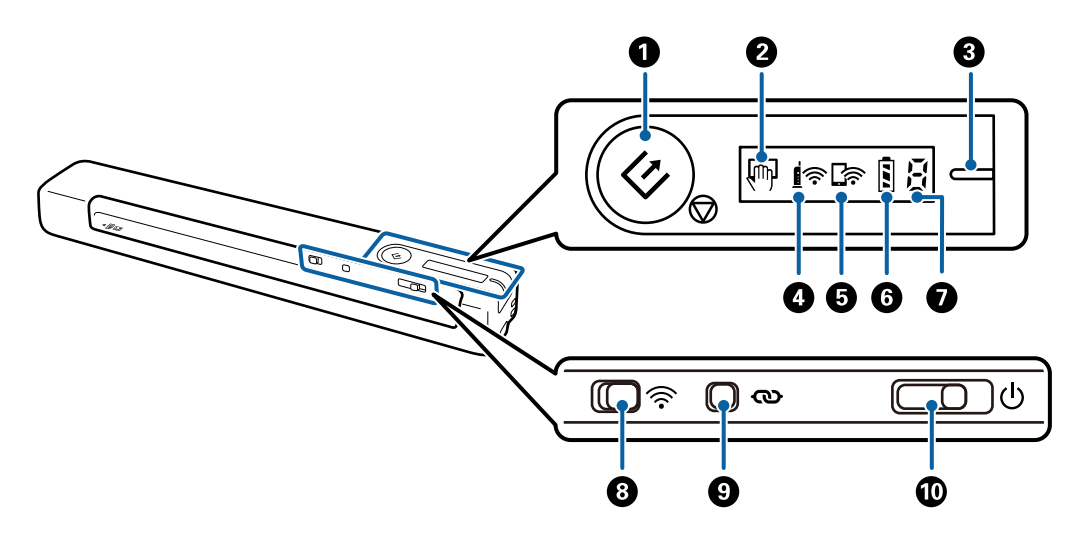

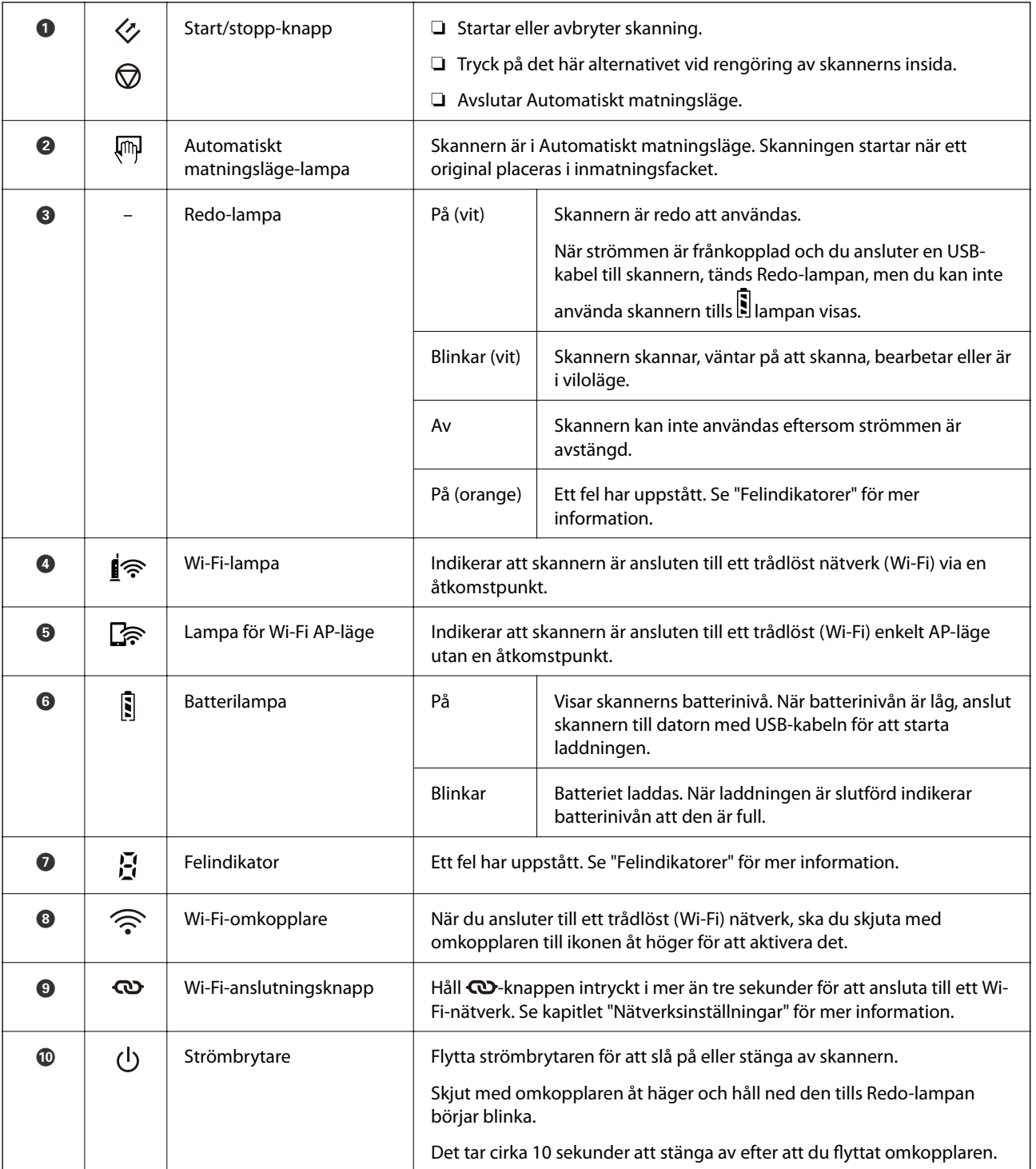

#### *Anmärkning:*

När du startar skannern för första gången, anslut den till datorn med USB-kabeln och flytta sedan strömbrytaren till på.

#### **Relaterad information**

- & ["Nätverksinställningar" på sidan 19](#page-18-0)
- $\blacktriangleright$ ["Använda skannern med batteri" på sidan 17](#page-16-0)
- $\blacktriangleright$ ["Felindikatorer" på sidan 13](#page-12-0)

# <span id="page-12-0"></span>**Felindikatorer**

#### **Skannerfel**

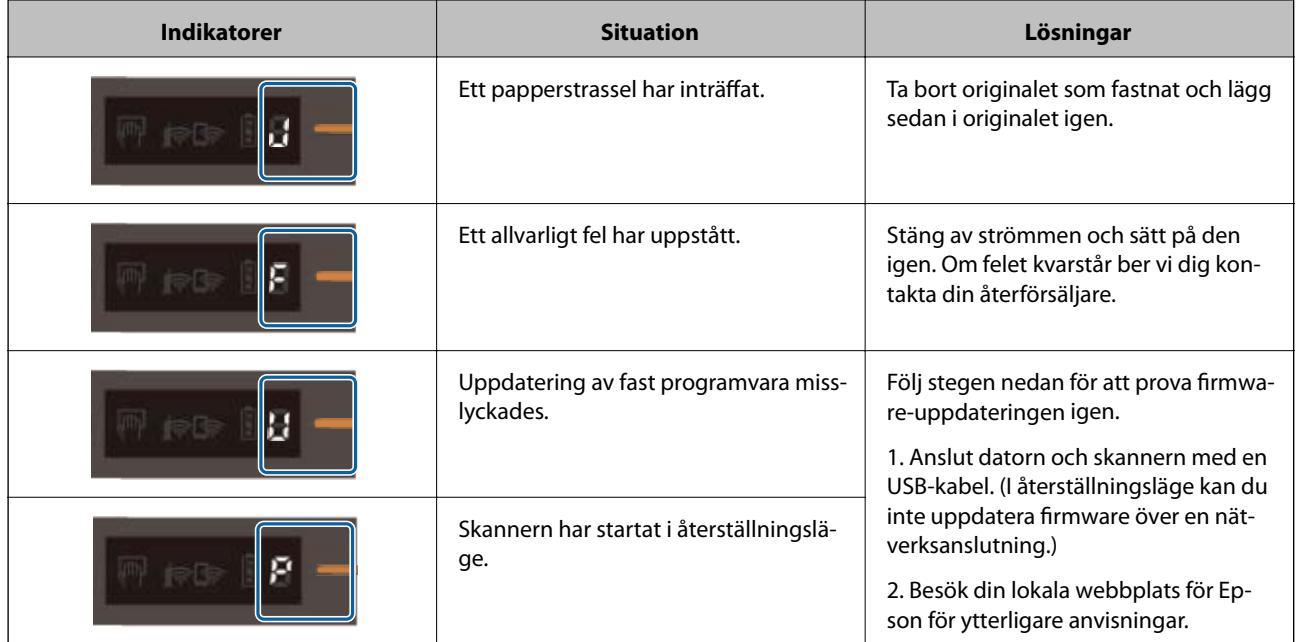

#### **Batteriladdningsfel**

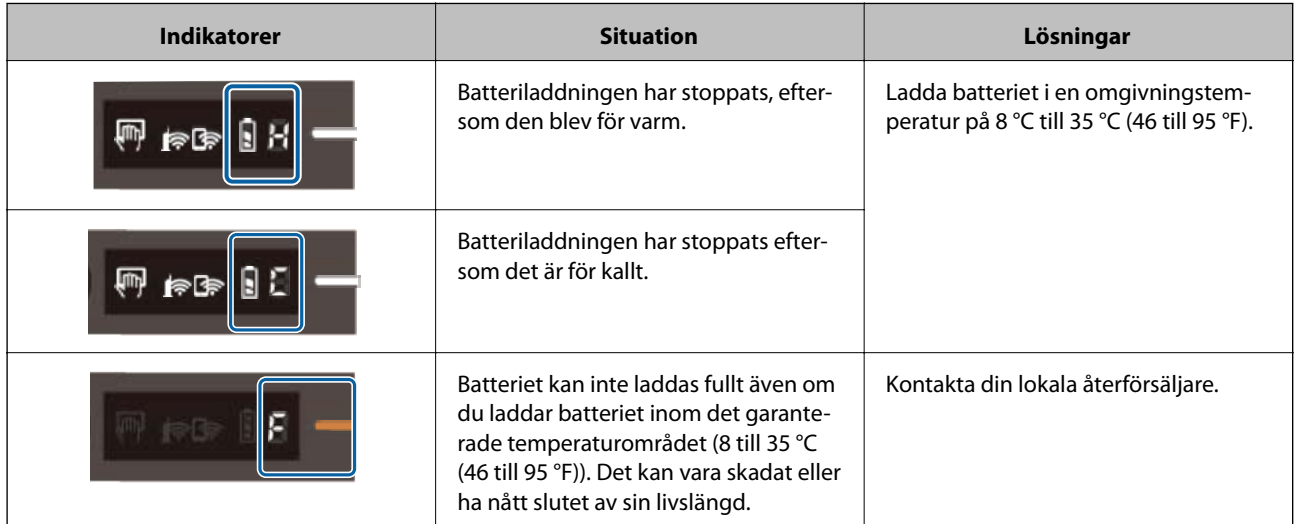

#### **Nätverksanslutningsfel**

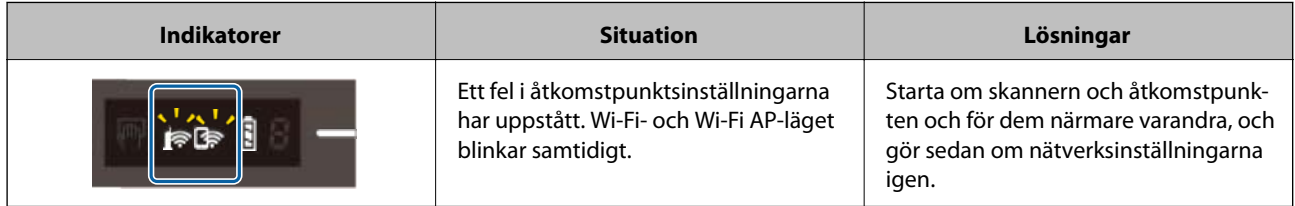

#### <span id="page-13-0"></span>**Relaterad information**

- & ["Skapa Wi-Fi-inställningar från kontrollpanelen" på sidan 21](#page-20-0)
- & ["Nätverksproblem" på sidan 82](#page-81-0)

# **Information om program**

I det här avsnittet presenteras programprodukter som är tillgängliga för din skanner. Det senaste programmet kan installeras på webbplatsen för Epson.

### **Document Capture Pro/Document Capture**

Document Capture Pro är en applikation som gör det möjligt för dig att enkelt digitalisera original, såsom dokument och formulär.

Du kan spara skannade bilder i en specificerad mapp, skicka via e-post och utföra kopieringsfunktioner genom att länka till en skrivare. Detta gör det möjligt för dig att effektivisera sättet de elektroniska dokumenten hanteras på, såsom läsning av stora dokument och att använda nätverksfunktioner maximalt.

Document Capture Pro är endast för Windows. För Mac OS, använd Document Capture.

Se hjälpen för Document Capture Pro (Windows) eller hjälpen för Document Capture (Mac OS) för information om hur du använder applikationen.

#### *Anmärkning:*

Document Capture Pro stöder inte Windows Vista, Windows XP och Windows Server. Använd Epson Scan 2 istället.

#### **Jobb:**

När åtgärderna utförs i ordning är följande åtgärder kända som ett jobb: **1. Skanna** > **2. Spara** > **3. Skicka**.

Genom att registrera en serie åtgärder i förväg som ett jobb kan du utföra alla åtgärder genom att bara välja jobbet. Genom att tilldela ett jobb till skannerns kontrollpanel kan du starta ett jobb från kontrollpanelen (Knapptilldelning).

### **Epson Scan 2**

Epson Scan 2 är en drivrutin för styrning av din skanner som möjliggör en rad olika skanninginställningar. Detta gör det även möjligt för dig att starta antingen som ett fristående program eller genom att använda TWAINkompatibel mjukvara.

Följ nedan jobb för att starta Epson Scan 2.

❏ Windows 10:

Klicka på startknappen och välj sedan **EPSON** > **Epson Scan 2** > **Epson Scan 2**.

❏ Windows 8.1/Windows 8:

Ange programvarans namn i sökfältet och välj sedan den ikon som visas.

❏ Windows 7/Windows Vista/Windows XP/Windows Server 2008 R2/Windows Server 2008/Windows Server2003 R2/Windows Server 2003:

Klicka på startknappen och välj sedan **Alla program** > **EPSON** > **Epson Scan 2** > **Epson Scan 2**.

#### <span id="page-14-0"></span>*Anmärkning:*

- ❏ Du måste kanske välja den skanner som du vill använda i listan över skannrar.
- ❏ Se hjälpen i Epson Scan 2 för mer information om hur man använder applikationen.

## **EPSON Software Updater**

EPSON Software Updater är ett program som söker efter ny eller uppdaterad programvara på Internet och installerar den.

Du kan även uppdatera skannerns digitala handbok.

*Anmärkning:* Operativsystemen för Windows Server stöds inte.

# **Epson DocumentScan**

Epson DocumentScan är ett program som gör det möjligt för dig att skanna dokument genom smarta enheter, såsom smartphones och surplattor. Du kan spara skannade data i smarta enheter eller molntjänster och skicka med e-post. Du kan hämta och installera den här appen från App Store eller Google Play.

# **EpsonNet Config**

EpsonNet Config är ett program som gör det möjligt för dig att ställa in adresser och protokoll för nätverksgränssnitt. Se bruksanvisningen för EpsonNet Config eller hjälpavsnittet för programmet för mer information.

#### *Anmärkning:*

Du kan köra Web Config från EpsonNet Config.

# **Information om tillvalsobjekt och förbrukningsmaterial**

### **Koder för Skyddsark**

Vid användning av Skyddsark kan du skanna original med oregelbundna storlekar. Du kan skanna original som är större än A4-storlek med ett Skyddsark genom att vika det på hälften.

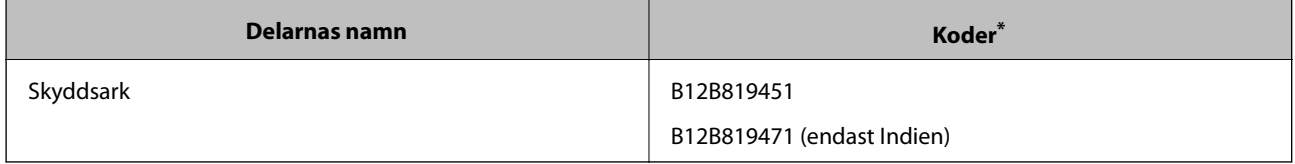

Du kan endast använda Skyddsark med en kod.

# <span id="page-15-0"></span>**Koder för underhållningsark**

Innehåller ett rengöringsark (våt typ) och rengöringsark (torr typ) som ska användas för rengöring av skannerns insida och ett kalibreringsark för att justera inskannad bildkvalitetet.

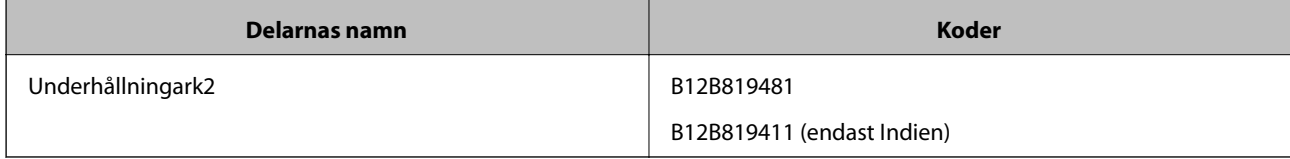

\* Du kan bara använda underhållningsark med en kod.

# <span id="page-16-0"></span>**Använda skannern med batteri**

# **Kontrollera batterinivån**

Kontrollera skannerns batterinivå.

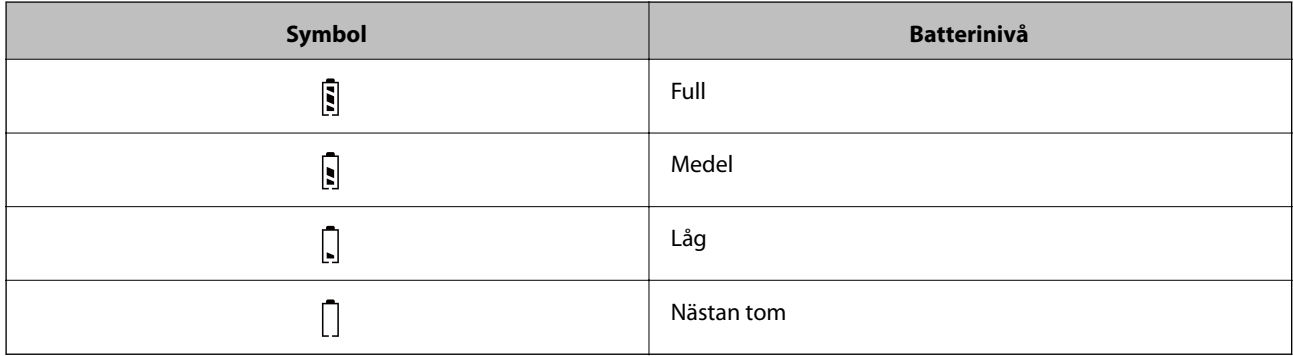

# **Ladda batteriet**

# **Batteriladdningsföreskrifter**

- ❏ Vid köptillfället måste den anslutas till datorn via USB-kabeln. Batteriet är inte fulladdat. Kontrollera att batteriet är laddat innan du använder skannern med batteridrift.
- ❏ Batteriet drar långsamt ur även när du inte använder skannern. Ladda batteriet innan du kör skannern med batteri.
- ❏ Om du inte använder skannern under en längre tid, ladda batteriet med nätadaptern var sjätte månad för att undvika att det urladdas.
- ❏ Vi rekommenderar att du stänger av skannern när den inte används för att spara batteri. Du kan även ställa in skannern på att stängas av automatiskt efter en angiven tidsperiod.
- ❏ Batteriets användningstid är kortare i miljöer med låg temperatur, även om du har laddat batteriet fullt.
- ❏ Du behöver inte vänta på att batteriet ska dras ur innan du laddar det.
- ❏ Batteriet kan bli varmt efter att det laddats eller använts; detta är normalt.
- ❏ Batteriet kan inte laddas eller också kan det bli skadat om du laddar det i låga eller höga temperaturer. Ladda batteriet inom det garanterade temperaturområdet (8 till 35 °C (46 till 95 °F)).
- ❏ Om batteriet tar slut snabbt även om du laddar det inom det garanterade temperaturområdet (8 till 35 °C (46 till 95 °F)) eller till och med efter att det laddats fullt, kan det bero på att batteriet är i slutet av sin livslängd. Kontakta supporten för Epson för att byta batteri.

### **Ladda batteriet**

Du kan ladda batteriet från en dator med USB-anslutning.

- 1. Se till att datorn är på. Väck datorn om den är i vilo- eller vänteläge.
- 2. Anslut skannern till datorn med micro USB-kabel.

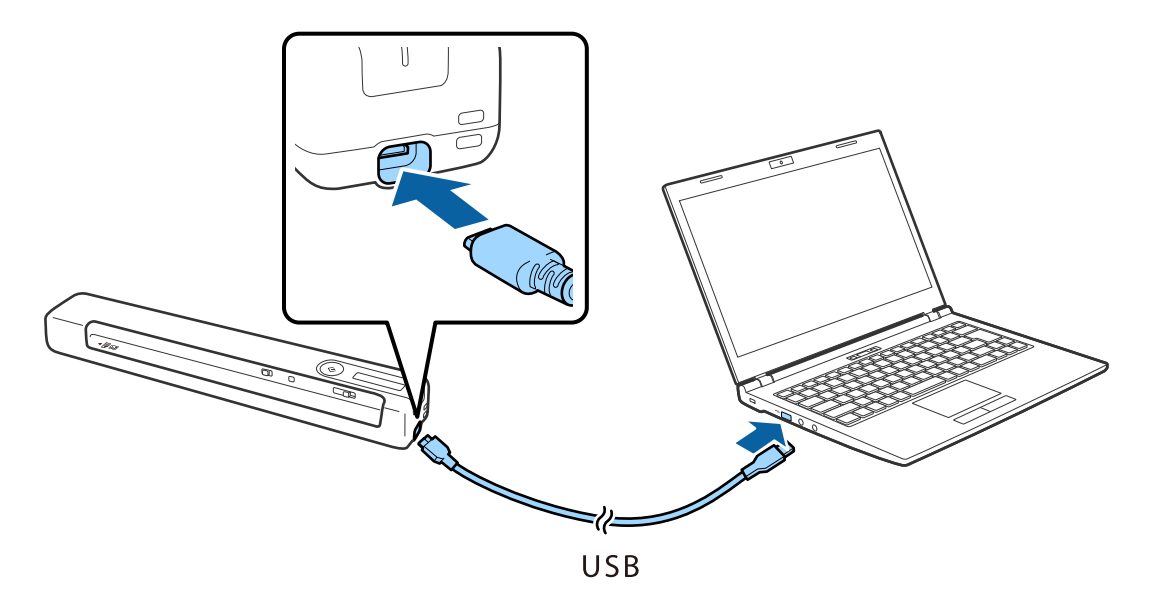

#### *Anmärkning:*

- ❏ Använd USB-kabeln som medföljde skannern.
- ❏ För att undvika eventuell skada, forcera inte USB-kabeln till USB-porten vid anslutning.
- ❏ Anslut skannern direkt till datorn utan att använda USB-hubb.
- ❏ Tid tills batteriet är fulladdat när skannern är avstängd.

USB 2.0-port: Omkring 3.5 timmar\*

\* Det tar mycket längre tid att ladda batteriet när skannern är påslagen.

- ❏ Om batteriet är fulladdat och du inte vill förbruka datorns batteri, koppla ur USB-kabeln.
- ❏ Batterikapacitet: 1140 mAh (3.6 V)
- **□** Batteriindikatorn blinkar när batteriet laddas. När laddningen är klar visar indikatorn fullt som skannern är påslagen; om skannern är avslagen släcks indikatorn.

# <span id="page-18-0"></span>**Nätverksinställningar**

# **Nätverksanslutningstyper**

Du kan använda följande anslutningssätt.

## **Wi-Fi-anslutning**

Anslut skannern och datorn eller den smarta enheten till den trådlösa routern. Detta är den vanliga anslutningsmetoden för hem- eller företagsnätverk där datorer ansluts med Wi-Fi via en trådlös router.

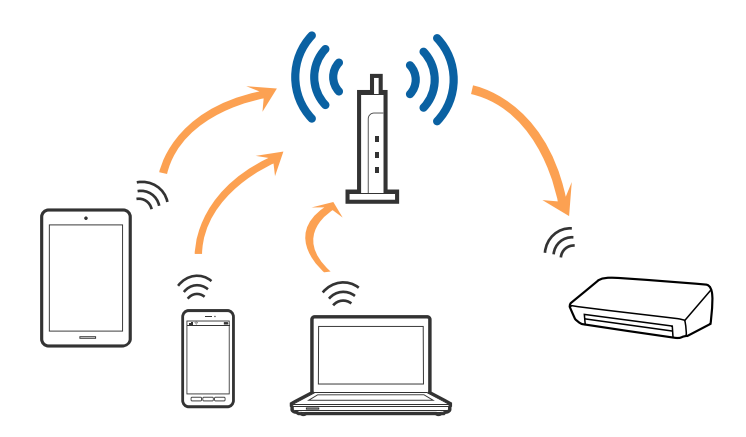

#### **Relaterad information**

- & ["Ansluta till en dator" på sidan 20](#page-19-0)
- & ["Ansluta till en smart enhet" på sidan 21](#page-20-0)
- & ["Skapa Wi-Fi-inställningar från kontrollpanelen" på sidan 21](#page-20-0)

### **Wi-Fi Direct (Simple AP)-anslutning**

Använd den här anslutningsmetoden när du inte använder Wi-Fi i hemmet, på kontoret eller när du vill ansluta skannern och datorn eller den smarta enheten direkt. I det här läget fungerar skannern som en trådlös router och du kan ansluta enheterna till skannern utan att behöva använda en standard trådlös router.

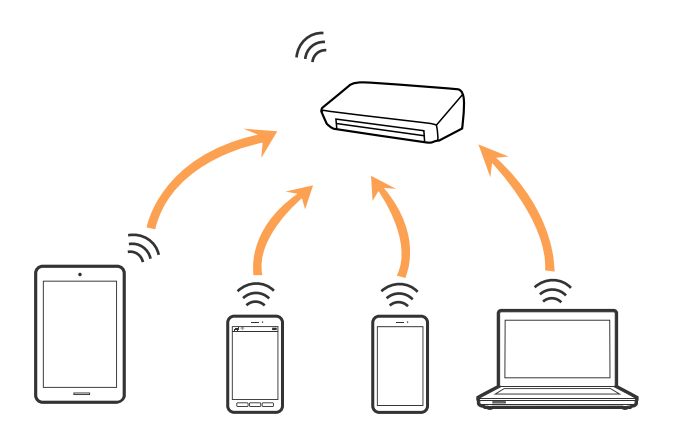

<span id="page-19-0"></span>Skannern kan anslutas med Wi-Fi eller Ethernet och Wi-Fi Direct (Simple AP)-anslutning samtidigt. Om du däremot startar en nätverksanslutning i Wi-Fi Direct (Simple AP)-anslutning när skannern är ansluten med Wi-Fi blir Wi-Fi tillfälligt frånkopplad.

Skannern kan anslutas med Wi-Fi och Wi-Fi Direct (Simple AP)-anslutning samtidigt. Om du däremot startar en nätverksanslutning i Wi-Fi Direct (Simple AP)-anslutning när skannern är ansluten med Wi-Fi blir Wi-Fi tillfälligt frånkopplad.

#### **Relaterad information**

& ["Utföra Wi-Fi Direct \(Simple AP\)-anslutningsinställningar" på sidan 23](#page-22-0)

# **Ansluta till en dator**

Vi rekommenderar att du använder installationsverktyget för att ansluta skannern till en dator. Du kan köra installationsprogrammet på ett av följande sätt.

❏ Installera från webbplatsen

Öppna följande webbplats och ange sedan produktnamnet.

#### <http://epson.sn>

Gå till **Inställning**, och klicka sedan på **Hämta** i avsnittet för hämtning och anslutning. Klicka eller dubbelklicka på den hämtade filen för att köra installationsverktyget. Följ instruktionerna på skärmen.

❏ Installera endast med mjukvaruskivan (endast för modeller som levereras med en programskiva och användare med datorer med skivdrivrutiner.)

Mata in programskivan i datorn och följ instruktionerna på skärmen.

#### **Välja anslutningssätt**

Följ instruktionerna på skärmen tills följande skärm visas och välj sedan anslutningsmetod för att ansluta skannern till datorn.

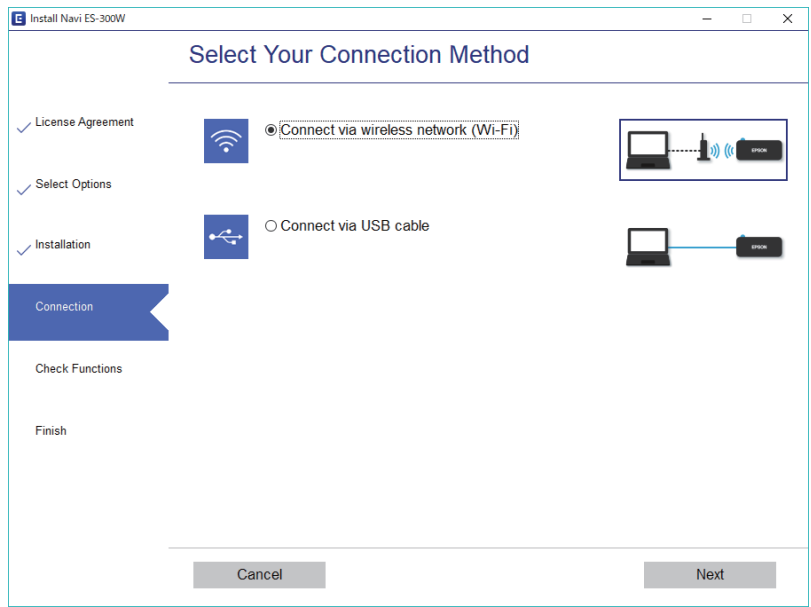

Välj anslutningstyp och klicka sedan på **Nästa**. Följ instruktionerna på skärmen.

# <span id="page-20-0"></span>**Ansluta till en smart enhet**

Du kan använda skannern från en smart enhet. För att använda skannern från en smart enhet konfigurerar du den från Epson DocumentScan.

#### *Anmärkning:*

Om du vill ansluta en dator och en smart enhet till skannern samtidigt rekommenderar vi att du ansluter till datorn först.

- 1. Sök efter Epson DocumentScan i App Store eller Google Play.
- 2. Hämta och installera Epson DocumentScan.
- 3. Starta Epson DocumentScan.
- 4. Följ instruktionerna på skärmen för att ansluta skannern till din smarta enhet.

# **Skapa Wi-Fi-inställningar från kontrollpanelen**

Du kan skapa nätverksinställningarna från skannerns kontrollpanel. Efter att du anslutit skannern till nätverket ansluter du till skannern från enheten som du vill använda (dator, smart phone, surfplatta och så vidare.)

#### **Relaterad information**

- & "Utföra Wi-Fi-inställningarna genom att använda tryckknappskonfiguration (WPS)" på sidan 21
- & ["Göra Wi-Fi-inställningarna genom PIN-kodskonfiguration \(WPS\)" på sidan 22](#page-21-0)
- & ["Utföra Wi-Fi Direct \(Simple AP\)-anslutningsinställningar" på sidan 23](#page-22-0)

### **Utföra Wi-Fi-inställningarna genom att använda tryckknappskonfiguration (WPS)**

Du kan automatiskt konfigurera ett Wi-Fi-nätverk genom att trycka på en knapp på den trådlösa routern. Om följande villkor uppfylls kan du konfigurera genom att använda den här metoden.

- ❏ Routern är kompatibel med WPS (Wi-Fi-skyddad konfiguration).
- ❏ Den aktuella Wi-Fi-anslutningen upprättades genom att trycka på en knapp på routern.
- 1. Kontrollera att skannern är påslagen.
- 2. Ställ  $\widehat{\mathbb{R}}$ -omkopplaren på skannern till på.

<span id="page-21-0"></span>3. Håll in WPS-knappen på routern tills säkerhetsindikatorn blinkar.

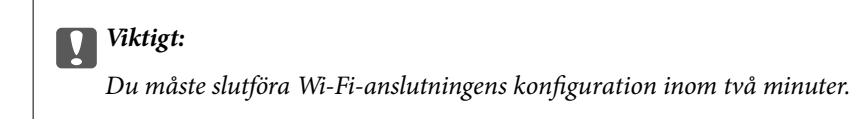

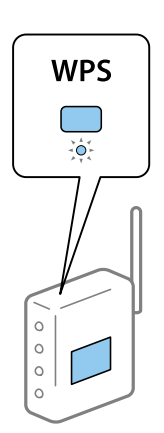

Om din router inte har någon WPS-knapp, se din routers dokumentation för instruktioner om hur WPS aktiveras i din routers programvara.

4. Håll ned  $\omega$ -knappen på skannern tills Redo-lampan blinkar, och  $\approx$ - och  $\approx$ -lampan blinkar växelvis (ungefär 3 sekunder).

När Redo-lampan  $\mathbb{R}$  och  $\mathbb{R}$ -lampan fortsätter lysa är anslutningen slutförd.

#### *Anmärkning:*

Anslutning misslyckades när Redo-lampan fortsätter lysa  $\mathbb{R}$  och  $\mathbb{G}$  blinkar samtidigt. Starta om skannern och routern och för dem närmare varandra, och försök sedan igen.

#### **Relaterad information**

- & ["Grundläggande skanning" på sidan 38](#page-37-0)
- & ["Avancerad skanning" på sidan 54](#page-53-0)
- & ["Nätverksproblem" på sidan 82](#page-81-0)

### **Göra Wi-Fi-inställningarna genom PIN-kodskonfiguration (WPS)**

Du kan automatiskt ansluta till en trådlös router med en PIN-kod. Du kan använda den här metoden för konfigureration om routern har stöd för WPS (Wi-Fi-skyddad konfiguration). Använd en dator för att ange en PIN-kod för routern.

- 1. Kontrollera att skannern är avstängd.
- 2. Ställ  $\widehat{\mathbb{R}}$ -omkopplaren på skannern till på.

<span id="page-22-0"></span>3. Skjut med  $\bigcup$ -omkopplaren medan du håller  $\bigotimes$ -knappen nedtryckt och håll båda nedtryckta i cirka 10 sekunder tills redo-lampan blinkar för att sätta på skannern.

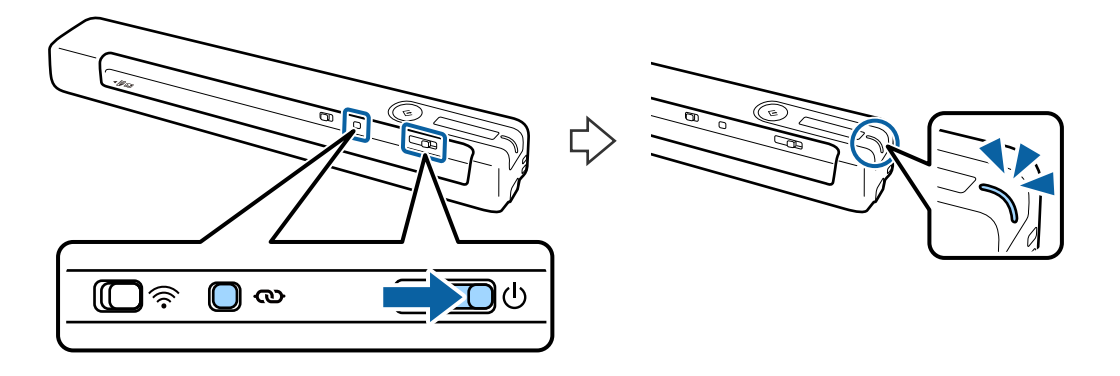

c*Viktigt:*

Du måste slutföra Wi-Fi-anslutningens konfiguration inom två minuter.

4. Använd din dator för att ange PIN-koden (ett åttasiffrigt nummer) på den etikett som hittas på skannern.

Anslutningskonfigurationen startas. När Redo-lampan blinkar  $\mathbb{R}$  och  $\mathbb{R}$ -lampan på skannern blinkar växelvis.

När Redo-lampan  $\widehat{\mathbb{I}}$  och  $\widehat{\mathbb{I}}$  -lampan fortsätter lysa är anslutningen slutförd.

#### *Anmärkning:*

❏ Se din routers dokumentation för instruktioner om hur man anger en PIN-kod.

❏ Anslutning misslyckades när Redo-lampan fortsätter lysa och blinkar samtidigt. Starta om skannern och routern och för dem närmare varandra, och försök sedan igen.

#### **Relaterad information**

- & ["Grundläggande skanning" på sidan 38](#page-37-0)
- & ["Avancerad skanning" på sidan 54](#page-53-0)
- & ["Nätverksproblem" på sidan 82](#page-81-0)

### **Utföra Wi-Fi Direct (Simple AP)-anslutningsinställningar**

Denna metod låter dig ansluta skannern direkt till enheter utan en trådlös router. Skannern fungerar som router.

#### c*Viktigt:*

När du ansluter från en smart enhet till skannern med en Wi-Fi Direct (Simple AP)-anslutning är skannern ansluten till samma Wi-Fi-nätverk (SSID) som den smarta enheten och kommunikationen mellan dem är upprättad. Eftersom smartenheten automatiskt ansluts till andra anslutningsbara Wi-Fi-nätverk när skannern stängs av, ansluts den inte till föregående Wi-Fi-nätverk igen när skannern satts på. Anslut till skannerns SSID i Wi-Fi Direct (Simple AP)-läget från smartenheten igen. Om du vill ansluta varje gång du slår på eller stänger av skannern rekommenderar vi att du använder ett Wi-Fi-nätverk genom att ansluta skannern till en router.

1. Ställ in  $\widehat{\mathbb{R}}$ -omkopplaren på skannern till av.

- <span id="page-23-0"></span>2. Kontrollera att skannern är påslagen.
- 3. Anslut från smartenheten eller datorn till skannern med skannerns SSID och lösenord.

#### *Anmärkning:*

- ❏ Du kan kontrollera SSID och lösenord på etiketten som sitter på skannern.
- ❏ Det kan ta några minuter innan skannerns SSID visas i listan.
- ❏ Se medföljande dokumentation med smartenheten eller datorn för driftsanvisningar.

#### **Relaterad information**

- & ["Grundläggande skanning" på sidan 38](#page-37-0)
- & ["Avancerad skanning" på sidan 54](#page-53-0)
- & ["Nätverksproblem" på sidan 82](#page-81-0)

# **Kontrollera nätverkslampan för att se nätverksstatus**

Du kan kontrollera nätverksanslutningesns status med nätverkslampan på skannerns kontrollpanel.

#### **Relaterad information**

- & ["Knappar och lampor" på sidan 11](#page-10-0)
- & ["Felindikatorer" på sidan 13](#page-12-0)

# **Byta eller lägga till nya trådlösa routrar**

Återställ Wi-Fi-inställningarna om SSID ändras på grund av att en trådlös router har bytts ut eller lagts till och en ny nätverksmiljö har skapats.

#### **Relaterad information**

& "Ändra anslutningssätt till dator" på sidan 24

# **Ändra anslutningssätt till dator**

Du kan använda installationsverktyget och installera om med en annan anslutningsmetod.

❏ Installera från webbplatsen

Öppna följande webbplats och ange sedan produktnamnet.

<http://epson.sn>

Gå till **Inställning**, och klicka sedan på **Hämta** i avsnittet för hämtning och anslutning. Klicka eller dubbelklicka på den hämtade filen för att köra installationsverktyget. Följ instruktionerna på skärmen.

❏ Installera endast med mjukvaruskivan (endast för modeller som levereras med en programskiva och användare med datorer med skivdrivrutiner.)

Mata in programskivan i datorn och följ instruktionerna på skärmen.

<span id="page-24-0"></span>Användarhandbok

#### **Välja att ändra anslutningssätt**

Följ instruktionerna på skärmen tills följande skärm visas.

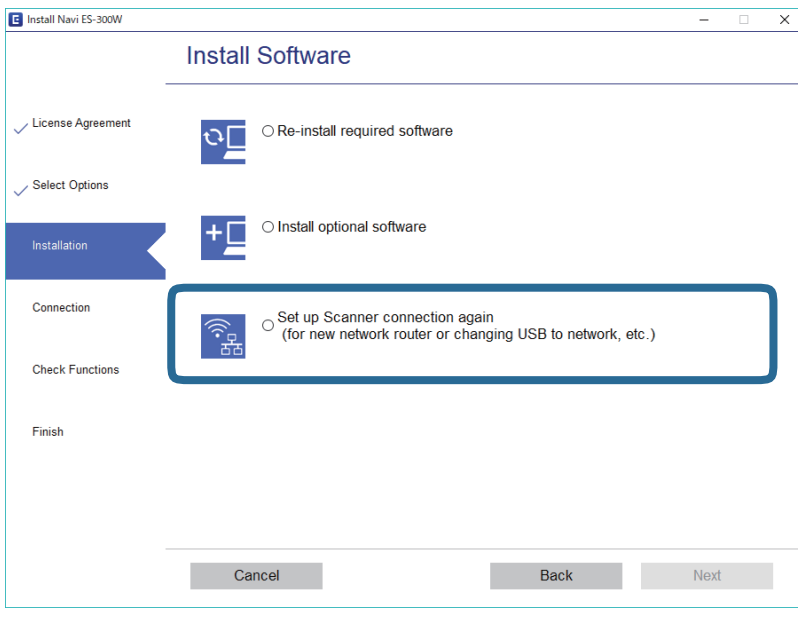

Välj **Konfigurera Skrivare-anslutning (för nya nätverksroutrar eller ändra USB till nätverk, etc.)** på skärmen Installera programvara och klicka på **Nästa**. Följ instruktionerna på skärmen.

# **Inaktivera Wi-Fi**

Skjut med  $\widehat{\mathcal{F}}$  omkopplaren åt vänster på skannern för att stänga av Wi-Fi.

# **Återställa nätverksinställningar från kontrollpanelen**

Du kan återställa alla nätverksinställningar till standard.

- 1. Kontrollera att skannern är avstängd.
- 2. Ställ  $\widehat{\mathbb{R}}$ -omkopplaren på skannern till på.

3. Skjut med <sup>U</sup>-omkopplaren medan du håller knapparna **۞** och �� nedtryckta och håll kvar i cirka 10 sekunder för att sätta på skannern.

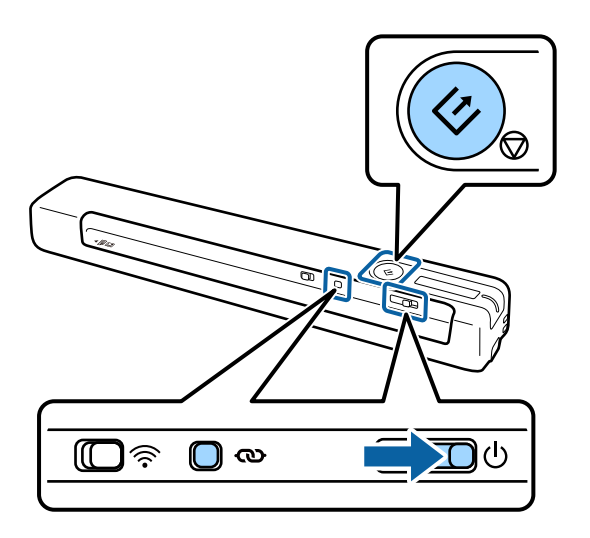

 $\hat{\mathbb{R}}$ - och  $\hat{\mathbb{R}}$ -lampan blinkar växelvis och Redo-lampan blinkar.

4. Nätverksinställningarna återställs till standardvärdena när indikatorerna slutar blinka. Skannern startar om automatiskt.

# <span id="page-26-0"></span>**Originalspecifikationer**

I det här avsnittet beskrivs specifikationer och egenskaper för original som kan läggas i skannern.

# **Allmänna specifikationer för original som skannas**

#### **Specifikationer för original i standardformat**

Detta är specifikationer för original av standardstorlek som kan matas in i skannern.

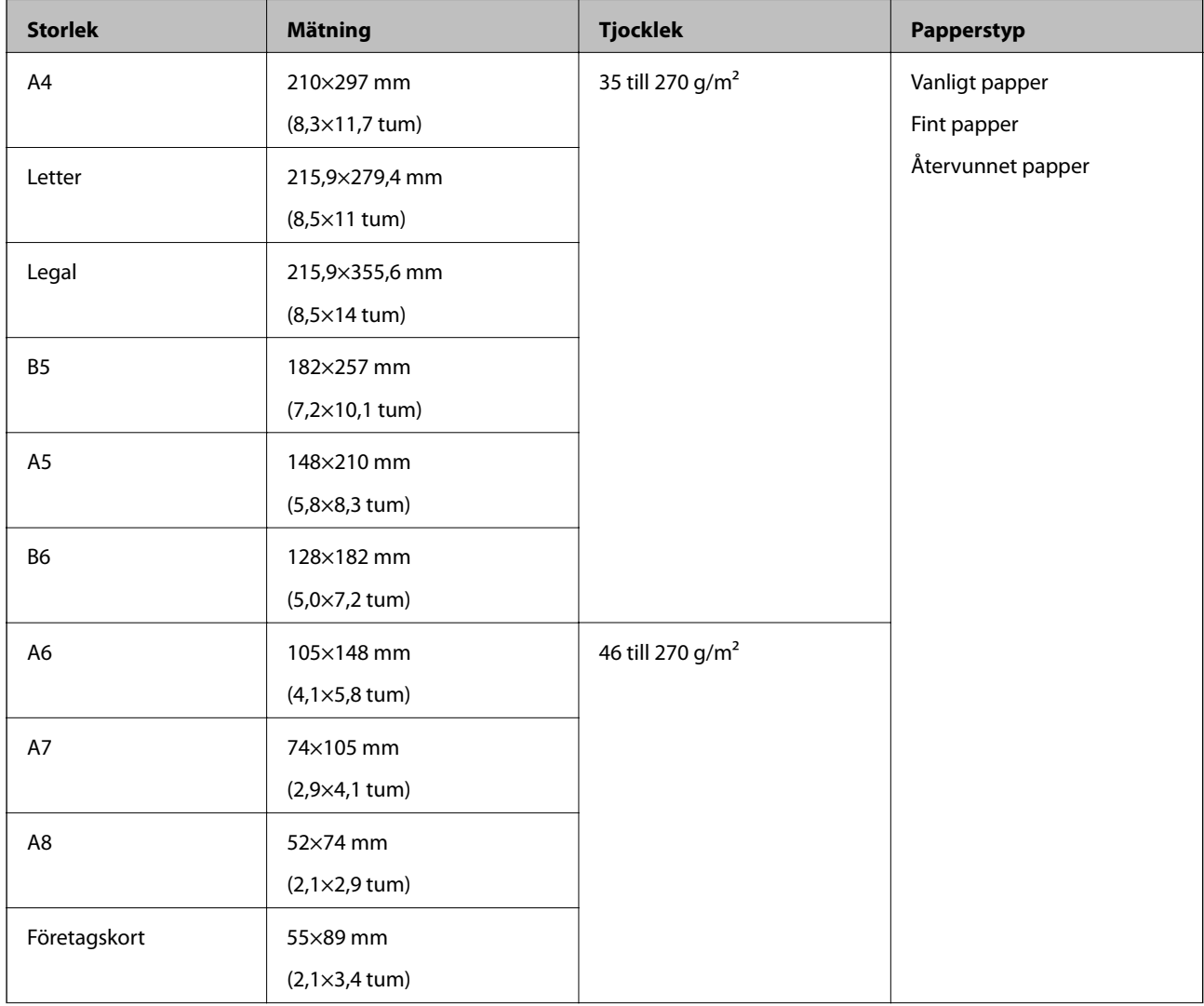

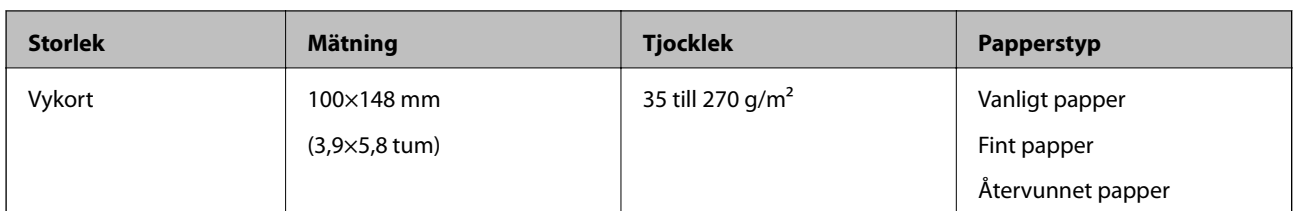

#### *Anmärkning:*

- ❏ Alla original måste vara plana i den ledande kanten.
- ❏ Se till att krullor på den ledande kanten i originalen hålls inom följande område.
	- A och B måste vara 2 mm eller mindre när C är lika med eller mindre än 30 mm.

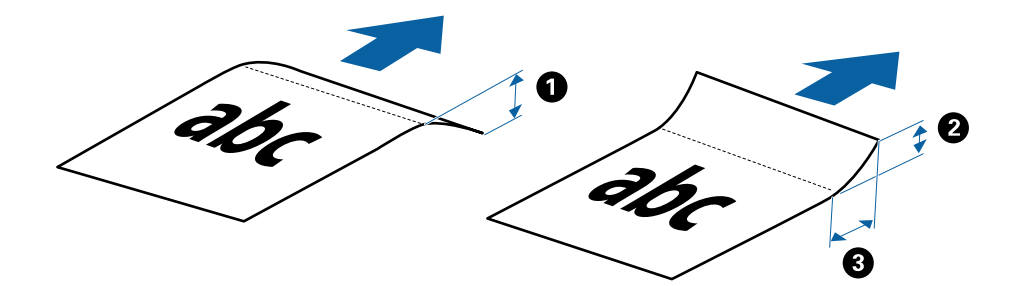

#### **Specifikationer för långt papper**

Detta är specifikationer för långt papper som du kan mata in i skannern.

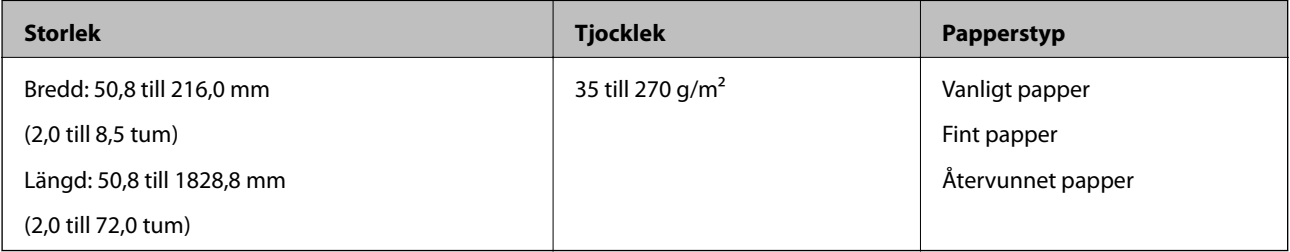

#### **Specifikationer för kvitton**

Detta är specifikationer för kvitton du kan mata in i skannern.

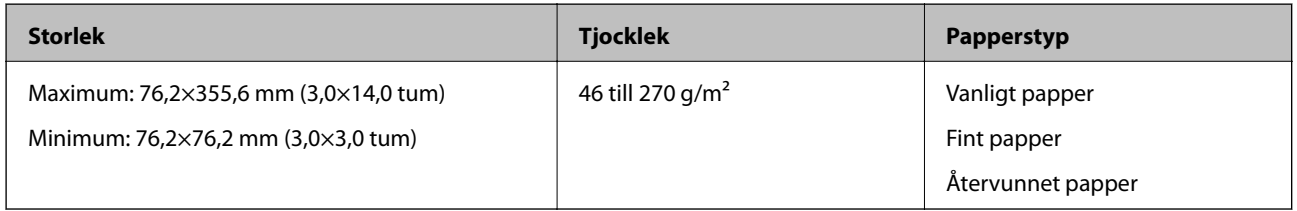

\* Kvitton måste skannas med Automatiskt matningsläge. Endast ett kvitto får fyllas på åt gången och du behöver hålla i kvittot för en effektiv skanning.

#### **Kuvertspecifikationer**

Detta är specifikationer för kuvert du kan mata in i skannern.

<span id="page-28-0"></span>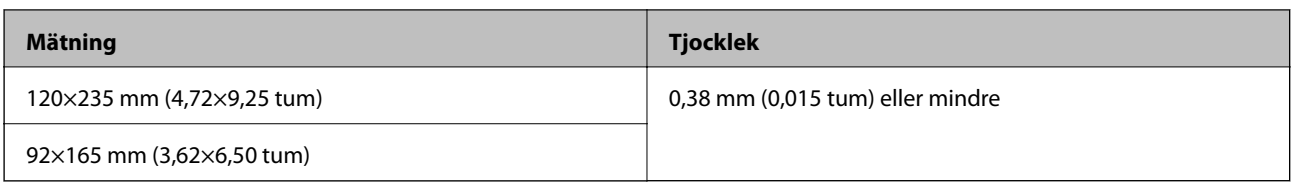

#### **Specifikationer för plastkort**

Detta är specifikationer för plastkort som kan matas in i skannern.

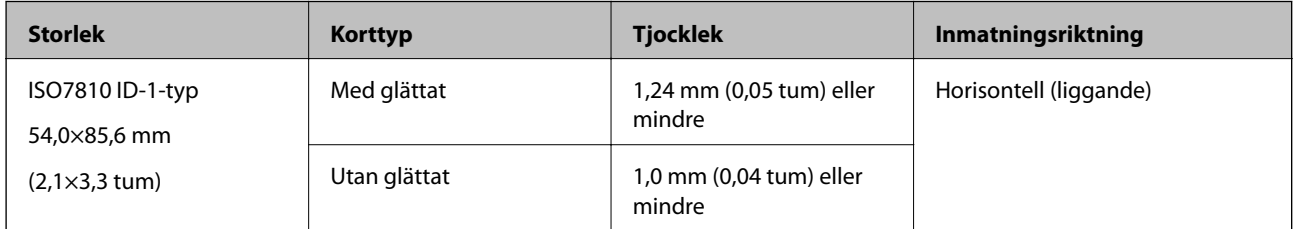

#### *Anmärkning:*

ISO7810 ID-1 storleken för laminerade kort (tjockleken bör vara 0,6 mm (0,02 tum) eller mindre) kanske inte kan skannas med bra resultat.

#### **Specifikationer för original i oregelbunden form**

Genom att använda Skyddsark kan du skanna original som är skrynkliga, böjda, mycket tunna eller med oregelbunden form.

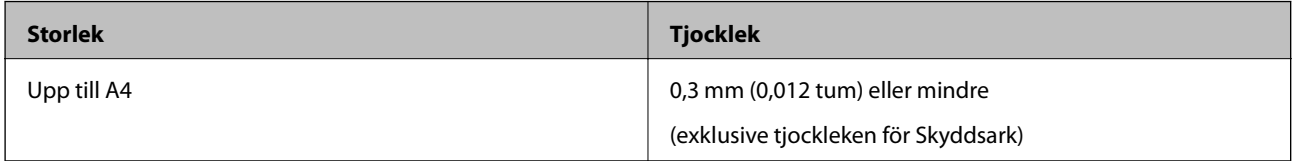

### **Typer av original som kräver tillsyn**

Följande typer av original kanske inte skannas optimalt.

- ❏ Original med en ojämn yta, såsom brevhuvudpapper.
- ❏ Original med skrynklor eller viklinjer
- ❏ Krullade original
- ❏ Bestruket papper
- ❏ Original med stansade hål
- ❏ Original med vikta hörn

#### *Anmärkning:*

- ❏ För att skanna ömtåliga original eller original som lätt blir skrynkliga, använd Skyddsark
- ❏ Prova att plana ut krulliga original före skanning.

### **Typer av original som inte får skannas**

Följande typer av original får inte skannas.

- <span id="page-29-0"></span>❏ Foton\*
- ❏ Fotopapper\*
- ❏ Original med etiketter eller klistermärken\*
- ❏ Original med bifogade postit-lappar\*
- ❏ Revade original\*
- ❏ Original med karbonpapper på baksidan\*
- ❏ Perforerade original\*
- ❏ Original med häftklamrar eller pappersgem
- ❏ Broschyrer
- ❏ Icke pappersoriginal (såsom klara filer, textil och aluminiumfolie)
- ❏ Original med lim
- ❏ Skrynkliga eller böjda original
- ❏ Transparenta original, såsom OHP-film
- ❏ Original med vått bläck

#### *Anmärkning:*

- ❏ \* Du kan endast skanna dessa original med Skyddsark.
- ❏ Mata inte in bilder, värdefull konst eller viktiga dokument som du inte vill skada eller påverka direkt i skannern. Felmatning kan skrynkla eller skada originalen. Vid skanning av original, se till att använda Skyddsark.

# **Placera originalet.**

# **Placera original i standardformat**

Fyll på originalen i inmatningsfackets vänstra sida med framsidan uppåt och den övre kanten riktad inåt mot skannern.

Skjut in originalen i inmatningsfacket tills det stöter på motstånd.

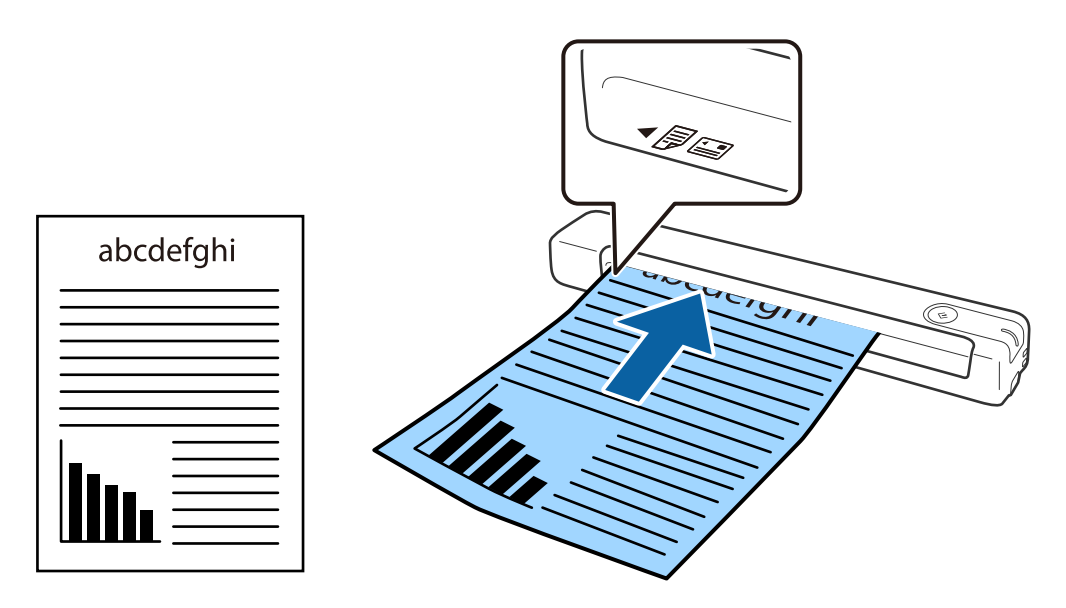

#### <span id="page-30-0"></span>*Anmärkning:*

Vi rekommenderar att lägga originalen (förutom plastkort) lodrät på skannern.

#### **Relaterad information**

- & ["Grundläggande skanning" på sidan 38](#page-37-0)
- & ["Avancerad skanning" på sidan 54](#page-53-0)

## **Lägga i långt papper**

Fyll på originalet i inmatningsfackets vänstra sida, riktat uppåt med den övre kanten riktat inåt mot skannern. Skjut in originalen i inmatningsfacket tills det stöter på motstånd.

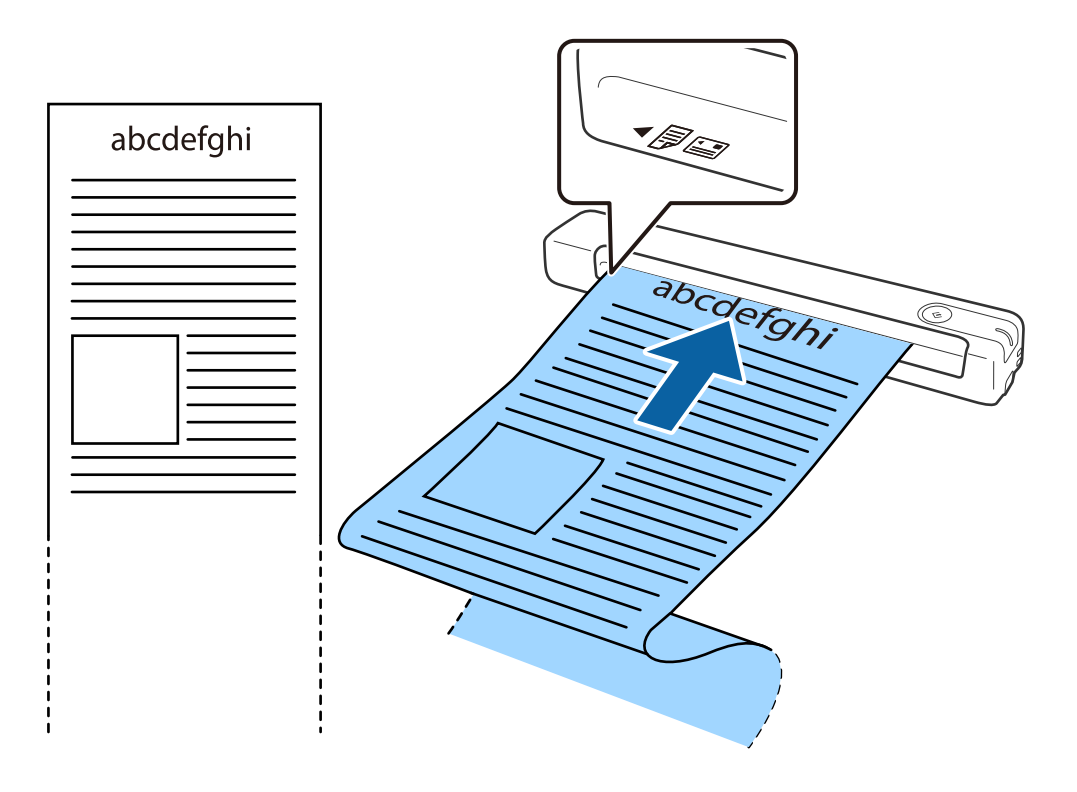

#### <span id="page-31-0"></span>*Anmärkning:*

- ❏ Du kan skanna långa papper upp till 1,828.8 mm (72 tum) med en upplösning som är 300 dpi eller mindre.
- ❏ Du behöver specificera pappersstorleken i Document Capture Pro.

Klicka på *Skanningsinställningar* > *Detaljerade inställningar* i fönstret *Skanningsinställningar* för att öppna fönstret Epson Scan 2.

Det finns tre sätt att specificera pappersstorleken på. Om papperslängden är 863,6 mm (34 tum) eller kortare kan du välja *Autoavkänning (långt)* för att identifiera storleken automatiskt.

Om papperet är längre än 863,6 mm (34 tum), behöver du välja *Anpassa* och anger pappersstorleken.

Du kan ange antingen bredden och höjden på papperet eller använda *Avkänn papperslängd* istället för att ange pappershöjd.

❏ Stötta det långa pappret på inmatningssidan så att det inte faller ut ur inmatningsfacket och på den utgående sidan så att det utmatade papperet inte faller ut från utmatningsfacket.

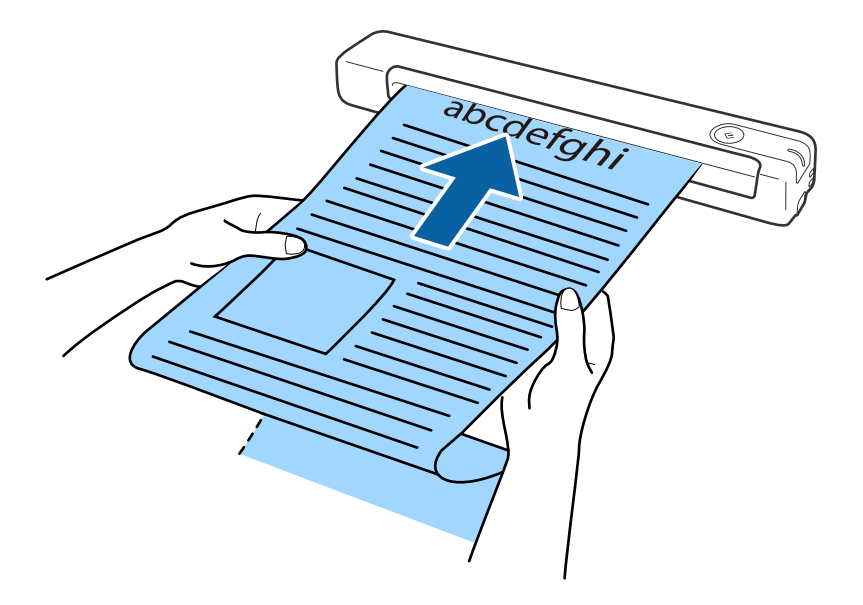

#### **Relaterad information**

- & ["Originalspecifikationer" på sidan 27](#page-26-0)
- & ["Grundläggande skanning" på sidan 38](#page-37-0)
- & ["Avancerad skanning" på sidan 54](#page-53-0)

### **Placera ut kvitton**

Stötta det med handen och fyll på kvittot rakt in i inmatningsfackets vänstra sida, riktat uppåt med den övre kanten riktat inåt in mot skannern.

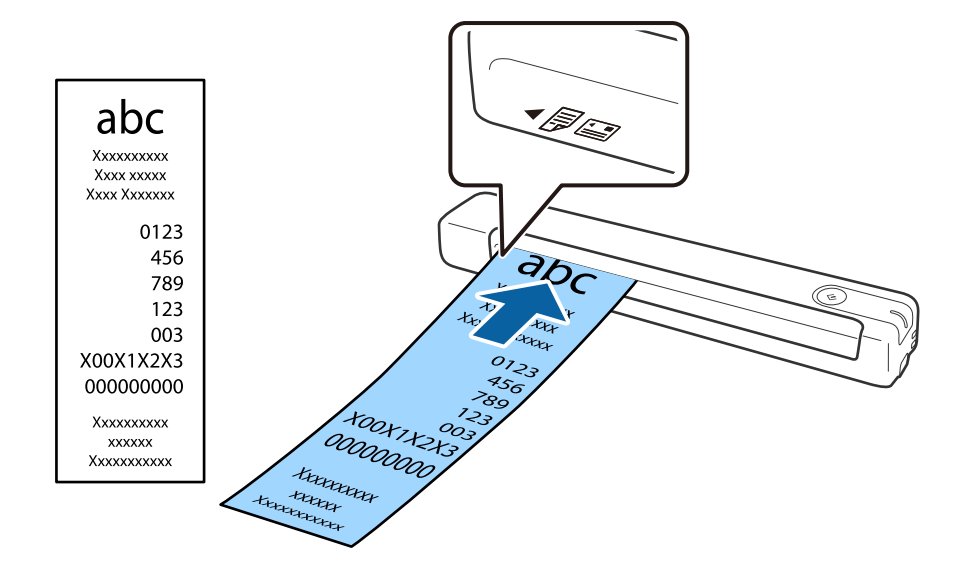

<span id="page-32-0"></span>Skjut in kvittot i inmatningsfacket tills det stöter på motstånd.

#### *Anmärkning:*

- ❏ Även om det kan förekomma problem med skanningskvaliteten, kan du skanna långa kvitton upp till 1,828.8 mm (72 tim) med en upplösning på 300 dpi.
- ❏ Du behöver specificera pappersstorleken i Document Capture Pro.

Klicka på *Skanningsinställningar* > *Detaljerade inställningar* i fönstret *Skanningsinställningar* för att öppna fönstret Epson Scan 2.

Det finns tre sätt att specificera pappersstorleken på. Om papperslängden är 863,6 mm (34 tum) eller kortare kan du välja *Autoavkänning (långt)* för att identifiera storleken automatiskt.

Om papperet är längre än 863,6 mm (34 tum), behöver du välja *Anpassa* och anger pappersstorleken.

Du kan ange antingen bredden och höjden på papperet eller använda *Avkänn papperslängd* istället för att ange pappershöjd.

#### **Relaterad information**

- & ["Skanna original med olika storlekar eller typer, ett i taget kontinuerligt\(Automatiskt matningsläge\)" på](#page-53-0) [sidan 54](#page-53-0)
- & ["Originalspecifikationer" på sidan 27](#page-26-0)
- & ["Grundläggande skanning" på sidan 38](#page-37-0)
- & ["Avancerad skanning" på sidan 54](#page-53-0)

### **Placera kuvert**

Fyll på kuvert i inmatningsfackets vänstra sida med framsidan uppåt och se till att den öppna kanten (sidan med fliken) på kuvertet är vänd åt sidan. För kuvert med den öppna kanten (sidan med fliken) på den kortare sidan kan du fylla på kuvertet med den nedre delen (sidan utan flik) riktad inåt mot skannern.

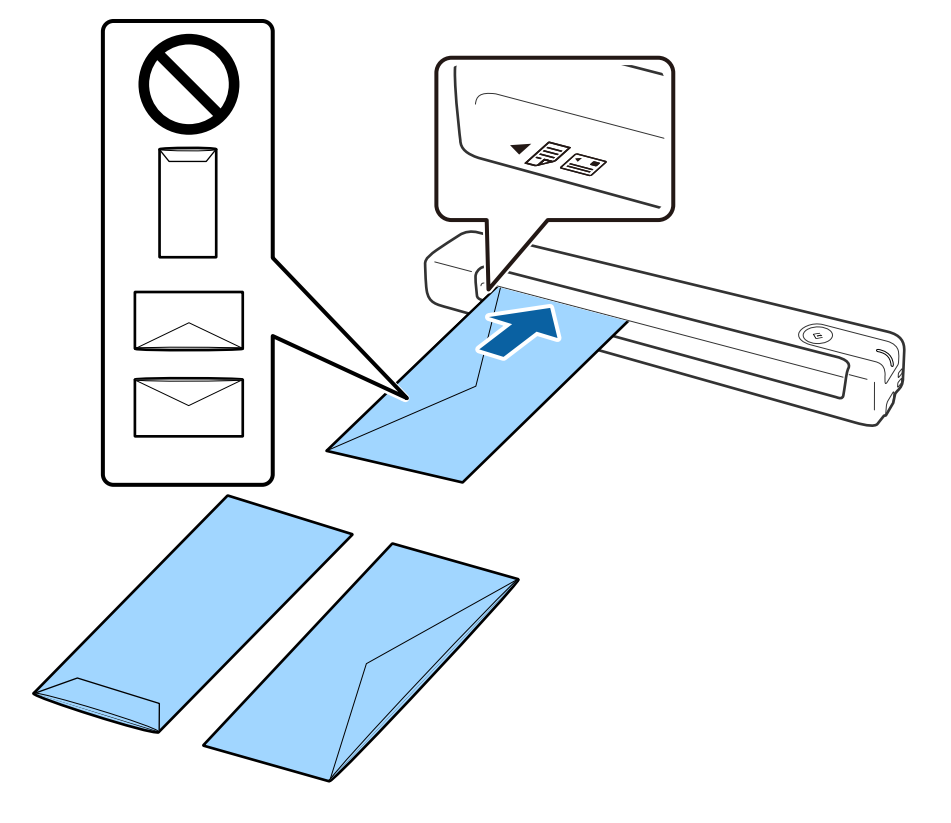

<span id="page-33-0"></span>Skjut in kuvertet i inmatningsfacket tills det stöter på motstånd.

Kuvertet som visas i illustrationen har öppnat kanten (sida med flik) uppåt men du kan också fylla på kuvert i skannern med öppnade kanten (sida med flik) vänd nedåt.

### c*Viktigt:* Fyll inte på kuverten med lim.

#### *Anmärkning:*

- ❏ Kuvert som inte öppnas genom att skära skarpt i flikkanten kanske inte skannas korrekt.
- ❏ Kuvert som inte har förseglats kan fyllas på med fliken öppen och vänd uppåt.

#### **Relaterad information**

- & ["Originalspecifikationer" på sidan 27](#page-26-0)
- & ["Grundläggande skanning" på sidan 38](#page-37-0)
- & ["Avancerad skanning" på sidan 54](#page-53-0)

### **Placera ut plastkort**

Lägg plastkortet i inmatningsfackets vänstra sida riktat uppåt och horisontellt.

Skjut plastkortet rakt in i inmatningsfacket tills det tar emot.

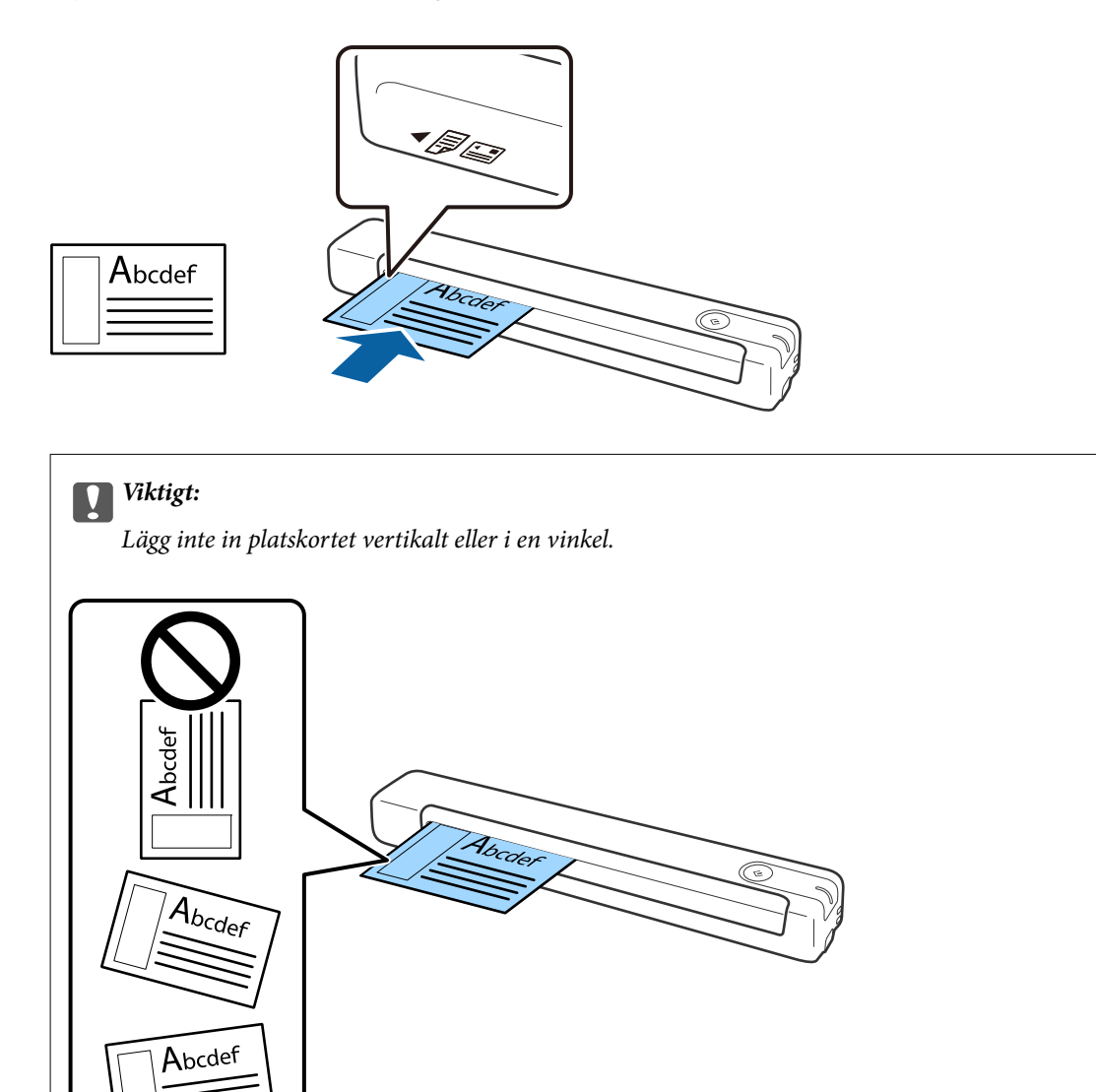

#### **Relaterad information**

- & ["Originalspecifikationer" på sidan 27](#page-26-0)
- & ["Grundläggande skanning" på sidan 38](#page-37-0)
- & ["Avancerad skanning" på sidan 54](#page-53-0)

## <span id="page-35-0"></span>**Placera original i oregelbunden form**

1. Placera Skyddsark med illustrationen på främre kanten riktad uppåt och placera originalet på vänster sida av Skyddsark med sidan som ska skannas riktad uppåt.

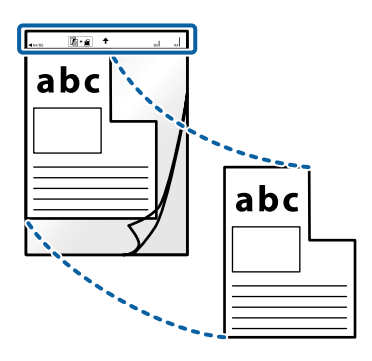

2. Fyll på Skyddsark i inmatningsfackets vänstra sida med den övre kanten riktad inåt mot skannern. Skjut in Skyddsark i inmatningsfacket tills det stöter på motstånd.

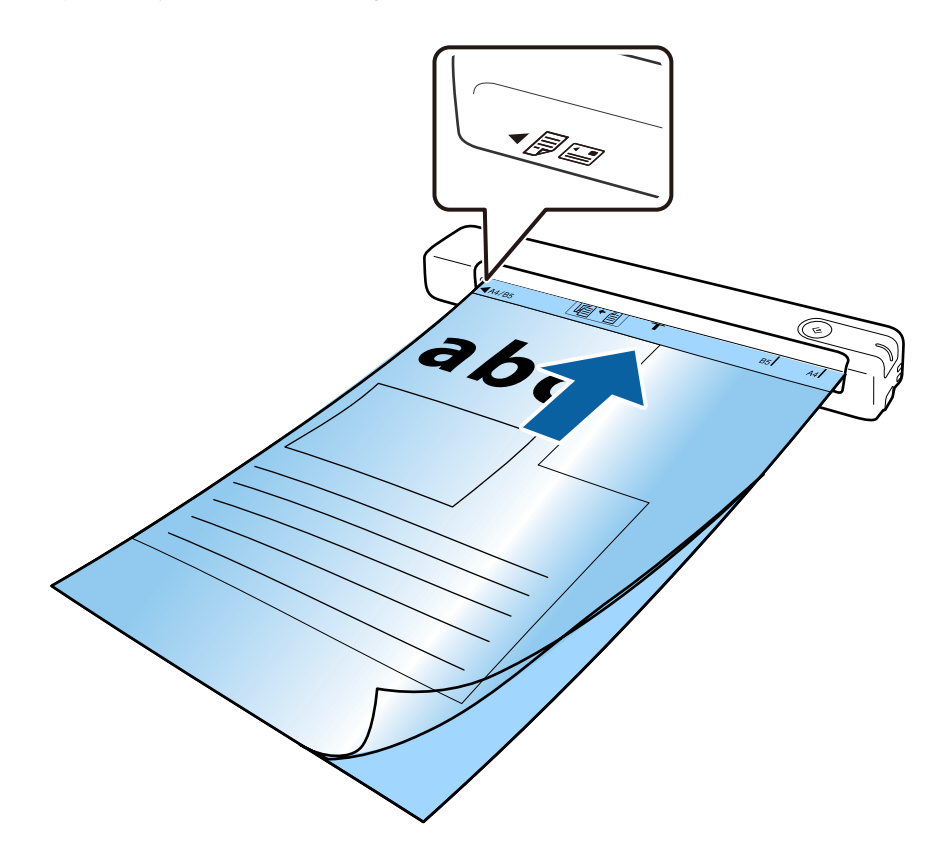
#### **Originalspecifikationer och placering av original**

#### *Anmärkning:*

❏ Du kan behöva sluta använda en Skyddsark som har repats eller skannats mer än 3 000 gånger.

❏ Om du inte kan hitta en lämplig storlek för det original du vill skanna *Dokumentstorlek* att ändra inställningen.

Klicka på *Skanningsinställningar* > *Detaljerade inställningar* i fönstret *Skanningsinställningar* > *Dokumentstorlek* i fönstret Epson Scan 2 och välj sedan *Automatisk avkänning* eller *Anpassa* för att skapa en anpassad dokumentstorlek.

Vid skanning av en Skyddsark genom att välja *Automatisk avkänning* som inställning för *Dokumentstorlek* skannas bilden automatiskt genom att använda *Snett papper* som inställning för *Korrigera dokumentsnedhet*.

❏ Använd bara Skyddsark som designats för din skanner.

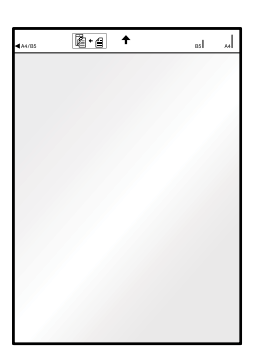

# <span id="page-37-0"></span>**Grundläggande skanning**

## **Skanna via en skannerknapp**

Du kan skanna genom att använda knappen på din skanner.

#### *Anmärkning:*

❏ Kontrollera att USB-kabeln är ansluten till skannern och din dator.

Funktionen för att skanna med skanningsknappen är inte tillgänglig över en trådlös anslutning.

- ❏ Kontrollera att Document Capture Pro (Windows) eller Document Capture (Mac OS) är installerad på din dator och att skannern är korrekt ansluten till din dator.
- ❏ Med Document Capture Pro (Windows) eller Document Capture (Mac OS) kan du tilldela jobbet till en knapp på skannern och köra jobbet genom att trycka på knappen.
- ❏ Document Capture Pro stöder inte Windows Vista, Windows XP och Windows Server. Använd Epson Scan 2 istället.
- 1. Placera ut originalet.
- 2. Tryck på  $\heartsuit$ -knappen.

#### *Anmärkning:*

Vid användning av Document Capture Pro (Windows) eller Document Capture (Mac OS), börjar produkten med jobbet som tilldelades i fönstret *Jobbinställningar*.

#### **Relaterad information**

- & ["Originalspecifikationer och placering av original" på sidan 27](#page-26-0)
- & ["Knappar och lampor" på sidan 11](#page-10-0)
- & ["Document Capture Pro/Document Capture" på sidan 14](#page-13-0)
- & ["Konfigurera ett jobb \(Skanna, Spara och Skicka\)" på sidan 60](#page-59-0)
- & ["Epson Scan 2" på sidan 14](#page-13-0)

### **Skanna med Document Capture Pro (Windows)**

Detta program låter dig utföra olika åtgärder som t.ex. spara bilden på datorn, skicka den via e-post, skriva ut, överföra till en server eller en molntjänst. Du kan även använda ett antal olika metoder för att sortera dokumenten i separata filer, t.ex. upptäcka streckkoder eller tecken på sidorna. Du kan också registrera skanningsinställningar, för ett jobb för att förenkla skanningen.

Se hjälpen i Document Capture Pro för information om funktionerna.

#### *Anmärkning:*

Document Capture Pro stöder inte Windows Vista, Windows XP och Windows Server. Använd Epson Scan 2 istället.

- 1. Starta Document Capture Pro.
	- ❏ Windows 10

Klicka på startknappen och välj sedan **Epson Software** > **Document Capture Pro**.

#### ❏ Windows 8.1/Windows 8

Ange programvarans namn i sökfältet och välj sedan den ikon som visas.

❏ Windows 7

Klicka på startknappen och välj sedan **Alla Program** > **Epson Software** > **Document Capture Pro**.

#### *Anmärkning:*

Du måste kanske välja den skanner som du vill använda i listan över skannrar.

#### 2. Klicka på **Jobbinställningar**.

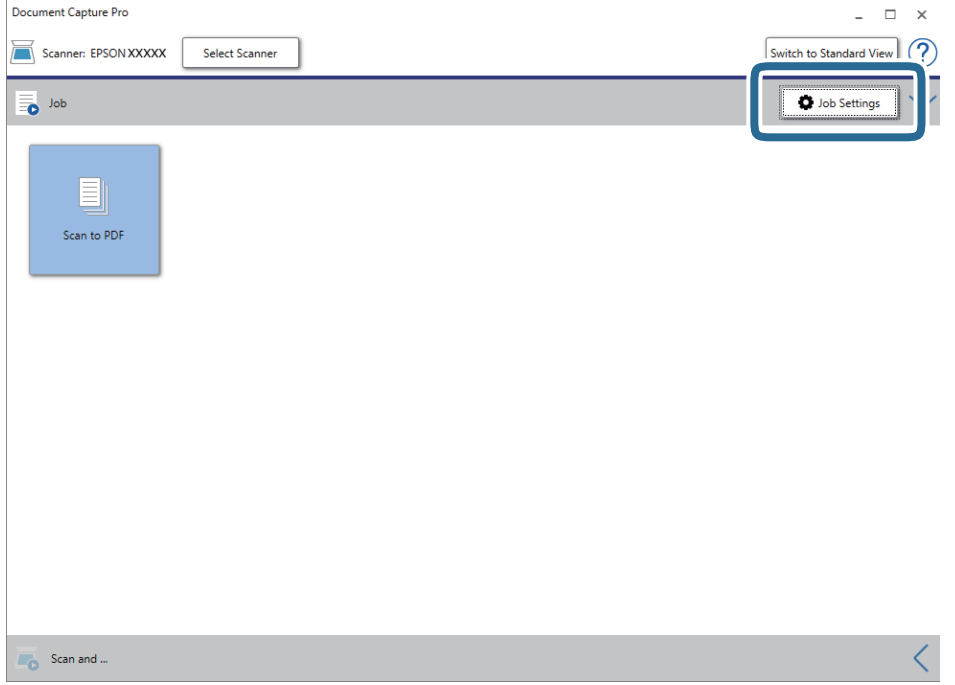

#### Jobblistskärmen visas.

#### *Anmärkning:*

Ett förinställt jobb finns tillgängligt där du kan spara skannade bilder som en PDF-fil. När du använder det här jobbet, hoppa över det här steget och gå till steg 10.

3. Klicka på **Ny**.

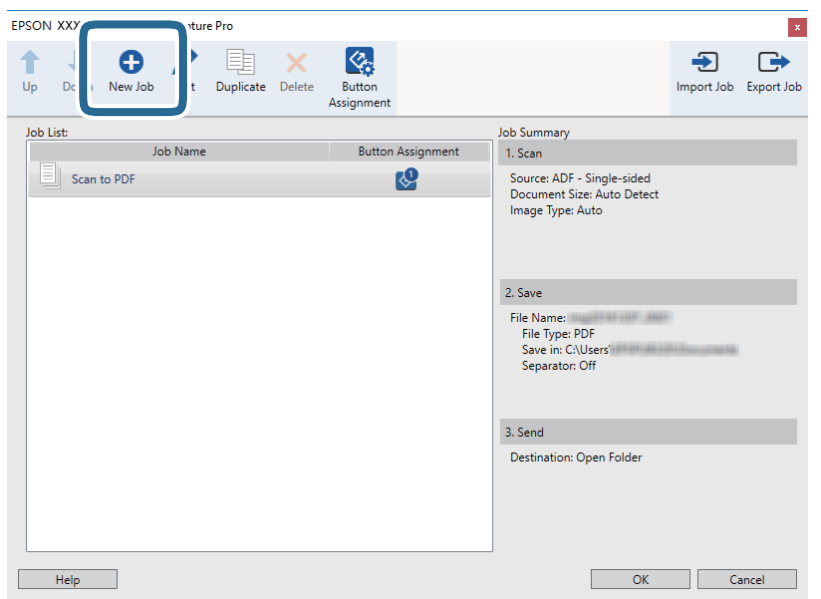

Skärmen **Jobbinställningar** visas.

4. Konfigurera **Jobbnamn**.

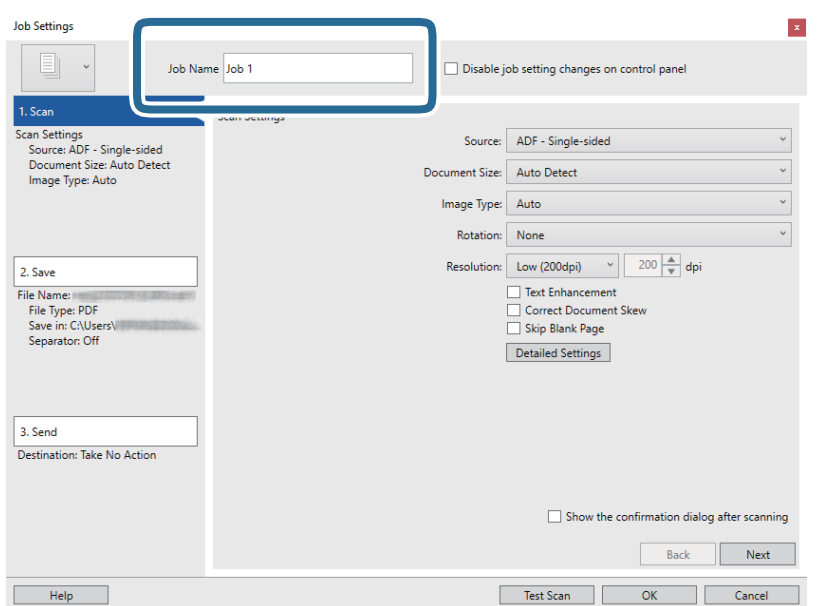

5. Ange skanninginställningar på fliken **1. Skanna**.

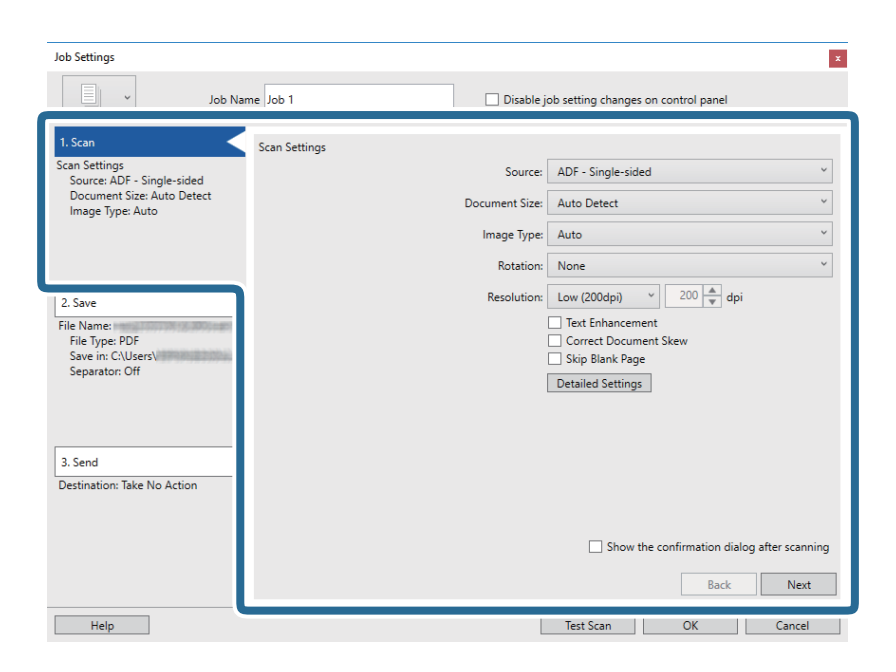

- ❏ **Källa**: Välj källan där originalet placerats.
- ❏ **Dokumentstorlek**: Välj storlek för originalet som placerats.
- ❏ **Bildtyp**: Välj färgen för sparande av den skannade bilden.
- ❏ **Rotation**: Välj rotationsvinkeln beroende på originalet du vill skanna.
- ❏ **Upplösning**: Välj upplösning.

#### *Anmärkning:*

Du kan även justera bilden med följande objekt.

- ❏ *Textförbättring*: Välj alternativet för att göra suddiga tecken i originalet tydliga och skarpa.
- ❏ *Korrigera snedhet i dokument*: Välj om du vill korrigera originalets lutning.
- ❏ Knappen *Detaljerade inställningar*: Välj om du vill använda Epson Scan 2-funktioner för att justera skannade bilder.

6. Klicka på **2. Spara** och spara sedan inställningarna.

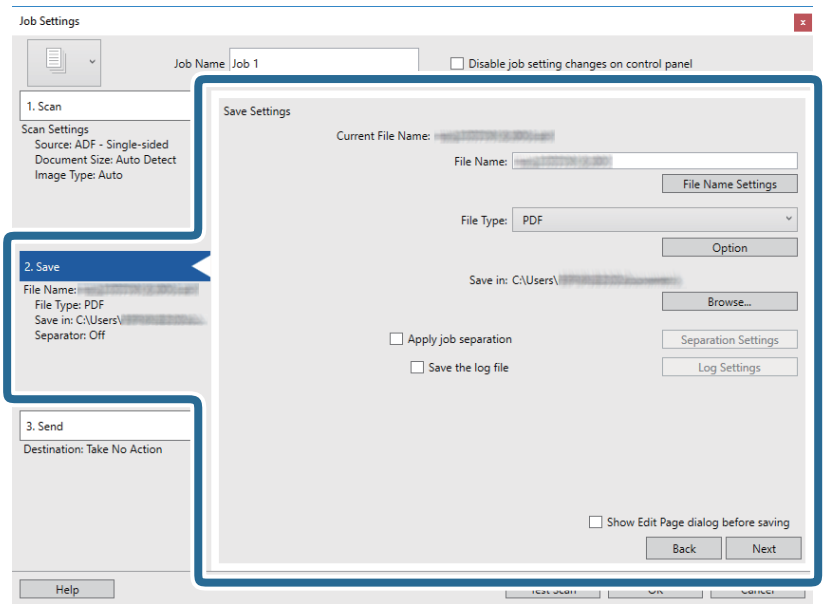

- ❏ **Filnamn**: Kontrollera inställningarna för filnamnet. Klicka på **Inställningar för filnamn** för att lägga till en tidsstämpel eller ett filnummer till filnamnet.
- ❏ **Filtyp**: Välj format för sparande från listan. Klicka på **Alternativ** för att göra detaljerade inställningar för filen.
- ❏ **Bläddra**: Välj sparandemappen för den skannade bilden.
- ❏ **Lägg till skiljesida**: Välj om du vill göra separationsinställningar.
- 7. Klicka på **Destination** och välj sedan **3. Skicka**.

Alternativen för målinställningar visas enligt det mål du har valt. Gör detaljerade inställningar efter behov. Klicka på **Hjälp** för detaljer kring varje objekt.

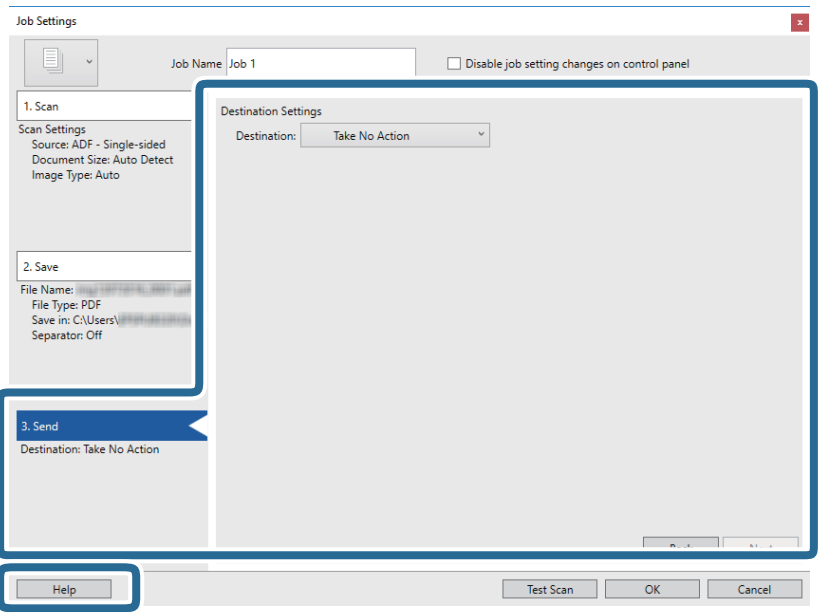

#### *Anmärkning:*

- ❏ Om du vill överföra till en molntjänst måste du konfigurera ditt konto med molntjänsten i förväg.
- ❏ Om du vill använda Evernote som mål hämtar du Evernote-applikationen från webbplatsen för Evernote Corporation och installerar den innan du använder den här funktionen.
- 8. Klicka på **OK** för att stänga fönstret **Jobbinställningar**.
- 9. Klicka på **OK** för att stänga jobblistskärmen.
- 10. Placera ut originalet.
- 11. Klicka på jobbikonen.

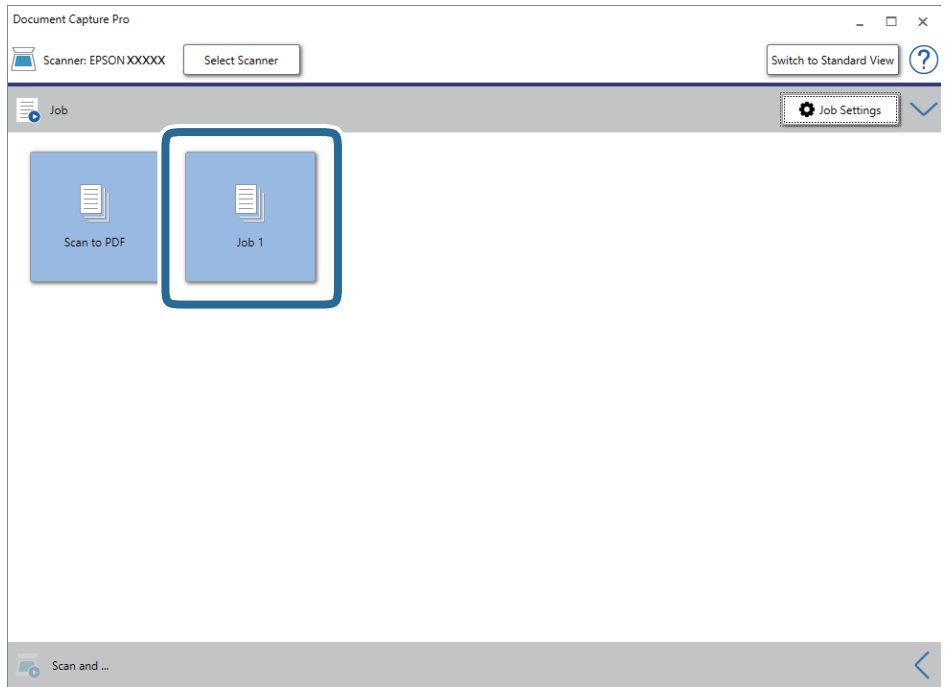

Det valda jobbet utförs.

12. Följ instruktionerna på skärmen.

Den skannade bilden sparas med inställningarna du har gjort för jobbet.

#### *Anmärkning:*

Du kan skanna originalen och skicka den skannade bilden utan att använda jobbet. Klicka på **K** på **Skanna och** och klicka sedan på målet du vill skicka den skannade bilden till.

#### **Relaterad information**

- & ["Originalspecifikationer och placering av original" på sidan 27](#page-26-0)
- & ["Document Capture Pro/Document Capture" på sidan 14](#page-13-0)
- & ["Epson Scan 2" på sidan 14](#page-13-0)

## **Skanna med Document Capture (Mac OS)**

Detta program låter dig utföra olika åtgärder som t.ex. spara bilden på datorn, skicka den via e-post, skriva ut, överföra till en server eller en molntjänst. Du kan också registrera skanningsinställningar, för ett jobb för att förenkla skanningen.

Se hjälpen i Document Capture för information om funktionerna.

#### *Anmärkning:*

Använd inte funktionen Snabbt användarbyte när du använder skannern.

1. Starta Document Capture.

Välj **Gå** > **Applikationer** > **Epson Software** > **Document Capture**.

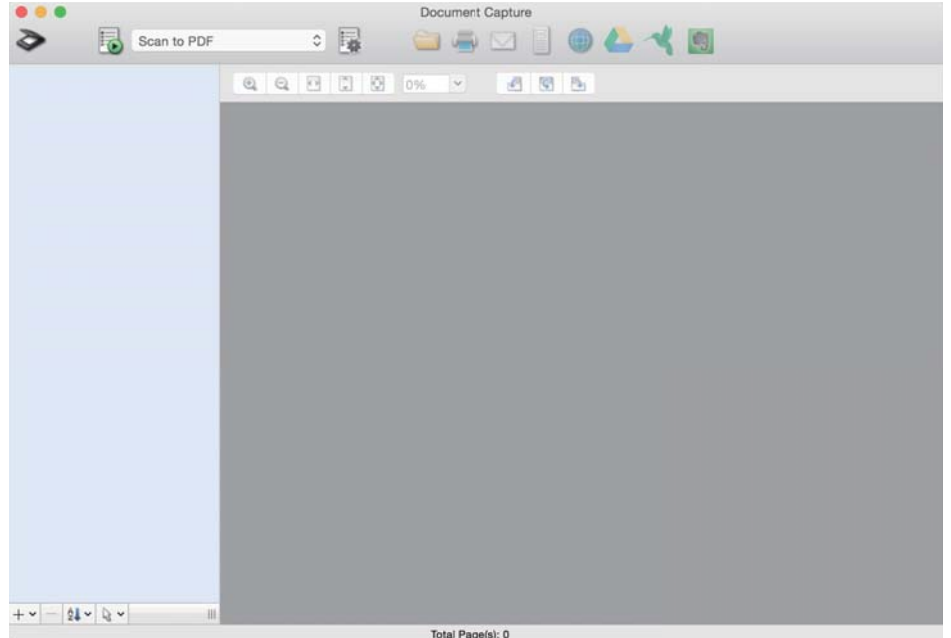

#### *Anmärkning:*

Du måste kanske välja den skanner som du vill använda i listan över skannrar.

2. Klicka på  $\overline{\mathbb{R}}$ .

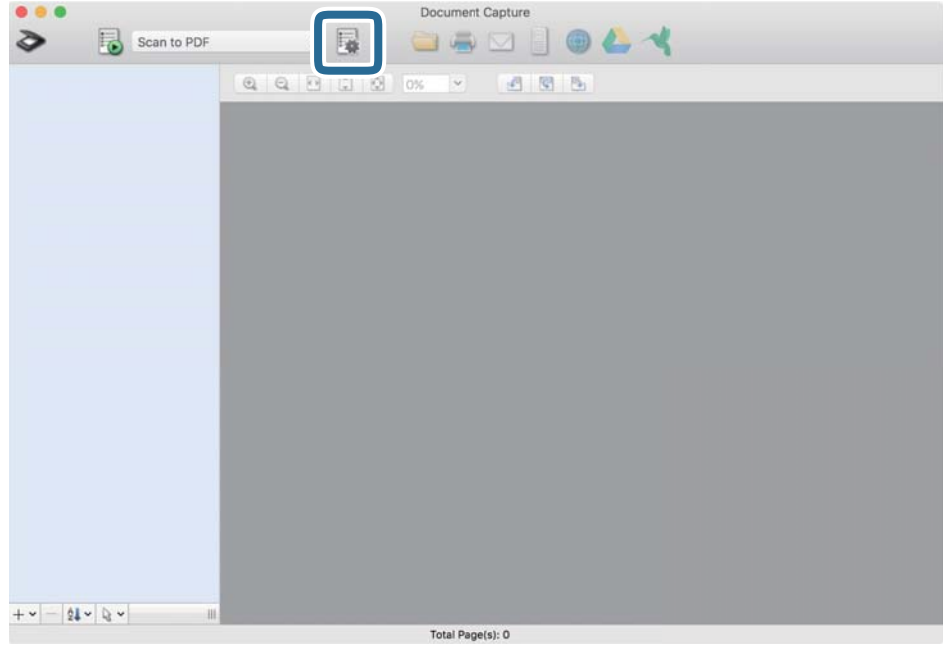

#### Skärmen **Jobblista** visas.

#### *Anmärkning:*

Ett förinställt jobb finns tillgängligt där du kan spara skannade bilder som en PDF-fil. När du använder det här jobbet, hoppa över det här steget och gå till steg 10.

3. Klicka på +-ikonen.

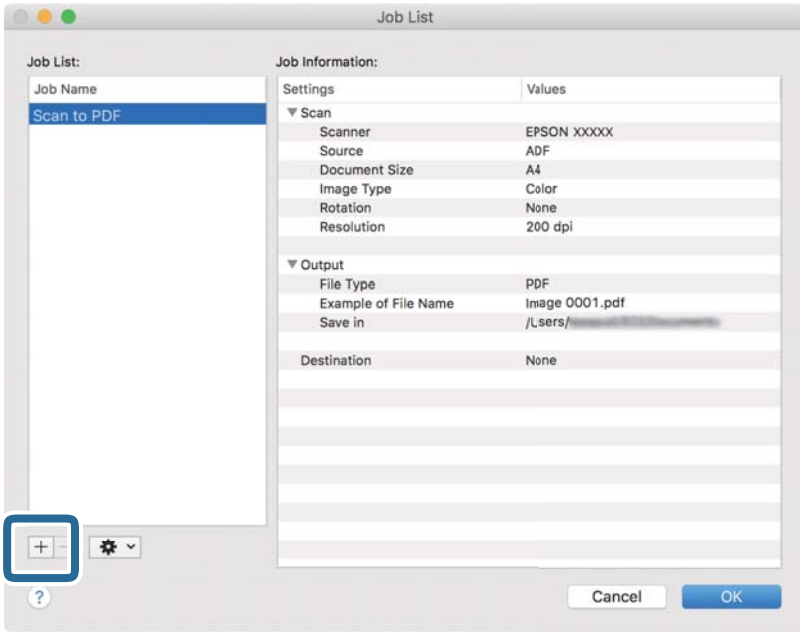

Jobbinställningsskärmen visas.

#### 4. Konfigurera **Jobbnamn**.

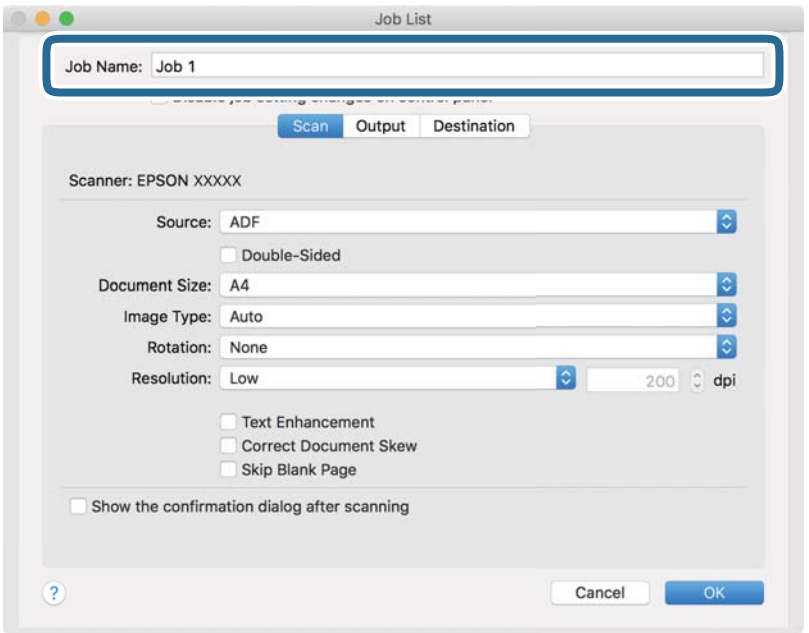

5. Ange skanninginställningar på fliken **Skanna**.

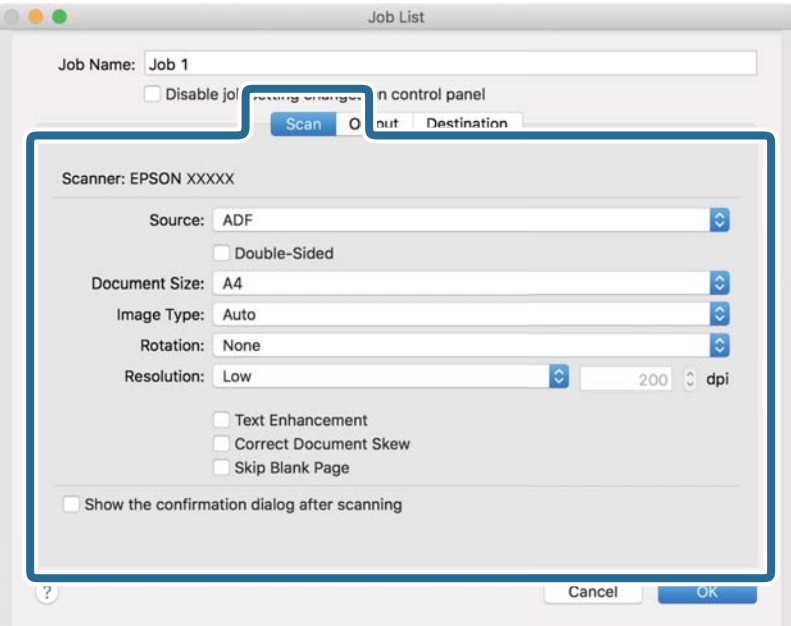

- ❏ **Källa**: Välj källan där originalet placerats.
- ❏ **Dokumentstorlek**: Välj storleken för originalet som placerats.
- ❏ **Bildtyp**: Välj färgen för sparande av den skannade bilden.
- ❏ **Rotation**: Välj rotationsvinkeln beroende på originalet du vill skanna.
- ❏ **Upplösning**: Välj upplösning.

#### *Anmärkning:*

Du kan även justera bilden med följande objekt.

- ❏ *Textförbättring*: Välj alternativet för att göra suddiga bokstäver i originalet tydliga och skarpa.
- ❏ *Korrigera snedhet i dokument*: Välj om du vill korrigera originalets lutning.
- 6. Klicka på **Utmatning** och spara sedan utskriftsinställningarna.

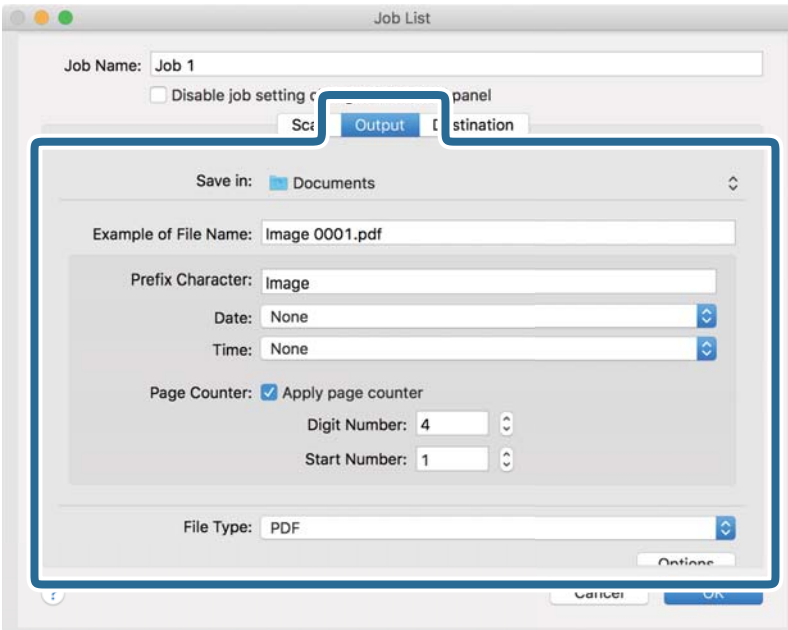

- ❏ **Spara i**: Välj sparandemappen för den skannade bilden.
- ❏ **Exempel på filnamn**: Visa ett exempel på filnamnet för de aktuella inställningarna.
- ❏ **Prefixtecken**: Ange ett prefix för filnamnet.
- ❏ **Datum**: Lägg till datum till filnamnet.
- ❏ **Tid**: Lägg till tid till filnamnet.
- ❏ **Sidräknare**: Lägg till sidräknare till filnamnet.
- ❏ **Filtyp**: Välj format för sparande från listan. Klicka på **Alternativ** för att göra detaljerade inställningar för filen.

7. Klicka på **Destination** och välj sedan **Destination**.

Alternativen för målinställningar visas enligt det mål du har valt. Gör detaljerade inställningar efter behov. Klicka på ikonen ? (Hjälp) för detaljer kring varje objekt.

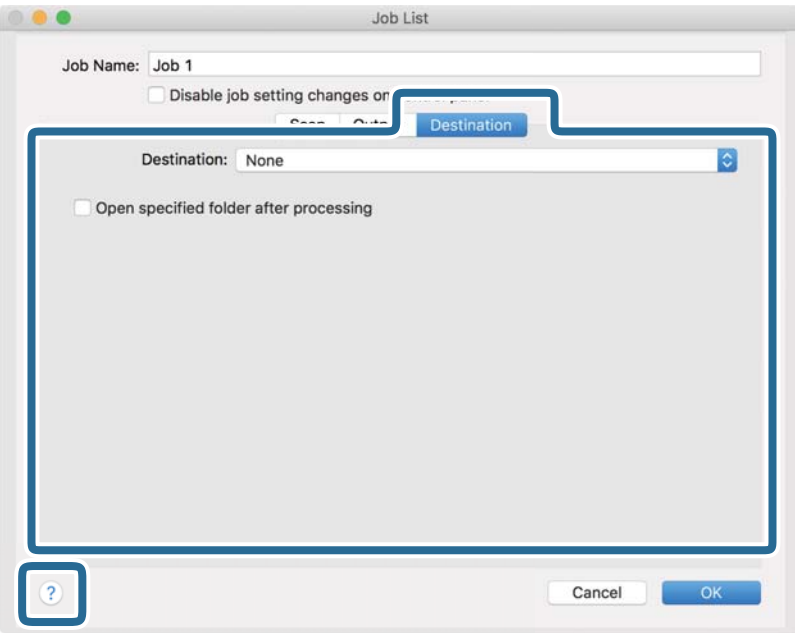

#### *Anmärkning:*

- ❏ Om du vill överföra till en molntjänst måste du konfigurera ditt konto med molntjänsten i förväg.
- ❏ Om du vill använda Evernote som mål hämtar du Evernote-applikationen från webbplatsen för Evernote Corporation och installerar den innan du använder den här funktionen.
- 8. Klicka på **OK** för att stänga jobbinställningskärmen.
- 9. Klicka på **OK** för att stänga fönstret **Jobblista**.
- 10. Placera ut originalet.

11. Välj jobbet från listrutan och klicka sedan på **b**-ikonen.

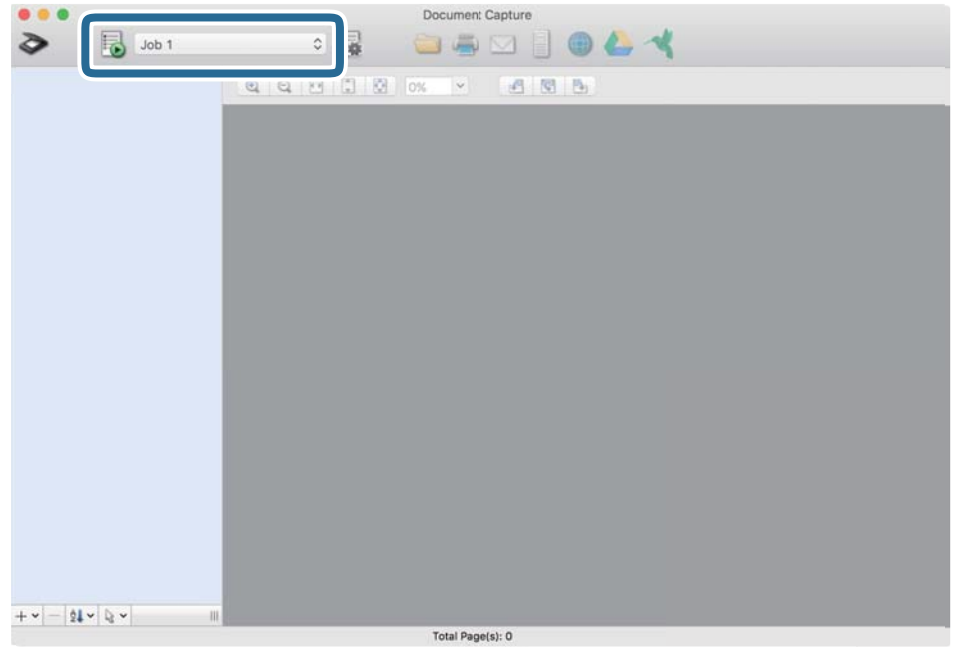

Det valda jobbet utförs.

12. Följ instruktionerna på skärmen.

Den skannade bilden sparas med inställningarna du har gjort för jobbet.

#### *Anmärkning:*

Du kan skanna originalen och skicka den skannade bilden utan att använda jobbet. Klicka på  $\bullet$  och gör nödvändiga skanninginställningar och klicka sedan på *Skanna*. Klicka sedan på målet du vill skicka den skannade bilden till.

#### **Relaterad information**

- & ["Originalspecifikationer och placering av original" på sidan 27](#page-26-0)
- & ["Document Capture Pro/Document Capture" på sidan 14](#page-13-0)

### **Skanna med hjälp av Epson DocumentScan**

#### *Anmärkning:*

Anslut skannern till den smarta enheten innan skanning.

- 1. Placera ut originalet.
- 2. Starta Epson DocumentScan.

3. Tryck på **Scan**.

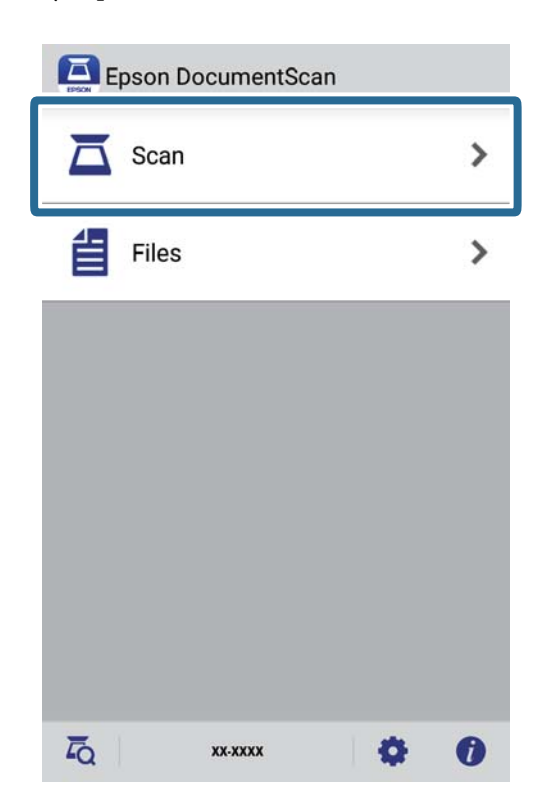

4. Gör skanningsinställningar.

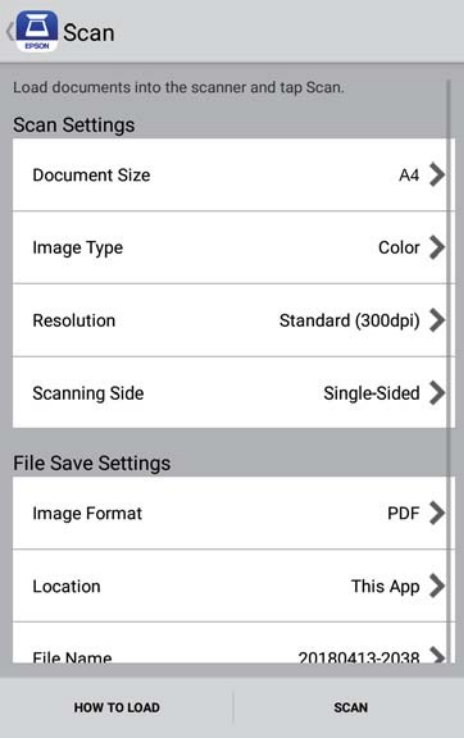

- ❏ **Document Size**: Välj storlek för originalet som placerats.
- ❏ **Image Type**: Välj färgen för sparande av den skannade bilden.
- ❏ **Resolution**: Välj upplösning.

Användarhandbok

- ❏ **Scanning Side**: Välj sida för originalet som ska skannas.
- ❏ **Image Format**: Välj format för sparande från listan.
- ❏ **Location**: Välj plats för att spara den skannade bilden.
- ❏ **File Name**: Kontrollera inställningarna för filnamnet.
- 5. Tryck på **Scan**.

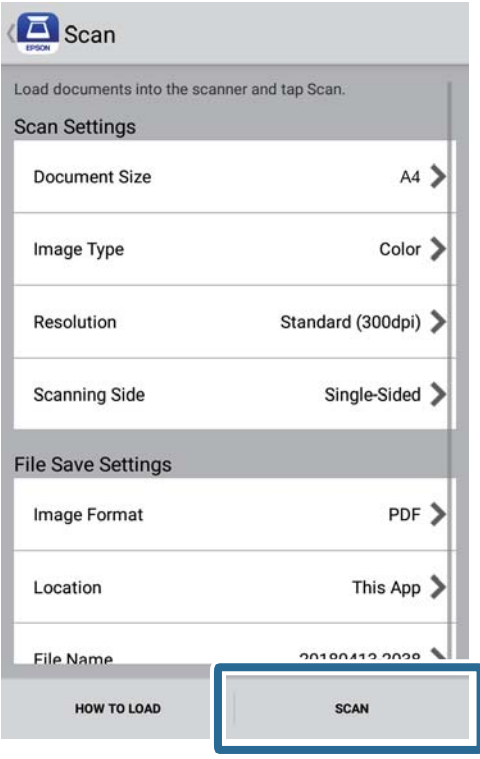

Skanningen startar.

6. Kontrollera den skannade bilden och klicka sedan på **Done**.

#### *Anmärkning:*

För att fortsätta skanna, tryck på *Scan More*.

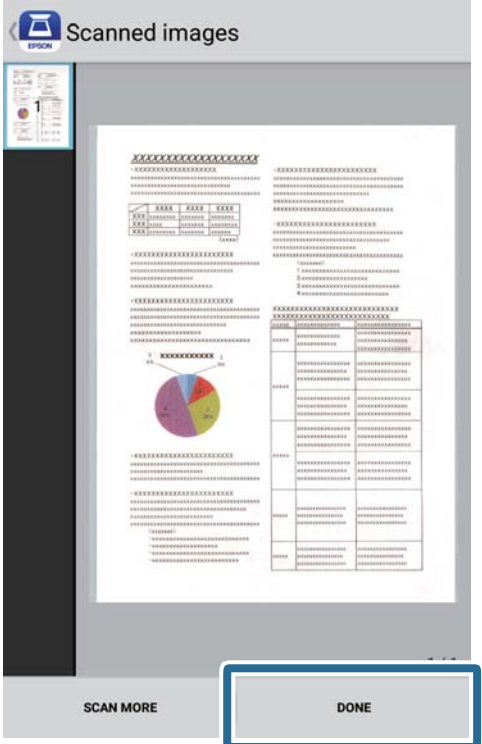

7. Tryck på **Save**.

#### *Anmärkning:*

Du kan rotera och sortera bilderna genom att trycka på ikonerna längst ned på skärmen.

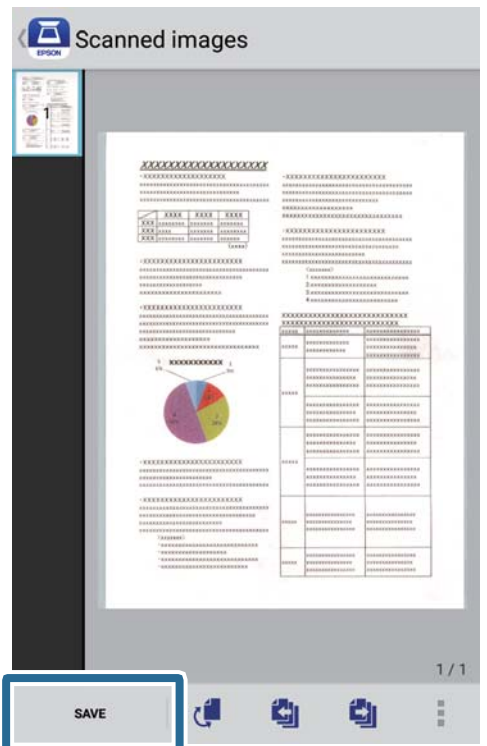

Den skannade bilden sparas på din lagringsenhet.

# **Avancerad skanning**

## **Skanna original med olika storlekar eller typer, ett i taget kontinuerligt(Automatiskt matningsläge)**

Du kan skanna original med olika storlekar eller typer, ett i taget genom att använda Automatiskt matningsläge. I det här läget startar skanningen automatiskt när originalen fylls på i skannern. Denna funktion är endast tillgänglig i Windows.

#### *Anmärkning:*

Document Capture Pro stöder inte Windows Vista, Windows XP och Windows Server. Använd Epson Scan 2 istället.

- 1. Starta Document Capture Pro.
	- ❏ Windows 10

Klicka på startknappen och välj sedan **Epson Software** > **Document Capture Pro**.

❏ Windows 8.1/Windows 8

Ange programvarans namn i sökfältet och välj sedan den ikon som visas.

❏ Windows 7

Klicka på startknappen och välj sedan **Alla Program** > **Epson Software** > **Document Capture Pro**.

#### *Anmärkning:*

Du måste kanske välja den skanner som du vill använda i listan över skannrar.

2. Klicka på **Skanningsinställningar** > **Detaljerade inställningar** i fönstret **Skanningsinställningar** för att öppna fönstret Epson Scan 2.

3. Välj **Automatiskt matningsläge** på fliken **Huvudinställningar**.

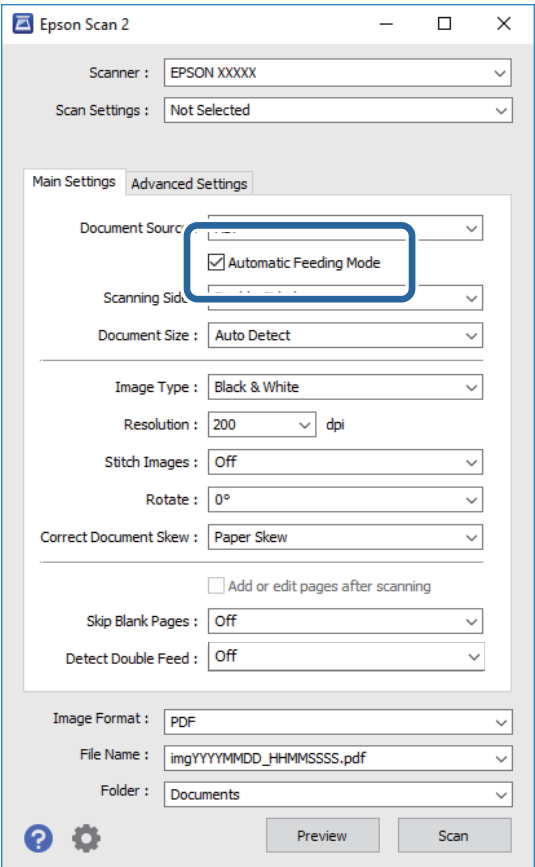

- 4. Gör övriga inställningar för skanning i huvudfönstret för Epson Scan 2.
- 5. Klicka på **Spara**.

Automatiskt matningsläge startar.

Lampan på skannern tänds och fönstret **Automatiskt matningsläge** visas på datorn.

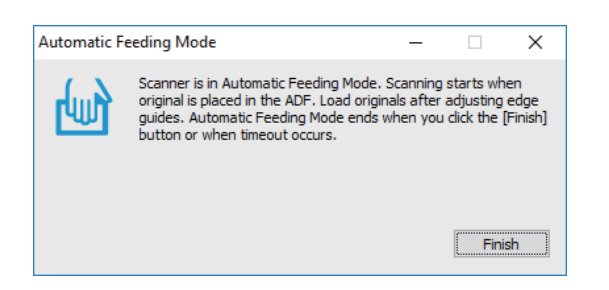

- 6. Lägg originalet i skannern tills det matas in automatiskt. Skanningen startar automatiskt.
- 7. Efter att skanningen stoppas, placera nästa original i skannern.

Upprepa proceduren tills du har skannat alla original.

8. Efter att du har skannat alla original, tryck på knappen  $\Diamond$  på skannern för att stänga Automatiskt matningsläge.

#### *Anmärkning:*

- ❏ Du kan även stänga Automatiskt matningsläge genom att trycka på *Avsluta* i fönstret *Automatiskt matningsläge* som visas på din dator.
- ❏ Du kan göra tidsgränsinställningar för att slutföra *Automatiskt matningsläge*.

Välj *Inställningar* i listan *Dokumentkälla* för att öppna fönstret *Inställningar för dokumentkälla*. Ställ in *Tidsgräns för automatiskt matningsläge (minuter)* i fönstret.

Den skannade bilden sparas till mappen du har valt.

#### **Relaterad information**

& ["Originalspecifikationer och placering av original" på sidan 27](#page-26-0)

## **Skanna textdokument och konvertera dem till textdata (OCR)**

### **Sparar som en Sökbar PDF**

Du kan spara den skannade bilden som en Sökbar PDF. Det här är en PDF-fil med sökbara textdata inbäddade.

#### *Anmärkning:*

- ❏ Texten i originalen identifieras med OCR (Optical Character Recognition), och bäddas sedan in i den skannade bilden.
- ❏ Den här funktionen är bara tillgänglig när EPSON Scan OCR-komponenten (Windows) eller Epson Scan 2 OCRkomponenten (Mac OS) har installerats.
- ❏ Document Capture Pro stöder inte Windows Vista, Windows XP och Windows Server. Använd Epson Scan 2 istället.
- 1. Placera ut originalet.
- 2. Starta Document Capture Pro.

3. Klicka på  $\leq$  på fältet för **Skanna och** för att visa målskärmen. Hoppa över detta steg om du redan har visat destinationsskärmen.

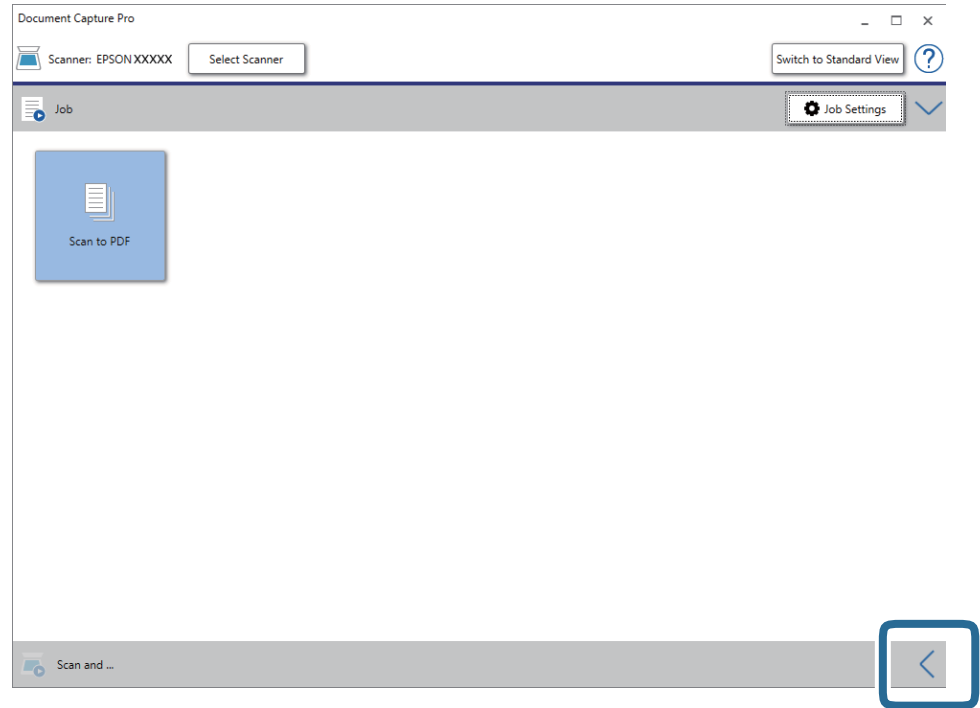

4. Klicka på **Skanningsinställningar** för att visa skärmen **Skanningsinställningar**.

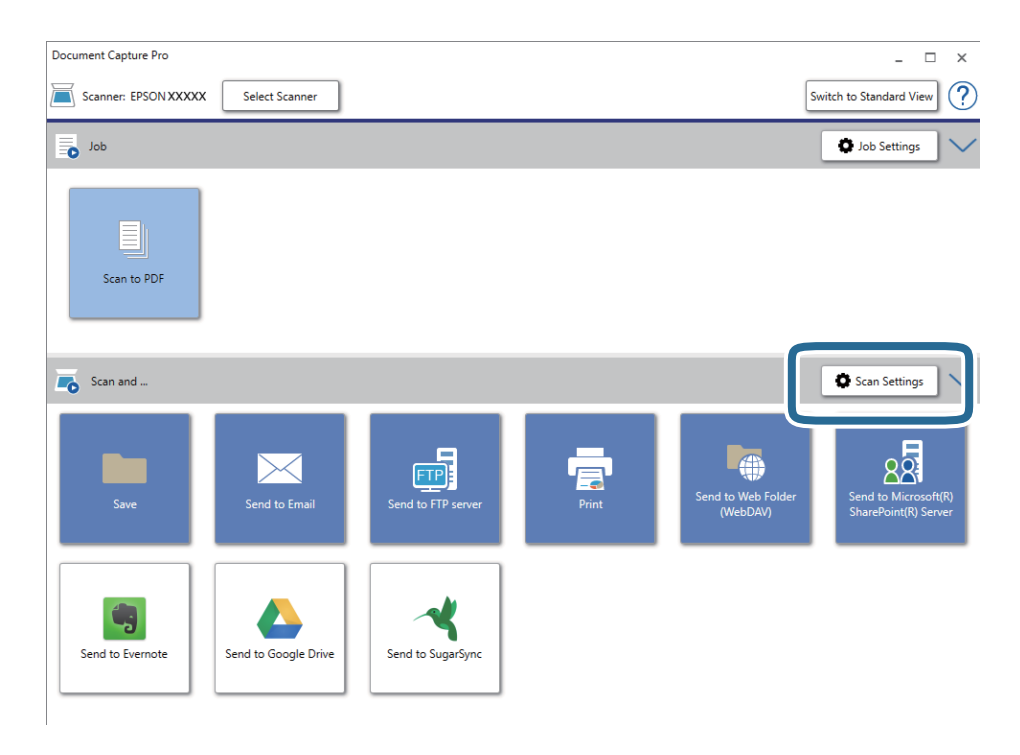

- 5. Gör skanningsinställningarna och klicka sedan på **OK**.
- 6. Klicka på en av målikonerna.

Skanningen startar. Efter skanningen visas fönstret **Spara inställningar** eller **Överföringsinställningar**.

- 7. Välj PDF från listan **Filtyp**.
- 8. Klicka på **Alternativ** för att visa fönstret för tillvalsinställningar.
- 9. Välj **Skapa sökbar PDF**.
- 10. Gör övriga inställningar i fönstret **Spara inställningar** eller **Överföringsinställningar** och klicka sedan på **OK**.

Den skannade bilden sparas som en sökbar PDF.

#### **Relaterad information**

- & ["Originalspecifikationer och placering av original" på sidan 27](#page-26-0)
- & ["Tecknet känns inte igen korrekt" på sidan 81](#page-80-0)
- & ["Epson Scan 2" på sidan 14](#page-13-0)

### **Spara fil i Office-format (endast för Windows)**

Du kan spara den skannade bilden i ett Microsoft® Office-filformat med Document Capture Pro.

Du kan välja följande format.

- ❏ Microsoft® Word (.docx)
- ❏ Microsoft® Excel® (.xlsx)
- ❏ Microsoft® PowerPoint® (.pptx)

#### *Anmärkning:*

- ❏ Document Capture Pro stöder inte Windows Vista, Windows XP och Windows Server.
- ❏ Den här funktionen är bara tillgänglig när EPSON Scan OCR-komponenten installerats.
- 1. Placera ut originalet.
- 2. Starta Document Capture Pro.

3. Klicka på  $\leq$  på fältet för **Skanna och** för att visa målskärmen.

Om du redan har visat målskärmen ska du hoppa över den här proceduren.

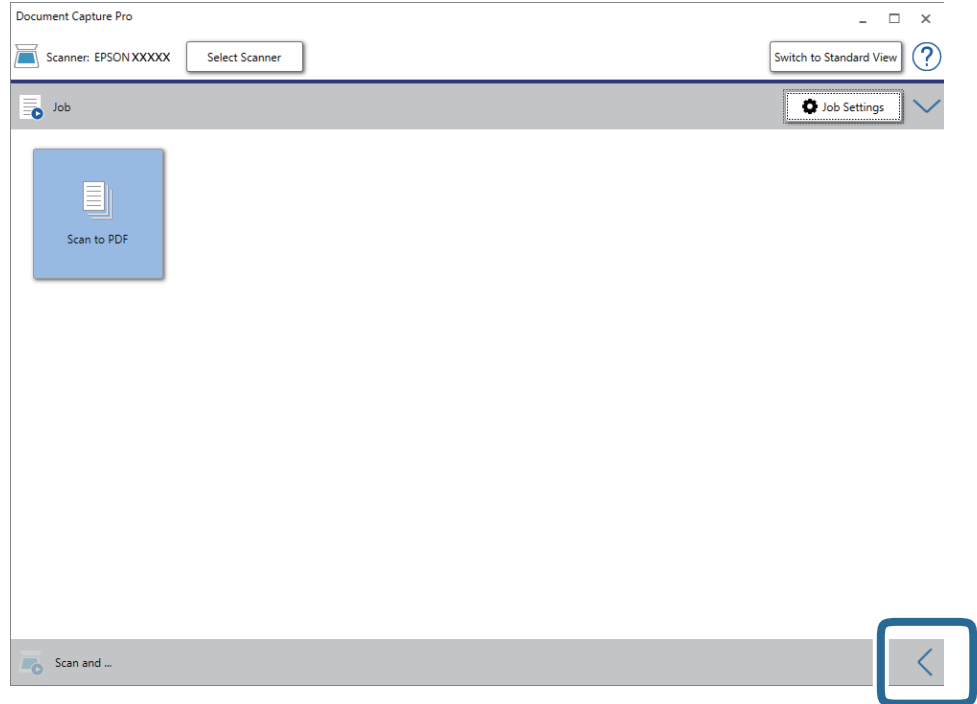

4. Klicka på **Skanningsinställningar** för att visa skärmen **Skanningsinställningar**.

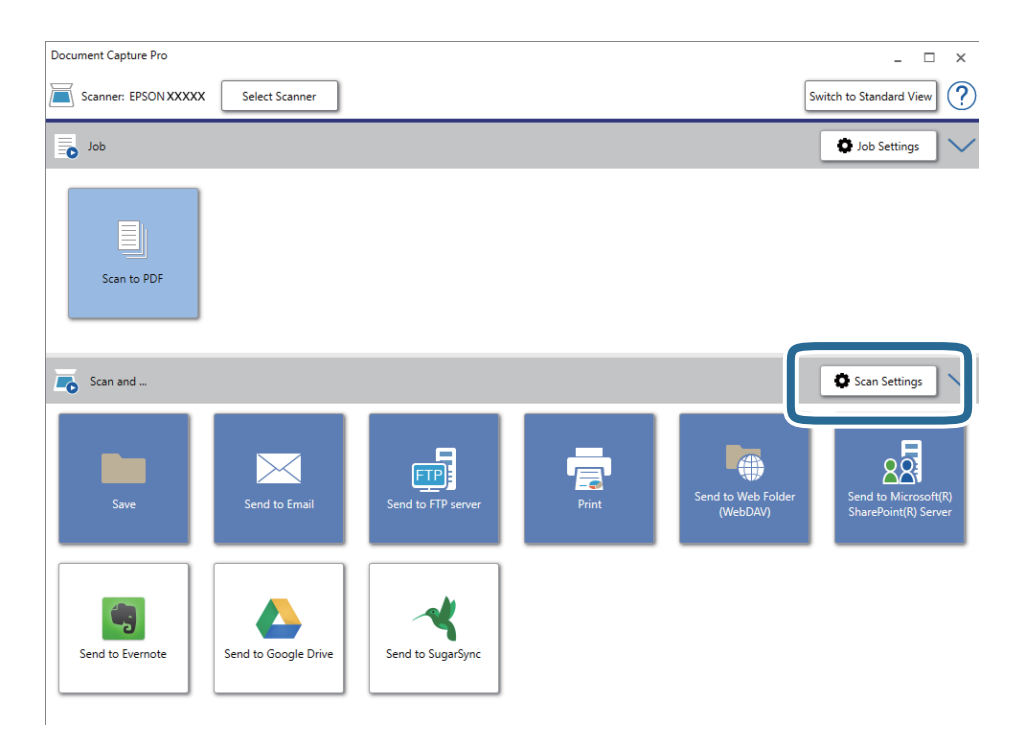

- 5. Gör skanningsinställningarna och klicka sedan på **OK**.
- 6. Klicka på en av målikonerna.

Skanningen startar. Efter skanningen visas fönstret **Spara inställningar** eller **Överföringsinställningar**.

- <span id="page-59-0"></span>7. Välj det Office-filformat som du vill spara från listan **Filtyp**.
- 8. Klicka på **Alternativ** för att visa fönstret för tillvalsinställningar.
- 9. Gör inställningar för varje objekt i fönstret och klicka sedan på **OK**.
- 10. Gör övriga inställningar i fönstret **Spara inställningar** eller **Överföringsinställningar** och klicka sedan på **OK**.

Den skannade bilden sparas som en Office-formatsfil.

#### **Relaterad information**

- & ["Skanna med Document Capture Pro \(Windows\)" på sidan 38](#page-37-0)
- & ["Originalspecifikationer och placering av original" på sidan 27](#page-26-0)

# **Konfigurera ett jobb (Skanna, Spara och Skicka)**

När åtgärderna utförs i ordning är följande åtgärder kända som ett jobb: **1. Skanna** > **2. Spara** > **3. Skicka**.

Genom att registrera en serie åtgärder i förväg som ett jobb med Document Capture Pro (Windows) eller Document Capture (Mac OS), kan du utföra alla åtgärder genom att enkel välja jobbet.

#### *Anmärkning:*

Document Capture Pro stöder inte Windows Vista, Windows XP och Windows Server.

### **Skapa och registrera ett jobb (Windows)**

Beskriver hur du konfigurerar ett jobb i Document Capture Pro. Se hjälpen i Document Capture Pro för information om funktionerna.

- 1. Starta Document Capture Pro.
- 2. Klicka på **Jobbinställningar** överst på skärmen.

**Jobblista** visas.

3. Klicka på **Ny**.

Skärmen **Jobbinställningar** visas.

- 4. Gör jobbinställningarna på skärmen **Jobbinställningar**.
	- ❏ **Jobbnamn**: Välj namnet på jobbet du vill registrera.
	- ❏ **Skanningsinställningar**: Gör skanninginställningar, såsom storlek på originalen eller upplösning.
	- ❏ **Spara inställningar**: Konfigurera mål för sparande, sparandeformat, namngivning av regler för filer och så vidare. Du kan sortera och spara skannade bilder automatiskt genom att använda en rad olika detekteringsmetoder, såsom blanka sidor som infogas mellan originalen eller streckkoderna på originalen.
	- ❏ **Destinationsinställningar**: Välj målet för skannade bilder. Du kan skicka dem via e-post eller vidarebefordra dem till en FTP-server eller webbserver.
- 5. Klicka på **OK** för att återgå till skärmen **Jobblista**. Det skapade jobbet är registrerat i **Jobblista**.
- 6. Klicka på **OK** för att återgå till översta skärmen.

### **Skapa och registrera ett jobb (Mac OS)**

Beskriver hur du konfigurerar ett jobb i Document Capture. Se hjälpen i Document Capture för information om funktionerna.

- 1. Starta Document Capture.
- 2. Klicka på **E**-ikonen i huvudfönstret. Fönstret **Jobblista** visas.
- 3. Klicka på +-ikonen.

Fönstret **Jobbinställningar** visas.

- 4. Gör jobbinställningarna i fönstret **Jobbinställningar**.
	- ❏ **Jobbnamn**: Välj namnet på jobbet du vill registrera.
	- ❏ **Skanna**: Gör skanninginställningar, såsom storlek på originalen eller upplösning.
	- ❏ **Utmatning**: Konfigurera mål för sparande, sparandeformat, namngivning av regler för filer och så vidare.
	- ❏ **Destination**: Välj målet för skannade bilder. Du kan skicka dem via e-post eller vidarebefordra dem till en FTP-server eller webbserver.
- 5. Klicka på **OK** för att återgå till fönstret **Jobblista**.

Det skapade jobbet är registrerat i **Jobblista**.

6. Klicka på **OK** för att återgå till huvudfönstret.

## **Aktivera ett jobb för att köra det från kontrollpanelen (knappinställning)**

Genom att tilldela ett jobb till skannerns kontrollpanel i förväg med Document Capture Pro (Windows) eller Document Capture (Mac OS), kan du köra jobb från kontrollpanelen.

#### *Anmärkning:*

Document Capture Pro stöder inte Windows Vista, Windows XP och Windows Server.

### **Tilldela ett jobb till kontrollpanelen (Windows)**

Beskriver hur du tilldelar ett jobb till skannerns kontrollpanel i Document Capture Pro. Se hjälpen i Document Capture Pro för information om funktionerna.

1. Starta Document Capture Pro.

- 2. Klicka på **Jobbinställningar** överst på skärmen. **Jobblista** visas.
- 3. Klicka på **Händelseinställningar**. Skärmen **Händelseinställningar** visas.
- 4. Välj jobbet du vill köra på kontrollpanelen från menyn.
- 5. Klicka på **OK** för att återgå till skärmen **Jobblista**. Jobbet tilldelas till skannerns kontrollpanel.
- 6. Klicka på **OK** för att återgå till översta skärmen.

#### **Relaterad information**

- & ["Knappar och lampor" på sidan 11](#page-10-0)
- & ["Skanna via en skannerknapp" på sidan 38](#page-37-0)

### **Tilldela ett jobb till kontrollpanelen (Mac OS)**

Beskriver hur du tilldelar ett jobb till skannerns kontrollpanel i Document Capture. Se hjälpen i Document Capture för information om funktionerna.

- 1. Starta Document Capture.
- 2. Klicka på  $\overline{\mathbb{R}}$ -ikonen i huvudfönstret.

Fönstret **Jobblista** visas.

- 3. Klicka på -ikonen och välj **Händelseinställningar**.
- 4. Välj jobbet du vill köra på kontrollpanelen från menyn.
- 5. Klicka på **OK** för att återgå till fönstret **Jobblista**. Jobbet tilldelas till skannerns kontrollpanel.
- 6. Klicka på **OK** för att återgå till huvudfönstret.

#### **Relaterad information**

- & ["Knappar och lampor" på sidan 11](#page-10-0)
- & ["Skanna via en skannerknapp" på sidan 38](#page-37-0)

### **Separationsfunktion (endast för Windows)**

Du kan använda separationsfunktionen vid användning av Document Capture Pro.

Genom att ange streckkods- eller textinformation kan du automatiskt identifiera och separera eller sortera komplicerade dokument med streckkodsinformation i dokumentet, eller genom att infoga blanksidor mellan sidor i ett dokument.

Vid skanning av flera dokument och användning av separatorinformation eller ett specificerat antal sidor för att separera dokumentet i flera filer, kan varje separerad fil sparas till en specifik mapp.

Du kan exempelvis göra separationsinställningar, såsom följande.

#### *Anmärkning:*

Document Capture Pro stöder inte Windows Vista, Windows XP och Windows Server.

#### **Dela data var tredje sida och spara som flersidiga PDF-filer (fasta sidor)**

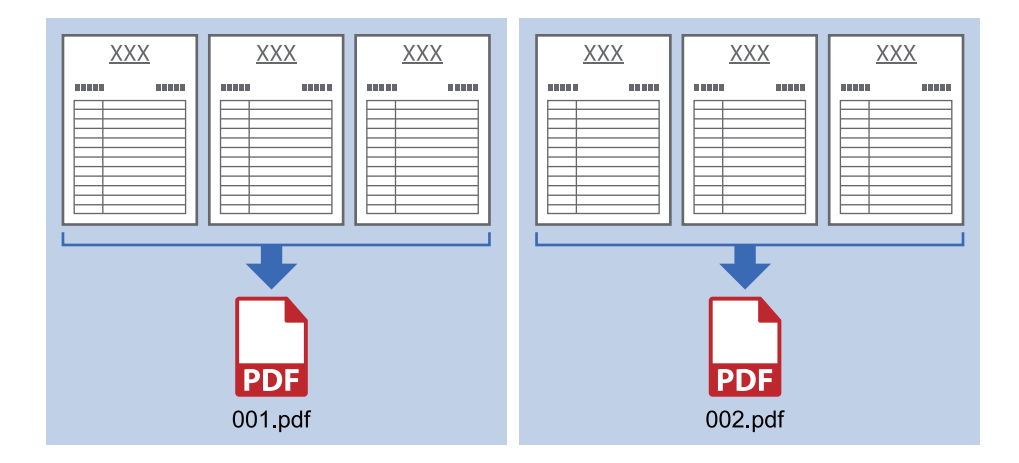

#### **Ange streckkodsinformation och spara som flersidiga PDF-filer**

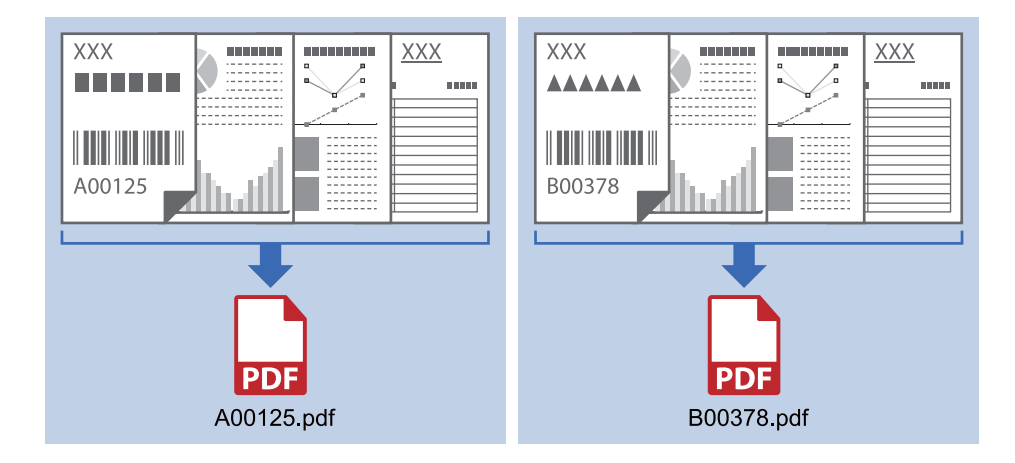

#### **Ange streckkodsinformation och separera i mappar**

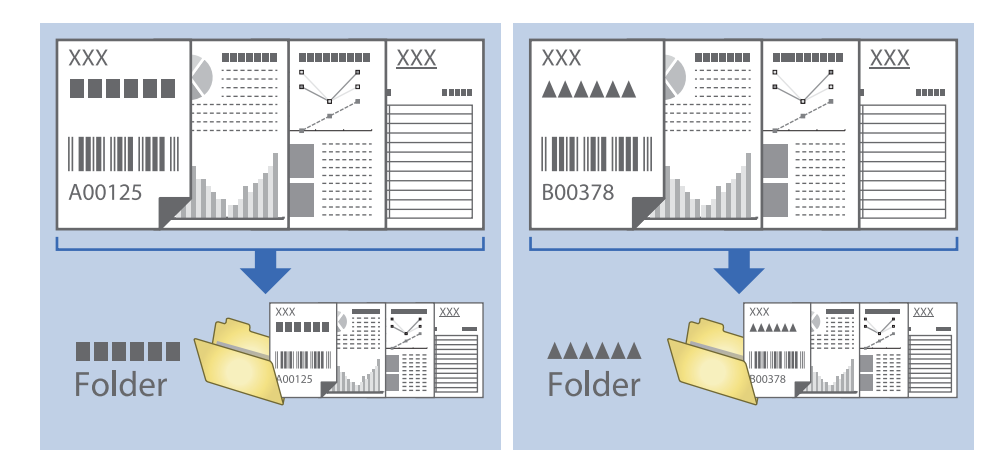

### **Sortering och sparande av skannade bilder i en separat mapp**

Du kan sortera skannade bilder automatiskt och spara dem i en separat mapp med Document Capture Pro.

För att sortera skannade bilder kan du använda en rad olika detekteringsmetoder, såsom blanka sidor som infogas mellan originalen eller streckkoderna på originalen.

- 1. Förbered originalen, inklusive indikatorer, såsom blanka sidor, mellan sidorna där du vill separera skannade bilder.
- 2. Starta Document Capture Pro.
- 3. Klicka på **Jobbinställningar**.

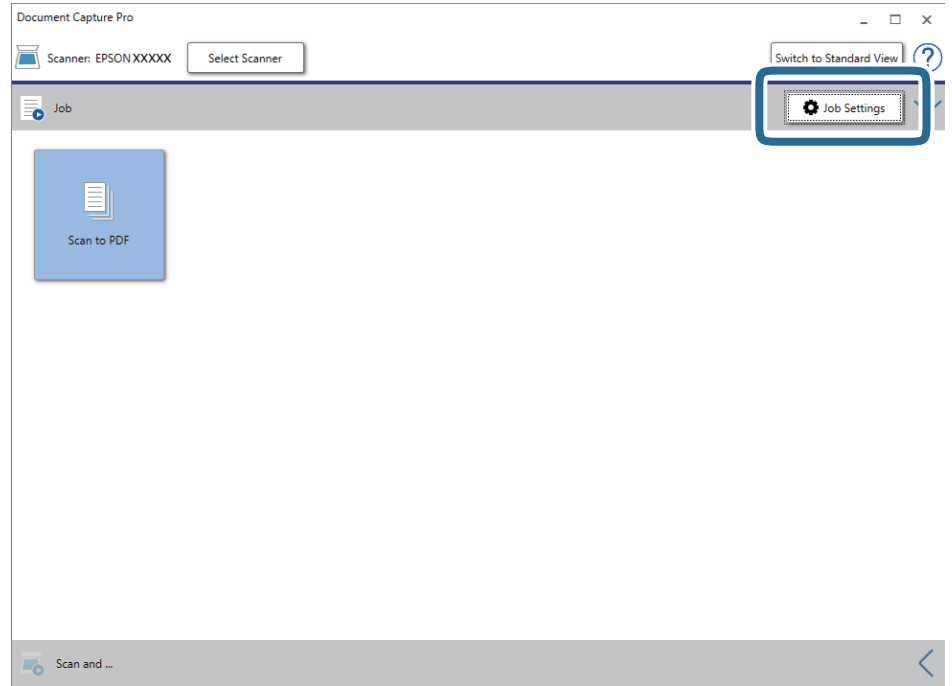

4. Klicka på **Ny**.

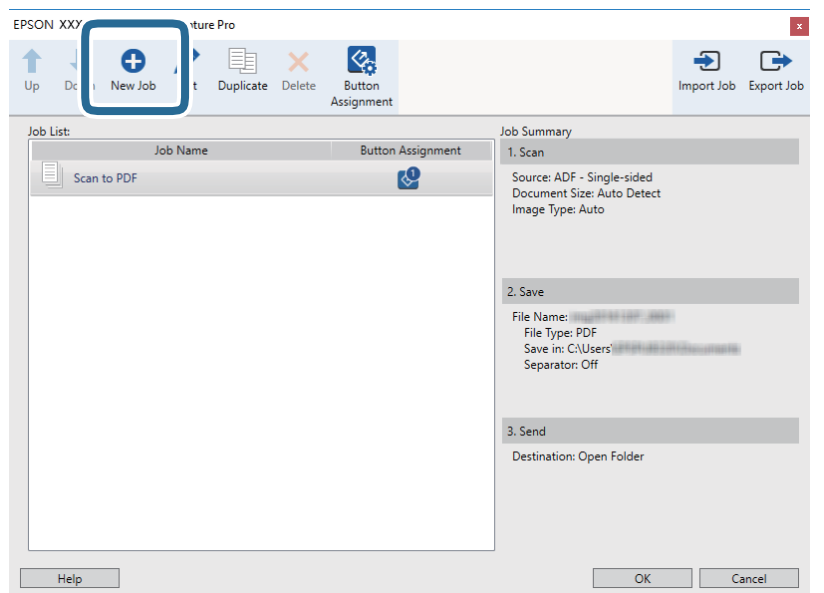

#### 5. Konfigurera **Jobbnamn**.

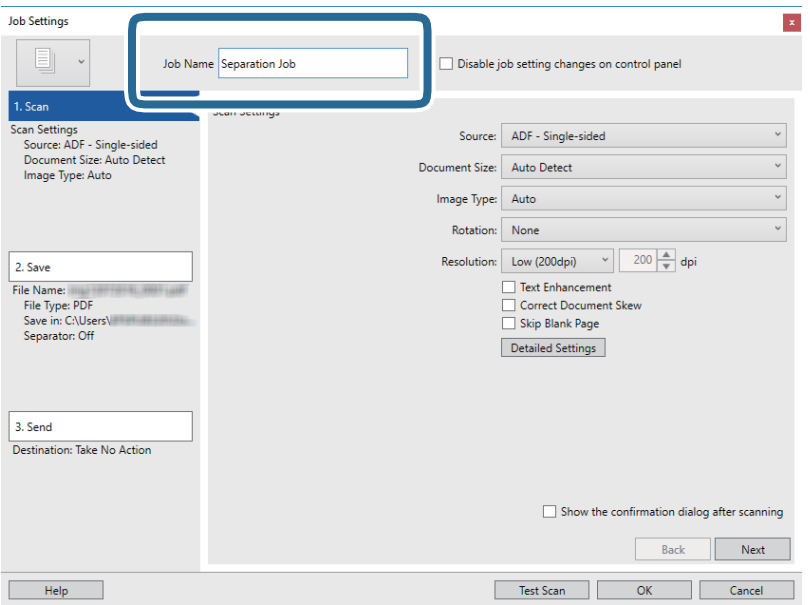

6. Ange skanninginställningar på fliken **1. Skanna**.

Du kan skanna originalen kontinuerligt med **Automatiskt matningsläge**. Klicka på **Detaljerade inställningar** och välj **Automatiskt matningsläge**.

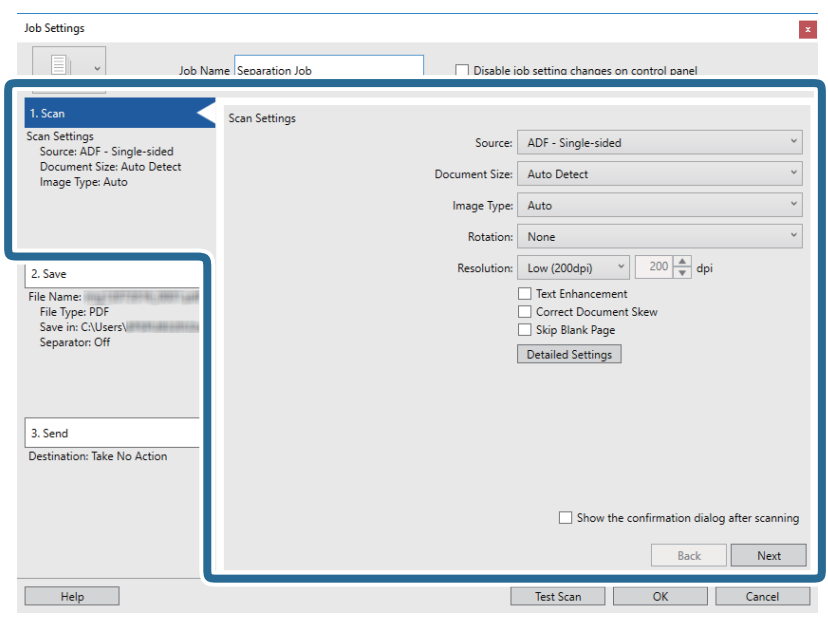

7. Klicka på **2. Spara**, skapa de sparade inställningarna och välj sedan **Lägg till skiljesida**.

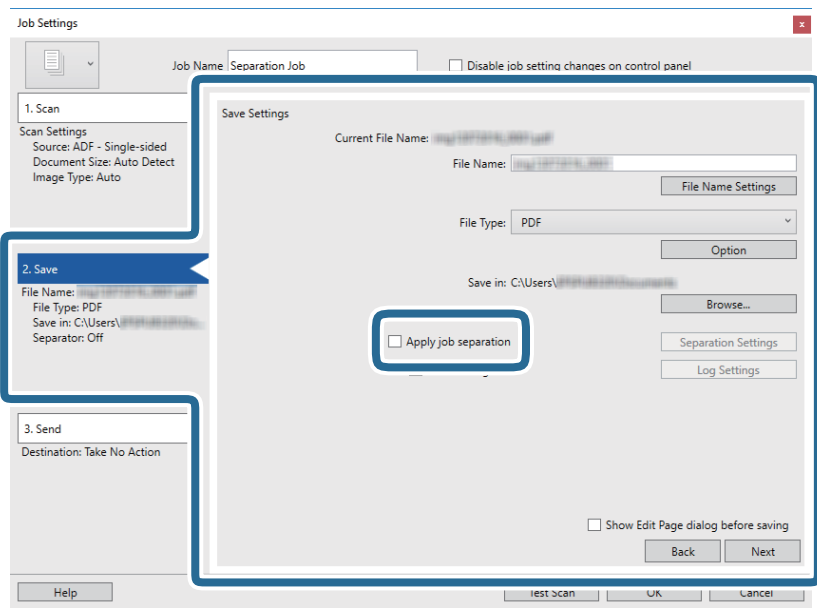

8. Klicka på **Separationsinställningar**.

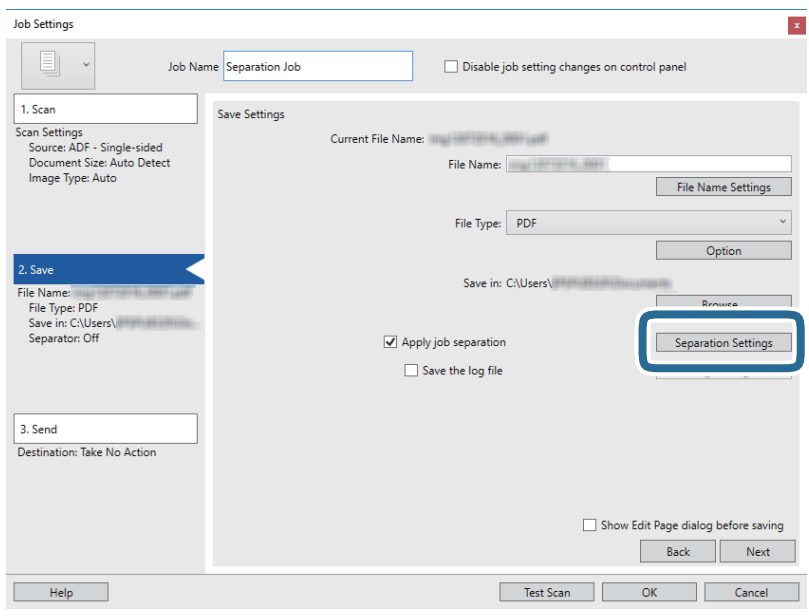

9. Välj **Avgränsare** på skärmen **Inställningar för skiljesida**.

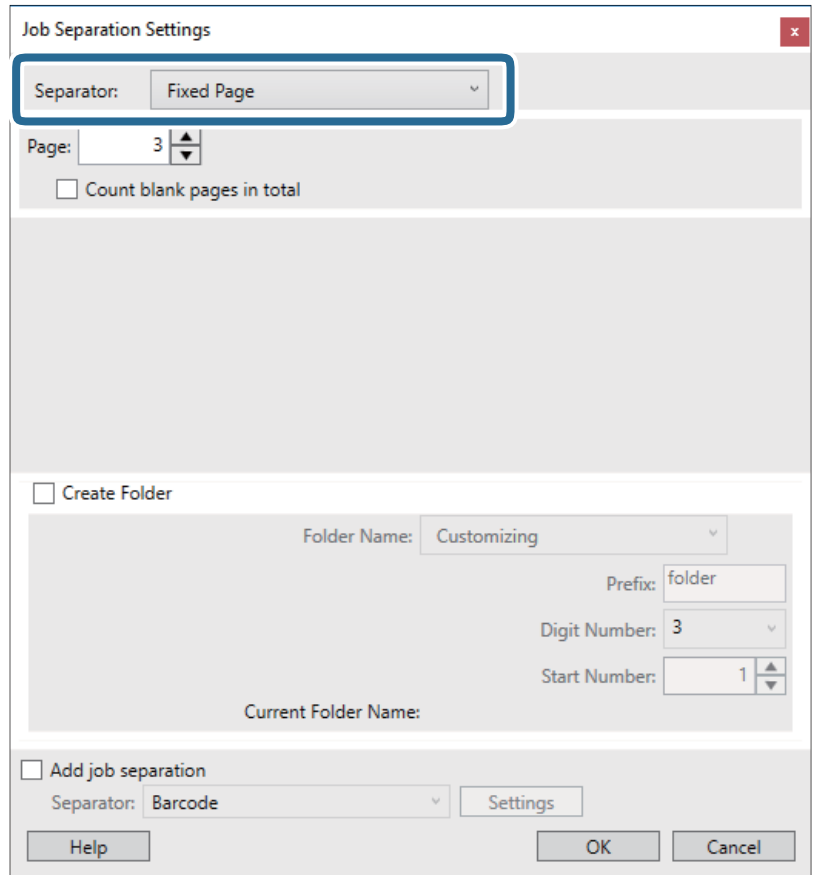

- ❏ **Fast sida**: Välj detta för att separera varje specificerad sida och dela i filer.
- ❏ **Tom sida**: Välj att separera genom att detektera blanksidor.
- ❏ **Streckkod**: Välj att separera genom att detektera streckkoder.
- ❏ **OCR**: Välj att detektera tecken med OCR (Optical Character Recognition) och separera korrekt.
- ❏ **Patch Code**: Välj att separera genom att detektera **Patch Code**.
- 10. Konfigurera detaljerade inställningar för separation, och klicka sedan på **OK**.

Inställningar för separation varierar beroende på vilken **Avgränsare** du har valt. För detaljer kring inställningar för separation, klicka på **Hjälp** i fönstret för att se hjälpavsnittet för Document Capture Pro.

11. Klicka på **Destination** och välj sedan **3. Skicka**.

Alternativen för målinställningar visas enligt det mål du har valt. Gör detaljerade inställningar efter behov. Klicka på **Hjälp** för detaljer kring varje objekt.

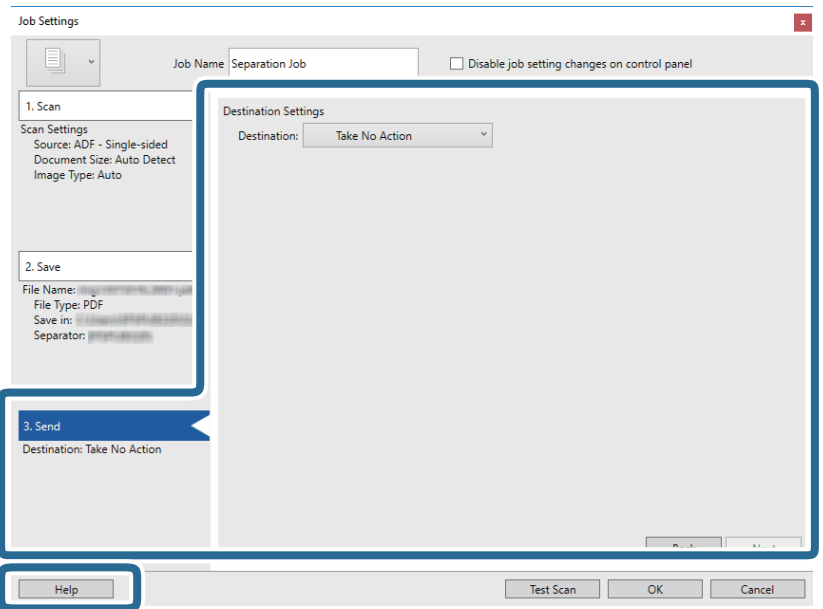

- 12. Klicka på **OK** för att stänga fönstret **Jobbinställningar**.
- 13. Klicka på **OK** för att stänga jobblistskärmen. Separationsjobbet skapas.
- 14. Placera ut originalet.

#### 15. Klicka på jobbikonen.

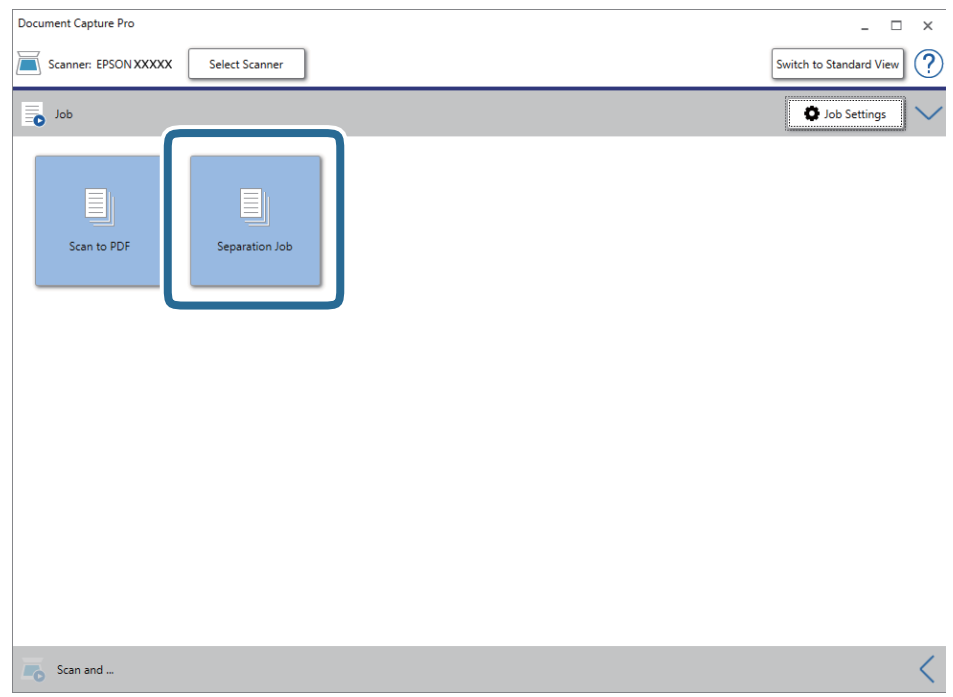

Separationsjobbet utförs.

16. Följ instruktionerna på skärmen.

Den skannade bilden separeras och sparas med inställningarna du har gjort för jobbet.

#### **Relaterad information**

- & ["Skanna med Document Capture Pro \(Windows\)" på sidan 38](#page-37-0)
- $\blacktriangleright$ ["Originalspecifikationer och placering av original" på sidan 27](#page-26-0)

# **Underhåll**

# **Rengöra skannern utvändigt**

Torka bort fläckar på höljet med en torr trasa eller en fuktig trasa med rengöringsmedel och vatten.

#### c*Viktigt:*

- ❏ Använd aldrig alkohol, thinner eller något frätande lösningsmedel för att rengöra skannern. Deformering eller missfärgning kan uppstå.
- ❏ Låt inget vatten tränga in i produkten. Detta kan orsaka felfunktion.
- ❏ Öppna aldrig skannerns hölje.
- 1. Ställ in knappen  $\bigcup$  för att stänga av skannern.
- 2. Ta bort USB-kabeln.
- 3. Rengör det yttre höljet med en trasa som fuktats med ett milt rengöringsmedel och vatten.

Torka av LCD-panelen med en mjuk, torr trasa.

# **Rengöra skannern invändigt**

Efter att skannern använts ett tag kan papper och damm på valsen eller glasdelen inuti skannern orsaka problem med pappersmatning och med skanningskvalitet. Om detta inträffar, rengör skanners insida med det rengöringsark som medföljer exklusivt för din produkt.

#### c*Viktigt:*

- ❏ Använd bara det rengöringsark som är inkluderat med din produkt, annars kan skannerns komponenter skadas.
- ❏ Använd aldrig alkohol, thinner eller något frätande lösningsmedel för att rengöra skannern. Deformering eller missfärgning kan uppstå.
- ❏ Spraya aldrig några vätskor eller smörjmedel på skannern. Skada på utrustning eller kretsar kan orsaka onormal drift.
- ❏ Öppna aldrig skannerns hölje.
- 1. Kontrollera att produkten är påslagen.
- 2. Lägg i rengöringsarket i produkten.

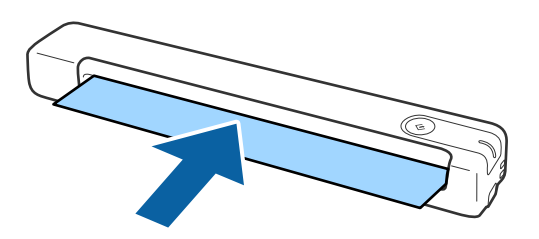

- 3. Starta Epson Scan 2 Utility.
	- ❏ Windows 10

Klicka på startknappen och välj **Alla appar** > **EPSON** > **Epson Scan 2** > **Epson Scan 2 Utility**.

❏ Windows 8.1/Windows 8/Windows Server 2012 R2/Windows Server 2012

**Start** skärmen > **Appar** > **Epson** > **Epson Scan 2 Utility**.

❏ Windows 7/Windows Vista/Windows XP/Windows Server 2008 R2/Windows Server 2008/Windows Server 2003 R2/Windows Server 2003

Klicka på startknappen och välj **Alla program** (eller **Program**) > **EPSON** > **Epson Scan 2** > **Epson Scan 2 Utility**.

❏ Mac OS X

Välj **Gå** > **Applikationer** > **EPSON Software** > **Epson Scan 2 Utility**.

- 4. Klicka på fliken **Underhåll**.
- 5. Klicka på knappen **Rengör**.

Rengöringen startas. Vänta ungefär 30 sekunder.

Rengöringsarket matas ut automatiskt när rengöringen är slutförd.

Testa att upprepa denna procedur om skannern inte blir rengjord vid det första försöket.

#### *Anmärkning:*

- ❏ Om smuts finns kvar, testa använda rengöringsarket (vått) som säljs som underhållsark i Epson-butiken. Ta ut rengöringsarket (vått) från dess fodral, vik ut det och följ sedan samma steg som vid rengöring av produkten med rengöringsarket. Rengöringsarket (vått) kan bara användas en gång. Om du inte kan rengöra produkten med rengöringsarket (vått), kontakta din Epson-återförsäljare. Demontera inte din produkt. Bäst före-datum för rengöringsarket (vått) är ungefär tre år från det tillverkningsdatum som hittas på förpackningen.
- ❏ Rengöringsarket, rengöringsarket (vått) och kalibreringsarket finns tillgängligt som underhållsark i din närmaste Epsonbutik.
- ❏ Rengöringsarket kan användas mer än en gång. Om det börjar tappa sin verkan så köp ett nytt rengöringsark.
- ❏ Rengöringen startar inte om produktens batterinivå är låg.

#### **Relaterad information**

& ["Koder för underhållningsark" på sidan 16](#page-15-0)

# **Skanningsjustering med kalibreringsark**

Du kan justera den skannade bildens kvalitet med kalibreringsarket som medföljer din produkt.

Utför kalibrering i följande situationer.

- ❏ Resultatet är suddigt
- ❏ Färger avviker från originalet
- ❏ Densiteten avviker från originalet
- ❏ Vertikala linjer visas i resultatet
- 1. Kontrollera att produkten är påslagen.

#### **Underhåll**

2. Lägg i kalibreringsarket i produkten.

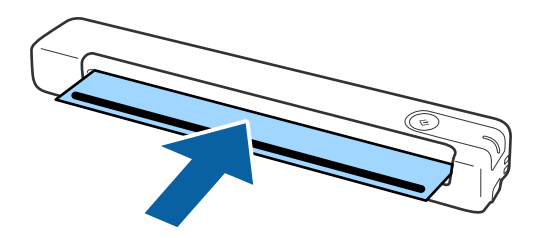

*Anmärkning:* Innan kalibreringsarket läggs i skannern, kontrollera att det inte förekommer damm eller smuts på kalibreringsarket.

- 3. Starta Epson Scan 2 Utility.
	- ❏ Windows 10
		- Klicka på startknappen och välj **Alla appar** > **EPSON** > **Epson Scan 2** > **Epson Scan 2 Utility**.
	- ❏ Windows 8.1/Windows 8/Windows Server 2012 R2/Windows Server 2012

**Start** skärmen > **Appar** > **Epson** > **Epson Scan 2 Utility**.

❏ Windows 7/Windows Vista/Windows XP/Windows Server 2008 R2/Windows Server 2008/Windows Server 2003 R2/Windows Server 2003

Klicka på startknappen och välj **Alla program** (eller **Program**) > **EPSON** > **Epson Scan 2** > **Epson Scan 2 Utility**.

❏ Mac OS X

Välj **Gå** > **Applikationer** > **EPSON Software** > **Epson Scan 2 Utility**.

- 4. Klicka på fliken **Underhåll**.
- 5. Klicka på knappen **Kalibrering**.

Kalibreringen startar. Vänta ungefär en minut.

Kalibreringsarket matas ut automatiskt när kalibreringen är slutförd.

#### *Anmärkning:*

- ❏ Om kalibreringen inte förbättrar bildkvaliteten, kontakta din Epson-återförsäljare.
- ❏ Du kan använda kalibreringsarket mer än en gång.
- ❏ Rengöringsarket och kalibreringsarket finns tillgängliga som underhållsark i din närmaste Epson-butik.
- ❏ Kalibreringen startar inte om produktens batterinivå är låg.

#### **Relaterad information**

& ["Koder för underhållningsark" på sidan 16](#page-15-0)

### **Energispar**

Du kan spara energi genom att använda viloläge eller automatiskt avstängningsläge när ingen åtgärd utförs av skannern. Du kan ställa in tidsperioden innan skannern övergår i viloläge och stängs av automatiskt. All ökning kommer att påverka produktens energieffektivitet. Tänk på miljön innan du gör några ändringar.
- 1. Starta Epson Scan 2 Utility.
	- ❏ Windows 10/Windows Server 2016

Klicka på startknappen och välj sedan **EPSON** > **Epson Scan 2** > **Epson Scan 2 Utility**.

❏ Windows 8.1/Windows 8/Windows Server 2012 R2/Windows Server 2012

**Start** skärmen > **Appar** > **Epson** > **Epson Scan 2 Utility**.

❏ Windows 7/Windows Vista/Windows XP/Windows Server 2008 R2/Windows Server 2008/Windows Server 2003 R2/Windows Server 2003

Klicka på startknappen och välj **Alla program** (eller **Program**) > **EPSON** > **Epson Scan 2** > **Epson Scan 2 Utility**.

❏ Mac OS

Välj **Gå** > **Applikationer** > **EPSON Software** > **Epson Scan 2 Utility**.

- 2. Klicka på fliken **Energispar**.
- 3. Ställ in **Vilolägestimer (minuter)** eller **Avstängningstimer (minuter)**, och klicka sedan på **Ange**.

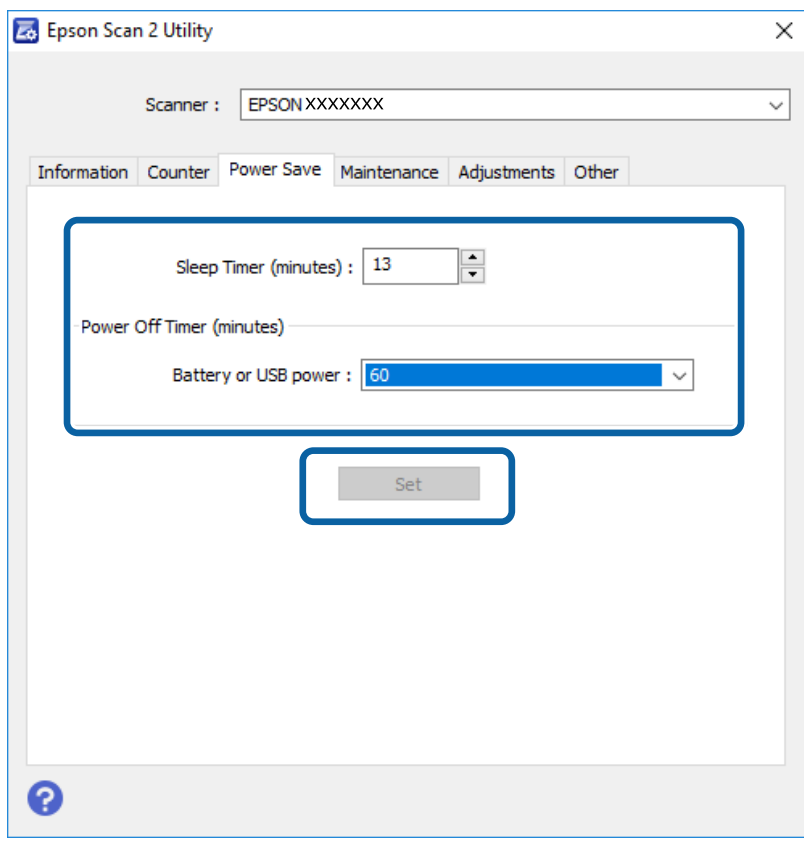

## **Bära skannern**

Om du måste bära eller transportera skannern en längre sträcka, följ stegen nedan för information om hur man packar ner skannern.

## !*Obs!*

❏ Stark påverkan kan skada skannern.

- ❏ Exponera inte skannern för direkt solljus och lämna den inte nära värmeaggregaten, på platser där de utsätts för höga temperaturer, exempelvis i en bil och så vidare. Värmen kan göra att enheten tappar form.
- ❏ Vi rekommenderar att du tar skannern som handbagage på flygplan. Kontakta ditt flygbolag för att kontrollera om du kan ta med enheten på flygplan. Beroende på hanteringen vid flygplatsen kan skannern bli skadad av starka stötar.
- 1. Ställ in knappen  $\bigcirc$  för att stänga av skannern.
- 2. Ta bort USB-kabeln.
- 3. Vid transport av skannern, sätt fast förpackningsmaterialet som medföljde skannern och packa ned skannern i originalkartongen, eller en liknande kartong som passar skannern.

## **Uppdatera applikationer och firmware**

Du kanske kan lösa vissa problem och förbättra eller lägga till funktioner genom att uppdatera programmen och den fasta programvaran. Se till att du har den senaste versionen av programmen och den fasta programvaran.

### c*Viktigt:*

❏ Kontrollera att batteriet är fulladdat eller laddas via datorn med en USB-anslutning.

❏ Stäng inte av datorn eller skannern medan du uppdaterar.

- 1. Se till att skannern och datorn är ansluten, samt att datorn är ansluten till Internet.
- 2. Starta EPSON Software Updater och uppdatera programmen eller den fasta programvaran.

### *Anmärkning:*

Operativsystemen för Windows Server stöds inte.

❏ Windows 10

Klicka på startknappen och välj sedan **Epson Software** > **EPSON Software Updater**.

❏ Windows 8.1/Windows 8

Ange programvarans namn i sökfältet och välj sedan den ikon som visas.

❏ Windows 7/Windows Vista/Windows XP

Klicka på startknappen och välj **Alla program** eller **Program** > **Epson Software** > **EPSON Software Updater**.

❏ Mac OS

Välj **Gå** > **Applikationer** > **Epson Software** > **EPSON Software Updater**.

### *Anmärkning:*

Om du inte hittar det program som du vill uppdatera i listan kan du inte uppdatera med hjälp av EPSON Software Updater. Sök efter senaste programversioner på din lokala Epson webbplats.

#### [http://www.epson.com](http://www.epson.com/)

# **Lösa problem**

## **Problem med skannern**

## **Skannerlamporna indikerar ett fel**

Kontrollera följande om skannerlamporna indikerar ett fel.

- ❏ Se till att inga original sitter fast i skannern.
- ❏ Kontrollera att skannern är korrekt ansluten till din dator.

Om det har uppstått ett fel i Wi-Fi-anslutningen ska du kontrollera inställningarna för Wi-Fi-anslutningen.

- ❏ Se till att Epson Scan 2 är installerat korrekt.
- ❏ Om firmware-uppdateringen misslyckas och skannern övergår i återställningsläge uppdaterar du firmware igen med en USB-anslutning.
- ❏ Stäng av skannern och starta den igen. Om detta inte löser problemet kanske skannern inte fungerar, eller också kanske skannerns lampa behöver bytas. Kontakta din återförsäljare.

### **Relaterad information**

- & ["Knappar och lampor" på sidan 11](#page-10-0)
- & ["Felindikatorer" på sidan 13](#page-12-0)

### **Skannern går inte att slå på**

- ❏ Se till att USB-kabeln är korrekt ansluten till skannern och datorn.
- ❏ Anslut skannern direkt till datorns USB-port. Skannern kanske inte fungerar korrekt när den är ansluten till datorn via en eller flera USB-hubbar.
- ❏ Använd USB-kabeln som medföljde skannern.
- ❏ Vänta en liten stund efter att USB-kabeln anslutits. Det kan ta ett par sekunder innan skannern slås på.
- ❏ Om skannern körs på batteri i låg eller hög temperatur startas inte skannern. Använd skannern inom driftstemperaturområdet.

### **Skannern stängs av vid användning med batteriet**

- ❏ Kontrollera att batterierna har tillräckligt med ström.
- ❏ Använd skannern inom driftstemperaturområdet. Skannern kan stängas av plötsligt under låga och höga temperaturer.
- ❏ Kontrollera att Wi-Fi-omkopplaren är påslagen eller anslut till datorn med USB-kabeln. I annat fall kan skannern stängas av.

❏ **Energispar**-inställningarna kanske kan ställas in i **Epson Scan 2 Utility**.

Starta **Epson Scan 2 Utility**, klicka på fliken **Energispar** och ange sedan ett längre värde eller ställ in det till Av. För att starta **Epson Scan 2 Utility**, ska du se följande för mer information.

❏ Windows 10

Klicka på startknappen och välj sedan **Alla appar** > **EPSON** > **Epson Scan 2 Utility**.

❏ Windows 8.1/Windows 8/Windows Server 2012 R2/Windows Server 2012

Ange programvarans namn i sökfältet och välj sedan den ikon som visas.

❏ Windows 7/Windows Vista/Windows XP/Windows Server 2008 R2/Windows Server 2008/Windows Server 2003 R2/Windows Server 2003

Klicka på startknappen och välj **Alla program** eller **Program** > **EPSON** > **Epson Scan 2 Utility** > **Epson Scan 2**.

❏ Mac OS X

Välj **Gå** > **Applikationer** > **Epson Software** > **Epson Scan 2 Utility**.

### **Skannern stängs inte av vid användning med batteriet**

Se till att USB-kabeln är frånkopplad. Tryck sedan på återställningsknappen på skannerns undersida.

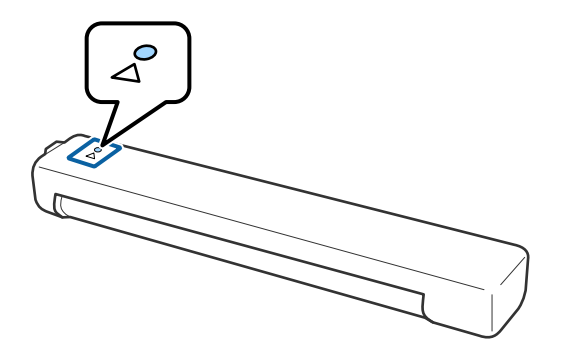

## **Problem vid start av skanning**

### **inte starta Document Capture Pro (Windows) eller Document Capture (Mac OS).**

- ❏ Kontrollera att följande programvara är installerad:
	- ❏ Document Capture Pro (Windows) eller Document Capture (Mac OS)
	- ❏ Epson Scan 2
	- ❏ Epson Event Manager

Om programvaran inte är installerad, installera om den.

- ❏ Document Capture Pro stöder inte Windows Vista, Windows XP och Windows Server. Använd Epson Scan 2 istället.
- ❏ Kontrollera att en korrekt inställning är tilldelad skannerknappen i Document Capture Pro (Windows) eller Document Capture (Mac OS).

❏ Kontrollera att Wi-Fi-anslutningen fungerar korrekt.

Testa att stänga av den trådlösa routerns ström och sedan starta den igen.

❏ För användare av Mac OS X:

Kontrollera att du väljer det nätverk som har prioritet på din Mac OS X.

- ❏ När du använder en trådlös anslutning kan du inte skanna genom att trycka på skannerknappen eftersom Document Capture Pro och Document Capture inte har stöd för att skanna via knappen över en trådlös anslutning.
- ❏ Kontrollera att inga andra datorer är anslutna med USB. En USB-anslutning tar prioritet över en Wi-Fianslutning. Om någon annan dator är ansluten med USB, koppla från den.
- ❏ Kontrollera följande vid användning av skannern med en USB-kabel.
	- ❏ Se till att USB-kabeln är korrekt ansluten till skannern och datorn.
	- ❏ Använd USB-kabeln som medföljde skannern.
	- ❏ Anslut skannern direkt till datorns USB-port. Skannern kanske inte fungerar korrekt när den är ansluten till datorn via en eller flera USB-hubbar.
- ❏ Kontrollera att skannern är påslagen.
- ❏ Vänta tills statuslampan slutar blinka vilket innebär att skannern är klar för skanning.
- ❏ Om du använder ett TWAIN-kompatibelt program, se till att korrekt skanner har valts som skanner eller inställning för källa.

### **Relaterad information**

- & ["Skanna via en skannerknapp" på sidan 38](#page-37-0)
- & ["Installera dina program" på sidan 88](#page-87-0)
- & ["Epson Scan 2" på sidan 14](#page-13-0)

## **Ta bort original som satt igen från skannern**

Om papper fastnat i skannern, ta långsamt ut pappret som fastnat genom att försiktigt dra det i den riktning som möter minsta motstånd.

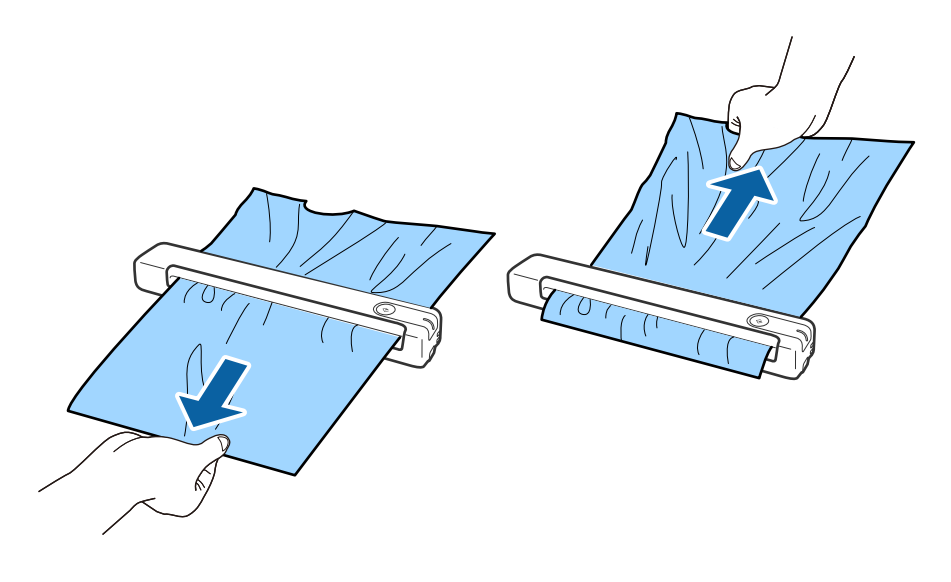

#### *Anmärkning:*

- ❏ Om en pappersbit fastnat i rullen och är kvar inuti skannern, använd en pincett för ta långsamt ta ut den i riktning mot utmatningsfacket. Om du inte kan ta bort det, kontakta din lokala återförsäljare.
- ❏ Dra inte för hårt i papper som fastnat eftersom det kan skada dokumentet något.

## **Originalen blir smutsiga**

Rengör skannerns insida.

### **Relaterad information**

& ["Rengöra skannern invändigt" på sidan 70](#page-69-0)

## **Det tar lång tid att skanna**

- ❏ När upplösningen är hög kan skanningen ta tid.
- ❏ Datorer med USB 2.0-portar (hög hastighet) kan skanna snabbare än de med USB 1.1-portar. Om du använder en USB 2.0-port med skannern, kontrollera att systemkraven uppfylls.
- ❏ Vid användning av säkerhetsprogramvara, uteslut filen TWAIN.log från övervakning eller ställ in TWAIN.log som en skrivskyddad fil. För mer information om säkerhetsmjukvarans funktioner, se hjälpavsnittet och så vidare i den medföljande mjukvaran. Filen TWAIN.log sparas på följande platser.
	- ❏ Windows 10/Windows 8.1/Windows 8/Windows 7/Windows Vista:

C:\Users\(användarnamn)\AppData\Local\Temp

❏ Windows XP:

C:\Documents and Settings\(användarnamn)\Local Settings\Temp

- ❏ Skanningen kan ta viss tid beroende på Wi-Fi-signalens styrka.
- ❏ När batteriet är nästan urladdat kan skanningen ta en stund. Ladda batteriet via en dator med en USBanslutning.

## **Problem med skannade bilder**

### **Det blir linjer på den skannade bilden**

Det kan bli linjer på bilden när skräp eller smuts kommer in i skannern.

- ❏ Rengör skannerns insida.
- ❏ Ta bort allt skräp eller smuts som fastnat på originalet.
- ❏ Undvik att använda skannern i direkt solljus, annars kan linjer visas på bilden.

### **Relaterad information**

& ["Rengöra skannern invändigt" på sidan 70](#page-69-0)

## <span id="page-78-0"></span>**Förskjutning visas i bakgrunden för bilder**

Bilderna på baksidan av originalen kan visas i den skannade bilden.

❏ När **Auto**, **Färg** eller **Gråskala** är markerat som **Bildtyp**.

- ❏ Kontrollera att **Ta bort bakgrund** har valts. Denna funktion är endast tillgänglig i Windows.
	- Klicka på **Skanningsinställningar** > **Detaljerade inställningar** i fönstret **Skanningsinställningar** och klicka sedan på fliken **Avancerade inställningar** i fönstret Epson Scan 2 > **Ta bort bakgrund**.

❏ Kontrollera att **Förstärkning av text** har valts.

Klicka på **Skanningsinställningar** > **Förstärkning av text**.

❏ När **Svartvitt** är vald som **Bildtyp**.

❏ Kontrollera att **Förstärkning av text** har valts.

Klicka på **Skanningsinställningar** > **Förstärkning av text**.

Beroende på förhållandet för din skannade bild, klicka på **Inställningar** och försök ställa in en lägre nivå för **Kantförbättring** eller en högre nivå för **Brusreduceringsnivå**. Denna funktion är endast tillgänglig i Windows.

### **Skannad bild eller text är suddig**

Du kan justera utseendet på den skannade bilden eller texten genom att öka upplösningen eller justera bildens kvalitet.

❏ Ändra upplösning och skanna sedan igen.

Ställ in lämplig upplösning för din skannade bild.

Klicka på **Skanningsinställningar** > **Upplösning** i fönstret **Skanningsinställningar**.

❏ Kontrollera att textförbättring har valts.

Klicka på **Skanningsinställningar** > **Förstärkning av text** i fönstret **Skanningsinställningar**.

❏ När **Svartvitt** är vald som **Bildtyp**.

Beroende på förhållandet för din skannade bild, klicka på **Inställningar** och försök ställa in en lägre nivå för **Kantförbättring** eller en högre nivå för **Brusreduceringsnivå**. Denna funktion är endast tillgänglig i Windows.

❏ Om du skannar i formatet JPEG, testa ändra komprimeringsnivån.

Klicka på **Alternativ** i fönstret **Spara inställningar**.

### **Lista över rekommenderade lösningar som passar ditt syfte**

Se tabellen och ställ in rätt upplösning för din skannade bild.

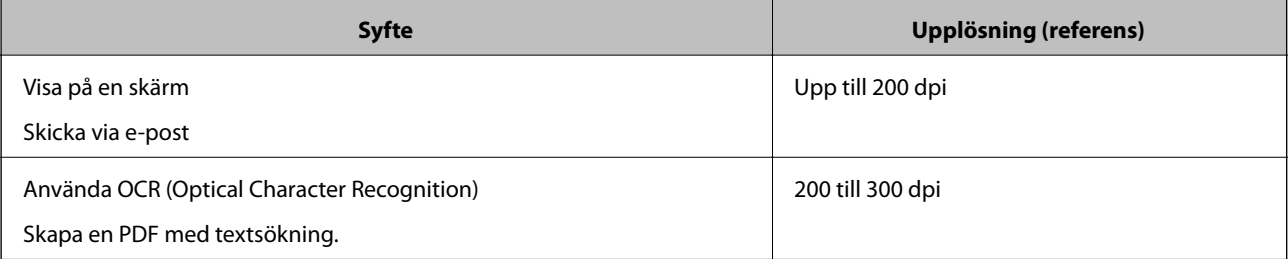

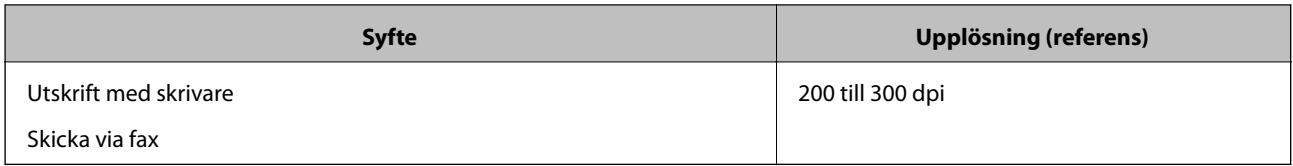

## **Moirémönster (spindelnätsliknande skuggor) förekommer**

Om originalet är ett utskrivet dokument kan moirémönster (spindelnätsliknande skuggor) förekomma på den skannade bilden.

❏ Kontrollera att **Descreening** har valts. Denna funktion är endast tillgänglig i Windows.

Klicka på **Skanningsinställningar** > **Detaljerade inställningar** i fönstret **Skanningsinställningar** och klicka sedan på fliken **Avancerade inställningar** i fönstret Epson Scan 2 > **Descreening**.

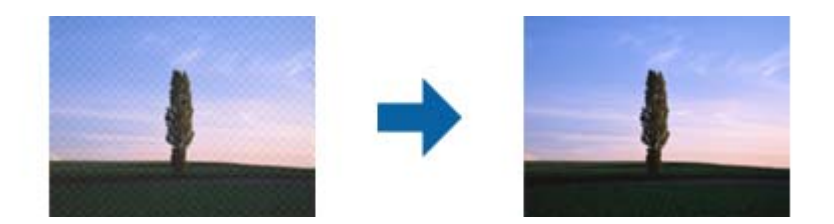

❏ Ändra upplösning och skanna sedan igen.

Klicka på **Skanningsinställningar** > **Upplösning** i fönstret **Skanningsinställningar**.

### **Relaterad information**

& ["Lista över rekommenderade lösningar som passar ditt syfte" på sidan 79](#page-78-0)

### **Kanten på originalet skannas inte vid automatisk detektering av storleken i originalet**

Beroende på originalet kanske kanten inte skannas när originalets storlek väljs automatiskt.

❏ Klicka på **Skanningsinställningar** > **Detaljerade inställningar** i fönstret **Skanningsinställningar** och klicka sedan på fliken **Huvudinställningar** > **Dokumentstorlek** > **Inställningar**. I fönstret **Inställningar för dokumentstorlek** justerar du **Beskär marginaler med storlek "Auto"**.

Denna funktion är endast tillgänglig i Windows.

❏ Beroende på original kanske originalområdet inte kan identifieras korrekt vid användning av funktionen **Automatisk avkänning**. Välj rätt storlek på originalet i listan **Dokumentstorlek**.

Klicka på **Skanningsinställningar** >**Dokumentstorlek**.

#### *Anmärkning:*

Om storleken på originalet du vill skanna inte finns med på listan väljer du *Anpassa*, och skapar sedan storleken manuellt. Denna funktion är endast tillgänglig i Windows.

Klicka på *Skanningsinställningar* > *Detaljerade inställningar* i fönstret *Skanningsinställningar*, klicka på fliken *Huvudinställningar* > *Dokumentstorlek* > *Inställningar* och välj sedan *Anpassa*

### **Tecknet känns inte igen korrekt**

Kontrollera följande för att öka igenkänningsgraden för OCR (optisk teckenigenkänning).

- ❏ Kontrollera att originalet placeras rakt.
- ❏ Använd ett original med tydlig text. Textidentifiering kan avvisas för följande typer av original.
	- ❏ Originalen som har kopierats ett antal gånger
	- ❏ Original tas emot av fax (i låga upplösningar)
	- ❏ Originalen på vilket teckenmellanslag eller radmellanslag är för små
	- ❏ Original med linjering eller understreck i texten
	- ❏ Original med handskriven text
	- ❏ Original med veck eller skrynklor
- ❏ Papperstyp som tillverkats av termiskt papper såsom kvitton kan försämras av åldrande eller friktion. Skanna dem så snart som möjligt.
- ❏ När du sparar till Microsoft® Office- eller **Sökbar PDF**-filer, kontrollera att korrekt språk är valt. Kontrollera **Språk** i alla fönster vid sparning.

### **Relaterad information**

- & ["Skannad bild eller text är suddig" på sidan 79](#page-78-0)
- & ["Sparar som en Sökbar PDF" på sidan 56](#page-55-0)

## **Expandera eller förminska den skannade bilden**

Vid expandering eller förminskning av den skannade bilden kan du justera expansionsförhållandet med **Justeringar** i Epson Scan 2 Utility. Denna funktion är endast tillgänglig i Windows.

### *Anmärkning:*

Epson Scan 2 Utility är en av de applikationer som medföljer skanners programvara.

- 1. Starta Epson Scan 2 Utility.
	- ❏ Windows 10/Windows Server 2016
		- Klicka på startknappen och välj sedan **EPSON** > **Epson Scan 2** > **Epson Scan 2 Utility**.
	- ❏ Windows 8.1/Windows 8/Windows Server 2012 R2/Windows Server 2012

Ange programvarans namn i sökfältet och välj sedan den ikon som visas.

❏ Windows 7/Windows Vista/Windows XP/Windows Server 2008 R2/Windows Server 2008/Windows Server 2003 R2/Windows Server 2003

Klicka på startknappen och välj **Alla program** eller **Program** > **EPSON** > **Epson Scan 2 Utility** > **Epson Scan 2**.

- 2. Välj fliken **Justeringar**.
- 3. Använd **Utvidgning/sammandragning** för att justera expansionsförhållandet för skannade bilder.
- 4. Klicka på **Ange** för att verkställa inställningarna för skannern.

## **Den skannade bilden av plastkortet är förstorad**

Ändra kortets orientering och skanna det sedan igen. Om det fortfarande inte blir bättre ska du ta bort all smuts från kortet och använda rengöringsarket för att rengöra skannern invändigt.

### **Relaterad information**

& ["Rengöra skannern invändigt" på sidan 70](#page-69-0)

### **Kan inte lösa problem i den skannade bilden**

Om du har provat alla lösningar och inte löst problemet, initiera applikationsinställningarna med Epson Scan 2 Utility.

#### *Anmärkning:*

Epson Scan 2 Utility är en av de applikationer som medföljer skanners programvara.

- 1. Starta Epson Scan 2 Utility.
	- ❏ Windows 10/Windows Server 2016

Klicka på startknappen och välj sedan **EPSON** > **Epson Scan 2 Utility**.

❏ Windows 8.1/Windows 8/Windows Server 2012 R2/Windows Server 2012

Ange programvarans namn i sökfältet och välj sedan den ikon som visas.

❏ Windows 7/Windows Vista/Windows XP/Windows Server 2008 R2/Windows Server 2008/Windows Server 2003 R2/Windows Server 2003

Klicka på startknappen och välj **Alla program** eller **Program** > **EPSON** > **Epson Scan 2 Utility** > **Epson Scan 2**.

❏ Mac OS

Välj **Gå** > **Applikationer** > **Epson Software** > **Epson Scan 2 Utility**.

- 2. Välj fliken **Annat**.
- 3. Klicka på **Återställ**.

*Anmärkning:* Om återställning inte löser problemet av- och ominstallerar du Epson Scan 2.

## **Nätverksproblem**

### **När du inte kan skapa nätverksinställningar**

Stäng av enheterna du vill ansluta till nätverket. Vänta i omkring 10 sekunder och stäng sedan av enheterna i följande ordning; åtkomstpunkt, dator eller smartenhet och sedan skanner. Flytta skannern och datorn eller smartenheten närmare åtkomstpunkten för att stötta radiovågskommunikationen och försök sedan skapa nätverksinställningarna igen.

### **Kan inte ansluta från enheter även om nätverksinställningarna fungerar**

Om du inte kan ansluta från datorn eller den smarta enheten till skannern trots att nätverksanslutningsrapporten inte visar några problem, ska du läsa följande.

❏ När du använder flera trådlösa routrar samtidigt kan du inte använda skannern från datorn eller den smarta enheten, beroende på inställningarna för trådlösa routrar. Anslut datorn eller smartenheten till samma trådlösa router som skannern.

Avaktivera anslutningsfunktionen på smartenheten, om den är aktiverad.

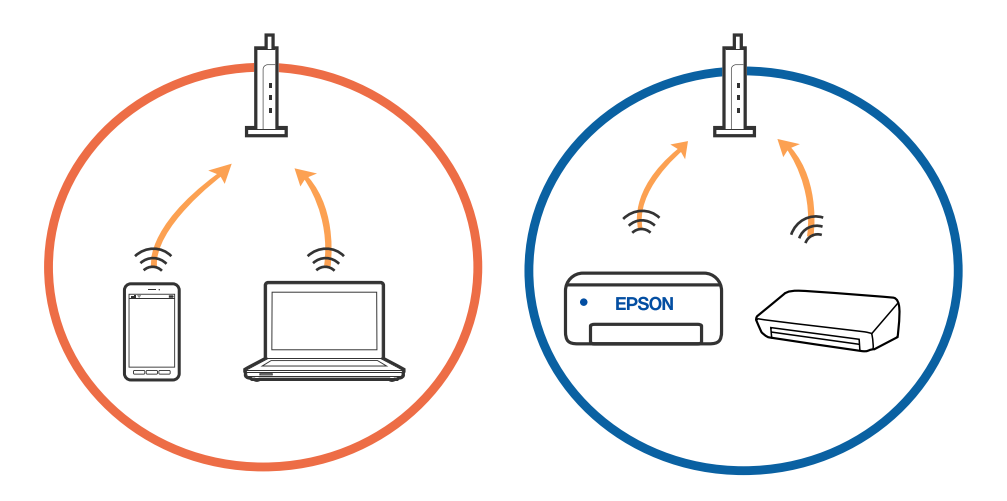

❏ Du kan inte ansluta till den trådlösa routern när den har flera SSID och enheter anslutna till olika SSID på samma trådlösa router. Anslut datorn eller smartenheten till samma SSID som skannern.

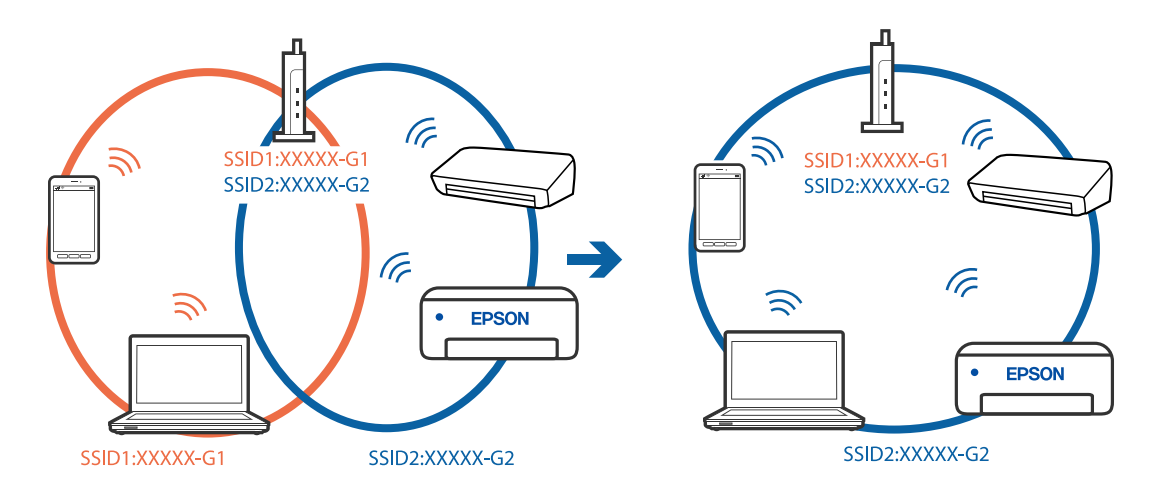

<span id="page-83-0"></span>❏ En trådlös router som är kompabitel med både IEEE 802.11a och IEEE 802.11g har SSID för 2,4 GHz och 5 GHz. Om du ansluter datorn eller smartenheten till en 5 GHz SSID, kan du inte ansluta till skannern, eftersom skannern bara stöder kommunikation över 2,4 GHz. Anslut datorn eller smartenheten till samma SSID som skannern.

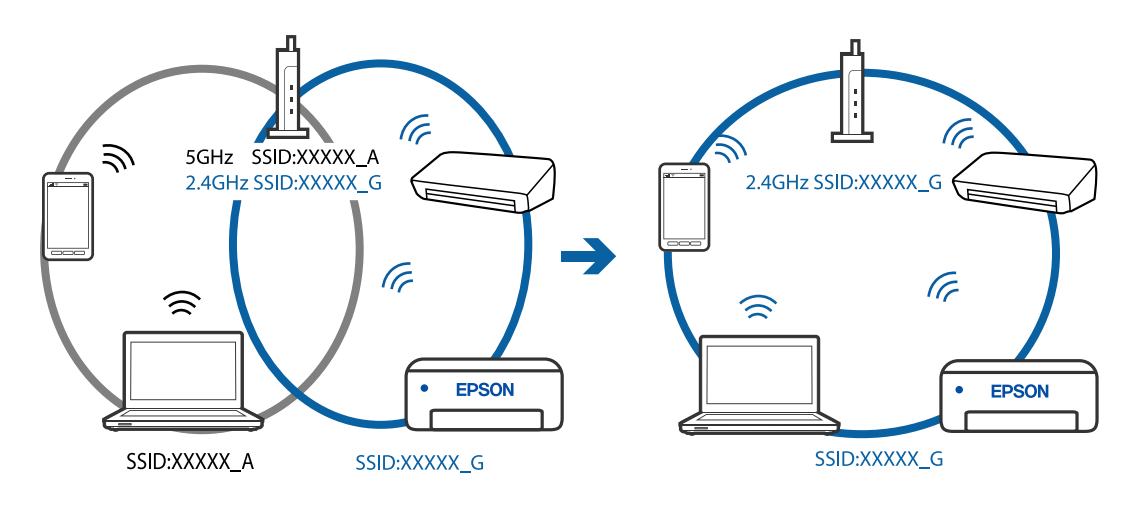

❏ De flesta trådlösa routrar har en sekretesseparatorfunktion som hindrar kommunikationen mellan de anslutna enheterna. Om du inte kan kommunicera mellan skannern och datorn eller smartenheten även om de är anslutna till samma nätverk ska du inaktivera sekretesseparatorn på den trådlösa routern. Mer information finns i dokumentationen som medföljde den trådlösa routern.

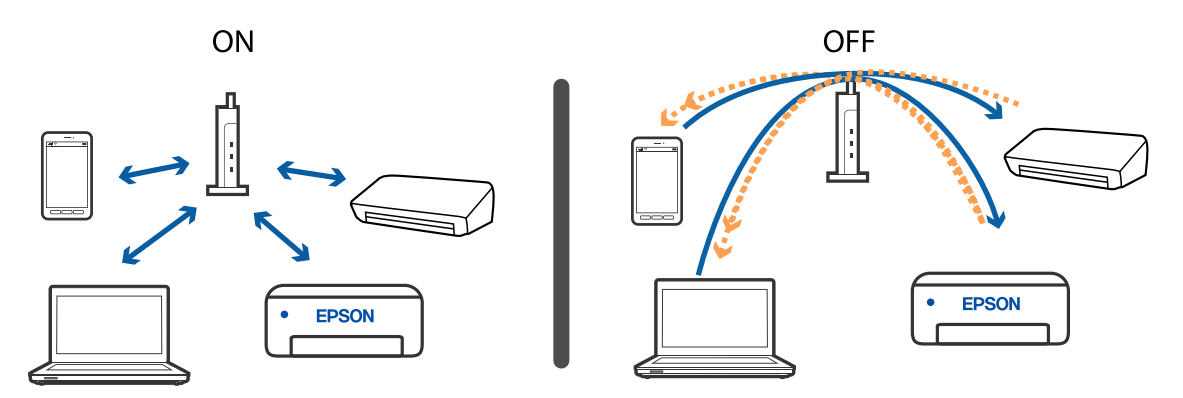

### **Relaterad information**

- & "Kontrollera SSID som är anslutet till skannern" på sidan 84
- & ["Kontrollera SSID för datorn" på sidan 85](#page-84-0)

### **Kontrollera SSID som är anslutet till skannern**

Du kan kontrollera anslutet SSID på EpsonNet Config.

Du kan även kontrollera SSID och lösenord för skannern på etiketten som sitter på skannerns undersida. Dessa används när du ansluter skannern i AP-lägesanslutningen.

#### **Relaterad information**

& ["EpsonNet Config" på sidan 15](#page-14-0)

### <span id="page-84-0"></span>**Kontrollera SSID för datorn**

### **Windows**

Välj **Kontrollpanelen** > **Nätverk och Internet** > **Nätverk och delningscenter**.

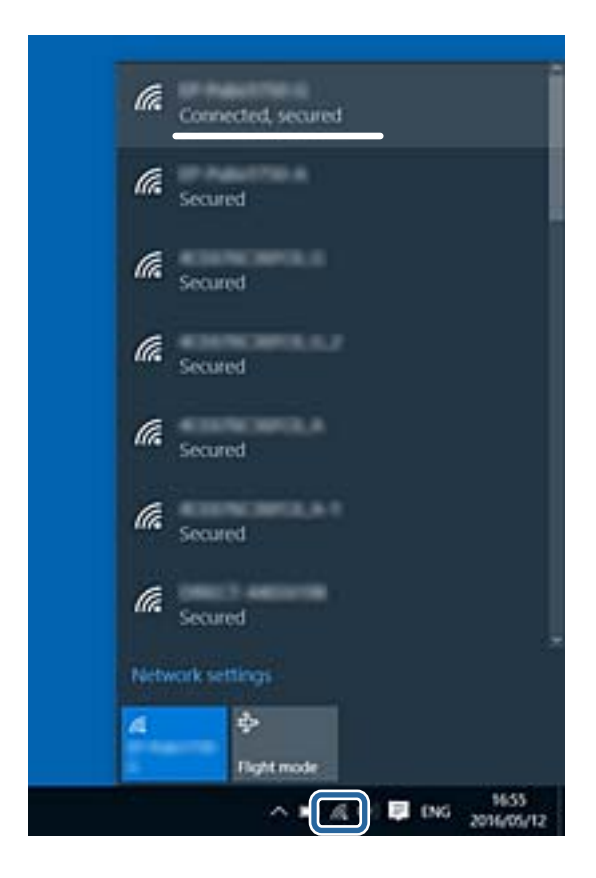

### **Mac OS X**

Klicka på Wi-Fi-ikonen längst uppe på datorskärmen. En lista över SSID visas och ansluten SSID indikeras med en kryssmarkering.

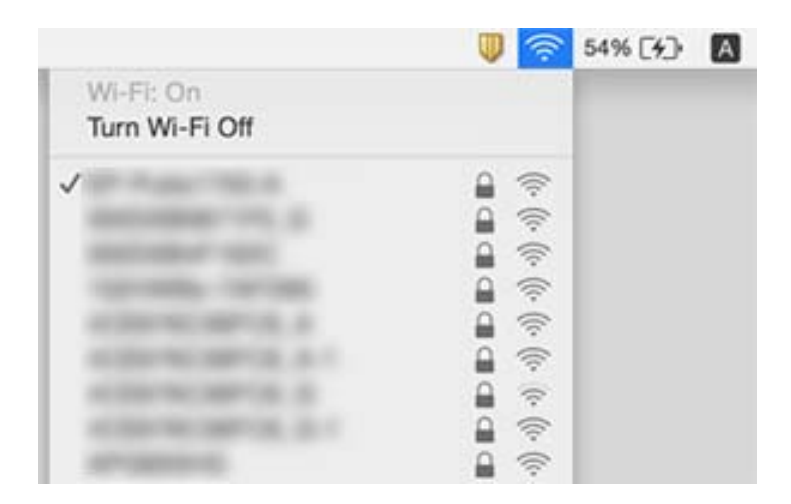

### **Relaterad information**

- & ["Kontrollera SSID som är anslutet till skannern" på sidan 84](#page-83-0)
- & "Kontrollera SSID för datorn" på sidan 85

## **Skannern kan plötsligt inte skanna över en nätverksanslutning**

- ❏ När du har ändrat åtkomstpunkt eller leverantör, ska du prova att göra nätverksinställningarna för skannern igen. Anslut datorn eller smartenheten till samma SSID som skannern.
- ❏ Stäng av enheterna du vill ansluta till nätverket. Vänta i omkring 10 sekunder och stäng sedan av enheterna i följande ordning; åtkomstpunkt, dator eller smartenhet och sedan skanner. Flytta skannern och datorn eller smartenheten närmare åtkomstpunkten för att stötta radiovågskommunikationen och försök sedan skapa nätverksinställningarna igen.
- ❏ Prova att öppna webbplatsen från din dator för att säkerställa att din dators nätverksinställningar är korrekta. Om du inte kan öppna några webbplatser finns det ett problem med datorn. Se bruksanvisningen som medföljer datorn för mer information.
- ❏ Kontrollera om nätverksinställningarna är korrekta på Epson Scan 2 Utility.

### **Relaterad information**

& ["Ändra anslutningssätt till dator" på sidan 24](#page-23-0)

## **Skannern kan plötsligt inte använda en USBanslutning**

- ❏ Koppla ur USB-kabeln från datorn. Högerklicka på skannerikonen som visas på datorn och välj **Ta bort enhet**. Anslut USB-kabeln till datorn och prova att göra en testskanning. Om skanning är möjlig är konfigurationen fullständig.
- ❏ Konfigurera om USB-anslutningen enligt stegen i [Ändra anslutningssätt till en dator] i den här handboken.
- ❏ Om en dator är ansluten till skannern via USB samtidigt som en annan dator är ansluten till skannern via en trådlös anslutning och Epson Scan 2 körs på den här datorn sparas skannade bilder på den trådlöst anslutna skannern när du trycker på skannerknappen. Skanna från datorn istället för att använda skannerknappen eller stäng Epson Scan 2 på den trådlöst anslutna datorn.

### **Relaterad information**

& ["Ändra anslutningssätt till dator" på sidan 24](#page-23-0)

## **Avinstallera och installera program**

## **Avinstallera dina program**

Du måste kanske avinstallera och sedan installera om programvaran för att lösa vissa problem eller om du har uppgraderat operativsystemet. Logga in på datorn som administratör. Ange administratörslösenordet om datorn uppmanar dig till det.

### **Avinstallera dina program i Windows**

- 1. Avsluta alla aktiva program.
- 2. Koppla ur skannern från datorn.
- 3. Öppna Kontrollpanelen:
	- ❏ Windows 10/Windows Server 2016

Högerklicka på startknappen eller håll den intryckt och välj sedan **Kontrollpanelen**.

❏ Windows 8.1/Windows 8/Windows Server 2012 R2/Windows Server 2012

Klicka på **Skrivbord** > **Inställningar** > **Kontrollpanelen**.

❏ Windows 7/Windows Vista/Windows XP/Windows Server 2008 R2/Windows Server 2008/Windows Server 2003 R2/Windows Server 2003

Klicka på startknappen och välj **Kontrollpanelen**.

- 4. Öppna **Avinstallera ett program** (eller **Lägg till eller ta bort program**):
	- ❏ Windows 10/Windows 8.1/Windows 8/Windows 7/Windows Vista/Windows Server 2016/Windows Server 2012 R2/Windows Server 2012/Windows Server 2008 R2/Windows Server 2008

### Välj **Avinstallera ett program** i **Program**.

❏ Windows XP/Windows Server 2003 R2/Windows Server 2003

Klicka på **Lägg till eller ta bort program**.

- 5. Välj programmet som du vill avinstallera.
- 6. Avinstallera programmen:
	- ❏ Windows 10/Windows 8.1/Windows 8/Windows 7/Windows Vista/Windows Server 2016/Windows Server 2012 R2/Windows Server 2012/Windows Server 2008 R2/Windows Server 2008

### Klicka på **Avinstallera/ändra** eller **Avinstallera**.

❏ Windows XP/Windows Server 2003 R2/Windows Server 2003

Klicka på **Ändra/ta bort** eller **Ta bort**.

### *Anmärkning:*

Om fönstret Kontroll av användarkonto visas, klicka på Fortsätt.

7. Följ instruktionerna på skärmen.

### *Anmärkning:*

Ett meddelande kanske visas som uppmanar dig att starta om datorn. Om det visas, se till att *Jag vill starta om datorn nu* är markerat och klicka sedan på *Slutför*.

### **Avinstallera dina program i Mac OS**

### *Anmärkning:*

Se till att du har installerat EPSON Software Updater.

1. Hämta avinstallationsprogrammet med EPSON Software Updater.

När du har hämtat avinstallationsprogrammet behöver du inte hämta det igen för varje gång du avinstallerar programmet.

- <span id="page-87-0"></span>2. Koppla ur skannern från datorn.
- 3. För att avinstallera skannerdrivrutinen, välj **Systeminställningar** i menyn > **Skrivare och skanner** (eller **Skriv ut och skanna**, **Skriv ut och faxa**), ta sedan bort skannern från den aktiverade skannerlistan.
- 4. Avsluta alla aktiva program.
- 5. Välj **Gå** > **Applikationer** > **Epson Software** > **Avinstallera**.
- 6. Välj det program som du vill avinstallera och klicka sedan på avinstallera.

### c*Viktigt:*

Avinstallationsprogrammet tar bort alla drivrutiner för Epsons skannrar på datorn. Om du använder flera Epson skannrar och endast vill ta bort vissa drivrutiner, ta först bort alla drivrutiner och installera sedan de drivrutiner du behöver igen.

### *Anmärkning:*

Om du inte hittar det program som du vill avinstallera i listan över program kan du inte avinstallera via avinstallationsprogrammet. Välj i detta fall *Gå* > *Applikationer* > *Epson Software*, välj den applikationen som du vill avinstallera och dra den till papperskorgen.

### **Installera dina program**

Följ inställningarna nedan för att installera nödvändiga program.

### *Anmärkning:*

- ❏ Logga in på datorn som administratör. Ange administratörslösenordet om datorn uppmanar dig till det.
- ❏ När du installerar om program måste du först avinstallera dem.
- 1. Avsluta alla aktiva program.
- 2. Vid installation av Document Capture Pro (Windows) eller Document Capture (Mac OS), koppla tillfälligt ur skannern och datorn.

### *Anmärkning:*

Anslut inte skannern och datorn förrän du uppmanas till det.

3. Installera programmet genom att följa anvisningarna på webbplatsen nedan.

#### [http://epson.sn](http://epson.sn/?q=2)

#### *Anmärkning:*

I Windows kan du även använda programvaruskivan som medföljde skannern.

# **Tekniska specifikationer**

## **Allmänna skannerspecifikationer**

#### *Anmärkning:*

Specifikationerna kan ändras utan föregående meddelande.

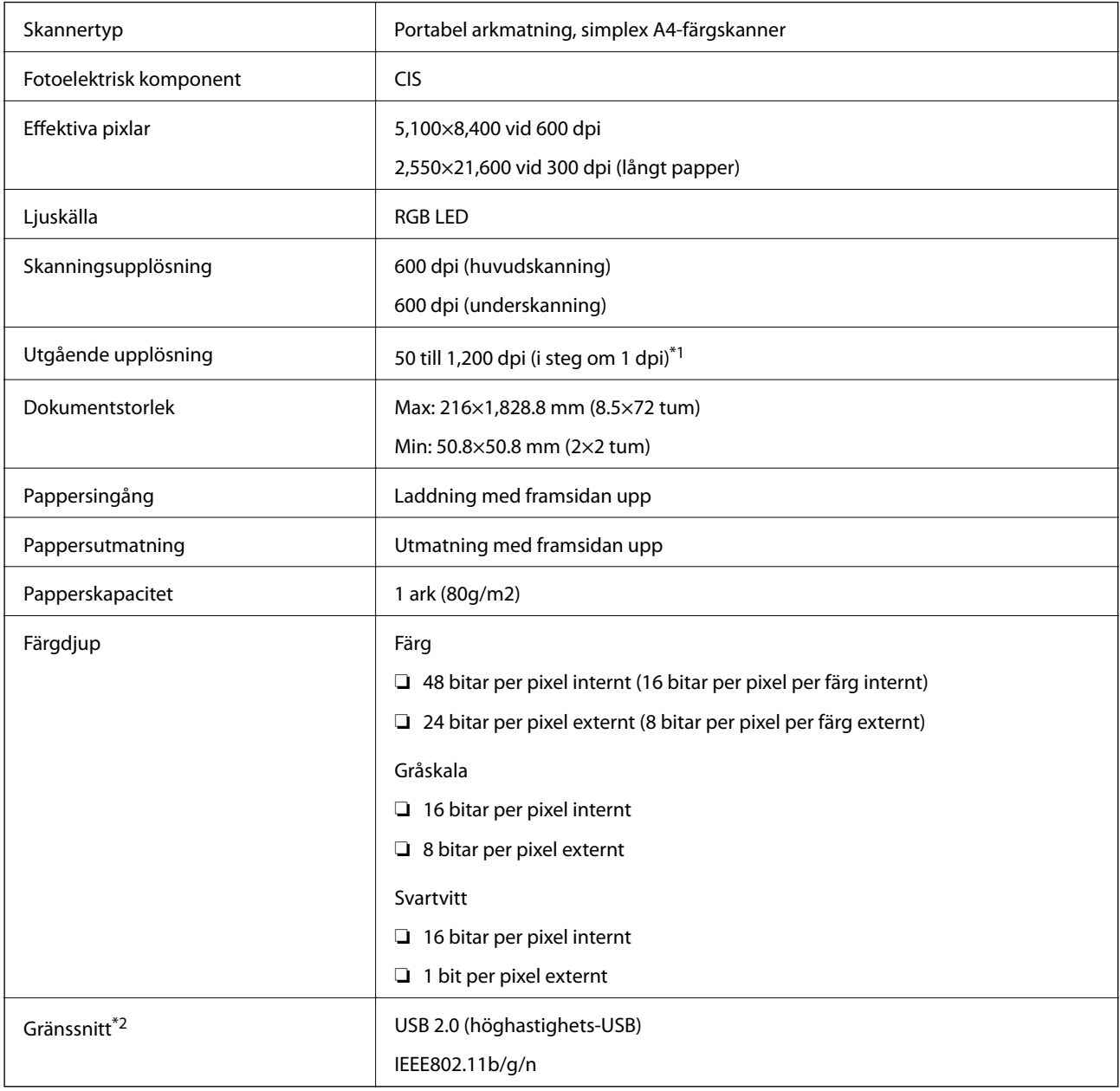

\*1 50 till 300 dpi (355.6 till 1,828.8 mm (14 till 72 tum) i längd)

\*2 Du kan inte använda ett USB och en nätverksanslutning samtidigt.

## **Wi-Fi-specifikationer**

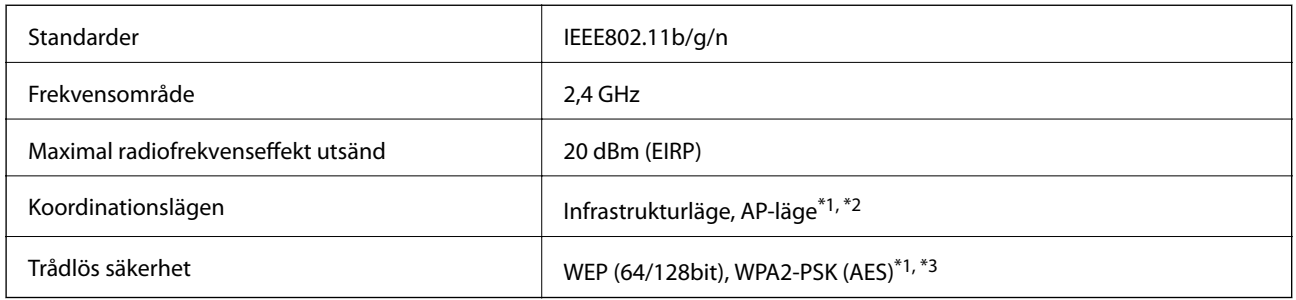

- \*1 Stöds ej för IEEE 802.11b.
- \*2 AP-lägesanslutningen och Wi-Fi-anslutningen kan användas samtidigt.
- \*3 Uppfyller kraven enligt WPA2-standarder kring support för WPA/WPA2 Personal.

## **Måttspecifikationer**

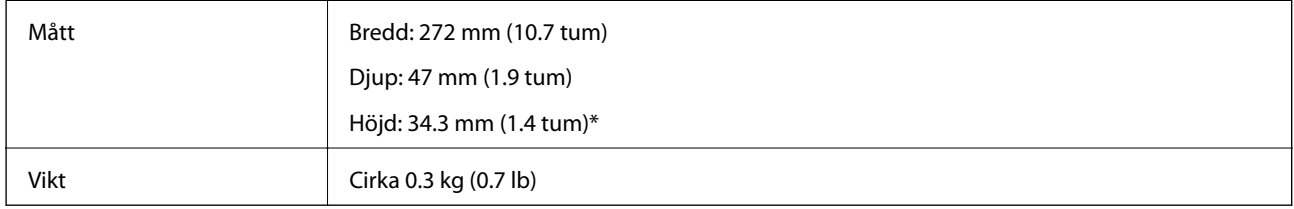

Utan utskjutande delar.

## **Elektriska specifikationer**

## **Elektriska specifikationer för skanner**

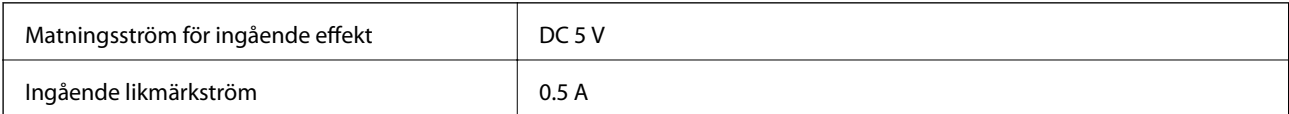

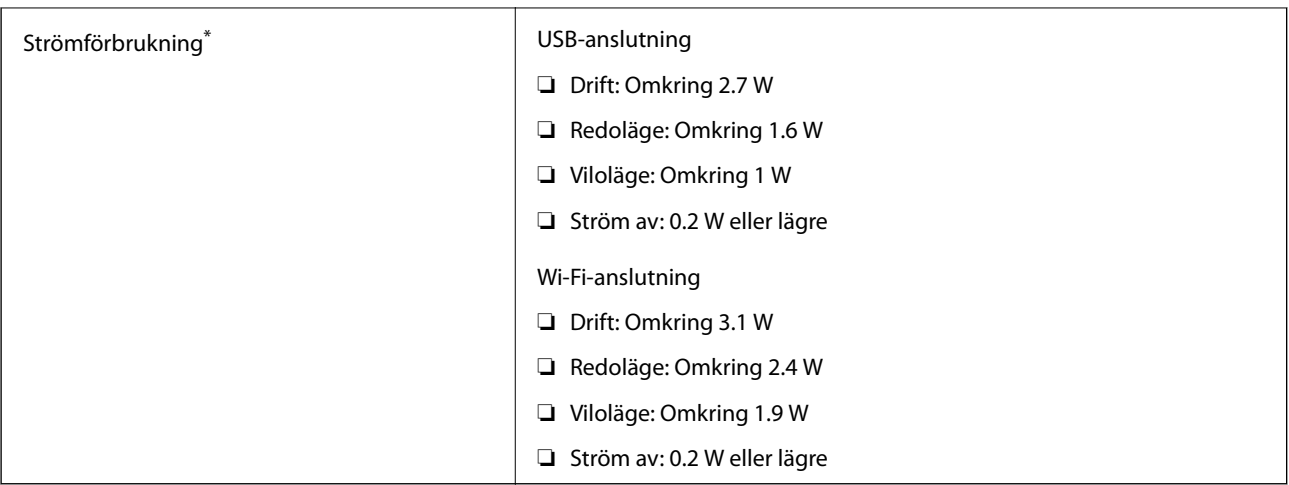

\* När batteriet är fulladdat.

## **Batterispecifikationer**

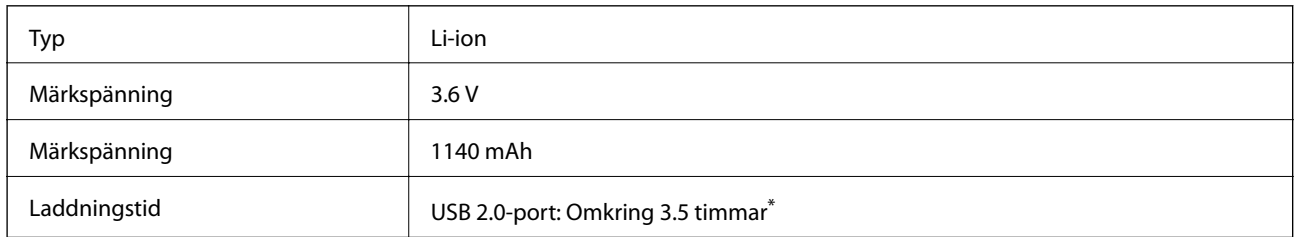

\* Dessa värden är uppmätta under förutsättningen att skannern är avstängd. Om skannern är påslagen tar laddningen längre tid.

# **Miljöspecifikationer**

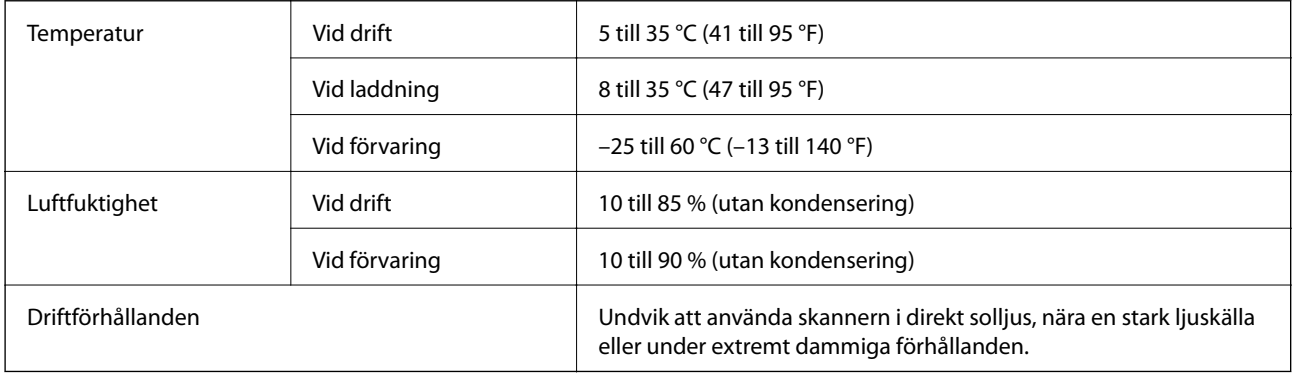

## **Systemkrav**

Följande visar systemkraven för Epson Scan 2. Vissa applikationer kanske inte har stöd för alla operativsystem.

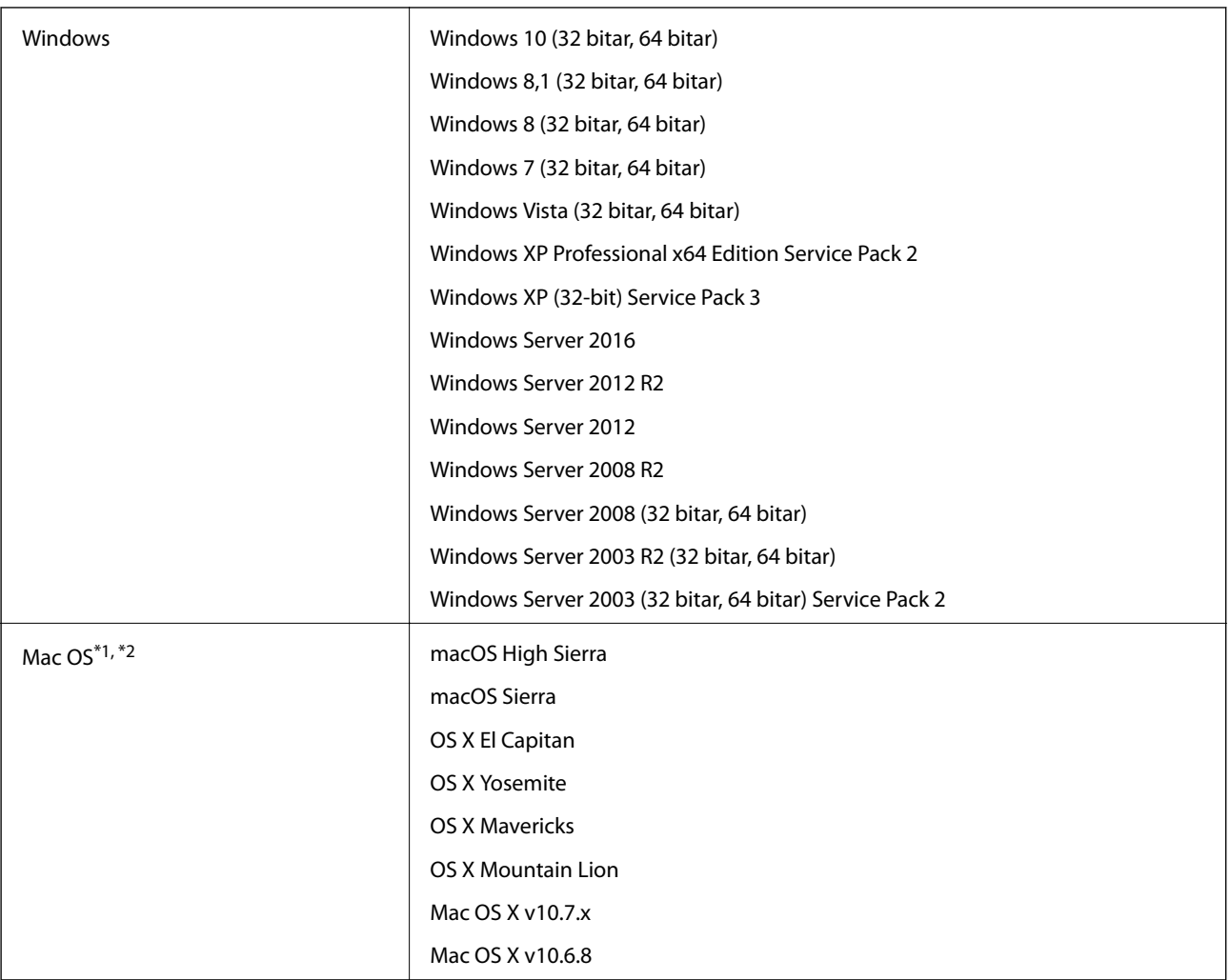

\*1 Snabbt användarbyte på Mac OS X eller senare stöds inte.

\*2 UNIX File System (UFS) för Mac OS X stöds inte.

# **Standarder och godkännanden**

## **Standarder och godkännande för den amerikanska modellen**

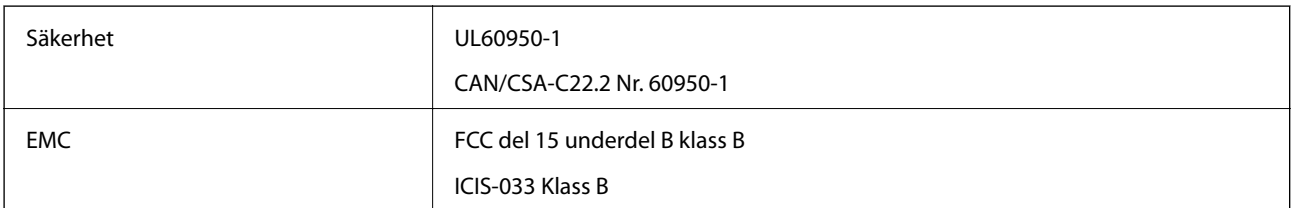

Den här utrustningen innehåller följande trådlösa modul.

### Modell: WM294V2-E01

Den här produkten uppfyller kraven enligt artikel 15 i FCC-reglerna och RSS-210 i IC-reglerna. Epson tar inget ansvar för några brister i att efterleva skyddskraven till följd av att en ej tillåten ändring har gjorts på produkten. Användningen ska ske i enlighet med två villkor: (1) den här enheten får inte avge skadliga störningar och (2) den här enheten måste hantera mottagna störningar, inklusive störning som kan orsaka oönskad drift av enheten.

För att förhindra radiostörningar på den licensierade tjänsten är den här enheten avsedd att användas inomhus och på avstånd från fönster för att erbjuda maximal avskärmning. Utrustning (eller dess sändarantenn) som är installerad utomhus omfattas av licensieringskraven.

## **Standarder och godkännande för den europeiska modellen**

### För användare i Europa

Härmed deklarerar Seiko Epson Corporation att följande radioutrustningsmodell överensstämmer med direktivet 2014/53/EU. Den fullständiga texten i EU:s deklaration om överensstämmelse finns att läsa på följande webbplats.

### <http://www.epson.eu/conformity>

### J421A

För användning endast i Irland, Storbritannien, Tyskland, Liechtenstein, Schweiz, Frankrike, Belgien, Luxemburg, Nederländerna, Italien, Portugal, Spanien, Danmark, Finland, Norge, Sverige, Island, Kroatien, Cypern, Grekland, Slovenien, Malta, Bulgarien, Tjeckien, Estlands, Ungern, Lettland, Litauen, Polen, Rumänien och Slovakien.

Epson tar inget ansvar för några brister i att efterleva skyddskraven till följd av att en ej tillåten ändring har gjorts på produkten.

För att uppfylla kraven för RF-exponering måste ett avstånd på minst 20 cm alltid finnas mellan denna enhet och personer i närheten.

## **Standarder och godkännande för australienska modeller**

EMC AS/NZS CISPR32 Klass B

Epson meddelar härmed att följande utrustningsmodeller är tillverkade i enlighet med de grundläggande kraven och övriga relevanta föreskrifter för AS/NZS4268:

J421A

Epson tar inget ansvar för några brister i att efterleva skyddskraven till följd av att en ej tillåten ändring har gjorts på produkten.

# **Var du kan få hjälp**

## **Webbplatsen för teknisk support**

Om du behöver ytterligare hjälp kan du gå till Epsons kundtjänstwebbplats som visas nedan. Välj land eller region och gå till supportdelen på din lokala Epson-webbplats. Dessutom finns de senaste drivrutinerna, svar på vanliga frågor, handböcker och övrigt nedladdningsbart material på webbplatsen.

<http://support.epson.net/>

<http://www.epson.eu/Support> (Europa)

Kontakta Epsons kundtjänst för hjälp om Epson-produkten inte fungerar som den ska och du inte kan lösa problemet.

## **Kontakta Epsons kundtjänst**

### **Innan du kontaktar Epson**

Kontakta Epsons kundtjänst för hjälp om Epson-produkten inte fungerar som den ska och du inte kan lösa problemet med felsökningsinformationen i produktens dokumentation. Kontakta återförsäljaren som du köpte produkten hos om en lokal Epson kundtjänst inte anges nedan.

Epsons kundtjänst kan hjälpa dig mycket snabbare om du tillhandahåller följande information:

❏ Produktens serienummer

(Etiketten med serienumret sitter normalt på produktens baksida.)

- ❏ Produktmodell
- ❏ Produktens programvaruversion

(Klicka på **About**, **Version Info** eller en liknande knapp i produktprogrammet.)

- ❏ Märke och modell på datorn
- ❏ Datorns operativsystem och version
- ❏ Namn och versioner på programvara som du brukar använda med produkten

#### *Anmärkning:*

Beroende på produkten kan data för uppringningslistorna för fax och/eller nätverksinställningarna lagras i produktens minne. Data och/eller inställningar kan gå förlorade om produkten går sönder eller måste repareras. Epson kan inte hållas ansvarigt för dataförluster, för säkerhetskopior eller återställning av data och/eller inställningar även om garantiperioden fortfarande gäller. Vi rekommenderar att du gör egna säkerhetskopior av uppgifterna eller antecknar inställningarna.

## **Hjälp för användare i Europa**

Det europeiska garantidokumentet innehåller information om hur du kontaktar Epsons kundtjänst.

### **Hjälp för användare i Taiwan**

Kontaktpunkter för information, support och tjänster är:

### **Webben**

#### [http://www.epson.com.tw](http://www.epson.com.tw/)

Information om produktspecifikationer, nedladdningsbara drivrutiner och produktfrågor kan tillhandahållas.

### **Epson HelpDesk**

Telefon: +886-2-80242008

Vårt HelpDesk-team kan hjälpa dig med följande per telefon:

- ❏ Försäljningsfrågor och produktinformation
- ❏ Frågor eller problem som gäller produktens användning
- ❏ Reparations- och garantifrågor

### **Servicecenter för reparationer:**

<http://www.tekcare.com.tw/branchMap.page>

TekCare corporation är ett auktoriserat servicecenter för Epson Taiwan Technology & Trading Ltd.

### **Hjälp för användare i Australien**

Epson i Australien strävar efter att erbjuda kundservice av hög klass. Förutom produktens dokumentation tillhandahåller vi följande informationskällor:

### **Internet-URL**

#### [http://www.epson.com.au](http://www.epson.com.au/)

Gå till webbplatsen för Epson i Australien. Den är värd ett besök då och då! Webbplatsen har en nedladdningsplats för drivrutiner och tillhandahåller kontaktställen för Epson, ny produktinformation och teknisk support (e-post).

### **Epson Helpdesk**

Telefon: 1300-361-054

Epson Helpdesk fungerar som en sista backup för att ge råd och hjälp till våra kunder. Operatörerna i Helpdesk kan hjälpa dig att installera, konfigurera och använda din Epson-produkt. Av säljpersonalen i Helpdesk kan du få produktinformation om nya Epson-produkter och information om var närmaste återförsäljare eller servicerepresentant finns. Många olika typer av frågor besvaras här.

Vi rekommenderar att du har all relevant information till hands när du ringer. Ju mer information du kan tillhandahålla, desto snabbare kan vi hjälpa dig att lösa problemet. Denna information omfattar Epsons produktdokumentation, typ av dator, operativsystem, program, samt övrig information som kan behövas.

### **Transportera produkten**

Epson rekommenderar att produktens förpackning behålls för framtida transportering.

## **Hjälp för användare i Singapore**

Källor för information, support och tjänster från Epson Singapore:

### **Webben**

#### [http://www.epson.com.sg](http://www.epson.com.sg/)

Information om produktspecifikationer, nedladdningsbara drivrutiner, vanliga frågor, försäljningsfrågor och teknisk support kan fås via e-post.

### **Epson HelpDesk**

Avgiftsfritt: 800-120-5564

Vårt HelpDesk-team kan hjälpa dig med följande per telefon:

- ❏ Försäljningsfrågor och produktinformation
- ❏ Frågor eller problem som gäller produktens användning
- ❏ Reparations- och garantifrågor

### **Hjälp för användare i Thailand**

Kontaktpunkter för information, support och tjänster är:

### **Webben**

### [http://www.epson.co.th](http://www.epson.co.th/)

Information om produktspecifikationer, nedladdningsbara drivrutiner, vanliga frågor och e-post kan tillhandahållas.

### **Epsons samtalscenter**

Telefon: 66-2685-9899

E-post: support@eth.epson.co.th

Vårt kundtjänstteam kan hjälpa dig med följande per telefon:

- ❏ Försäljningsfrågor och produktinformation
- ❏ Frågor eller problem som gäller produktens användning
- ❏ Reparations- och garantifrågor

### **Hjälp för användare i Vietnam**

Kontaktpunkter för information, support och tjänster är:

### **Epson Servicecenter**

65 Truong Dinh Street, District 1, Hochiminh City, Vietnam. Telefon (Ho Chi Minh): 84-8-3823-9239, 84-8-3825-6234 29 Tue Tinh, Quan Hai Ba Trung, Hanoi City, Vietnam

Telefon (Hanoi): 84-4-3978-4785, 84-4-3978-4775

## **Hjälp för användare i Indonesien**

Kontaktpunkter för information, support och tjänster är:

### **Webben**

[http://www.epson.co.id](http://www.epson.co.id/)

❏ Information om produktspecifikationer, hämtbara drivrutiner

❏ Vanliga frågor och svar, försäljningsförfrågningar, frågor via e-post

### **Epson Hotline**

Telefon: +62-1500-766

Fax: +62-21-808-66-799

Vårt Hotline-team kan hjälpa dig med följande per telefon eller fax:

- ❏ Försäljningsfrågor och produktinformation
- ❏ Teknisk support

### **Epson Servicecenter**

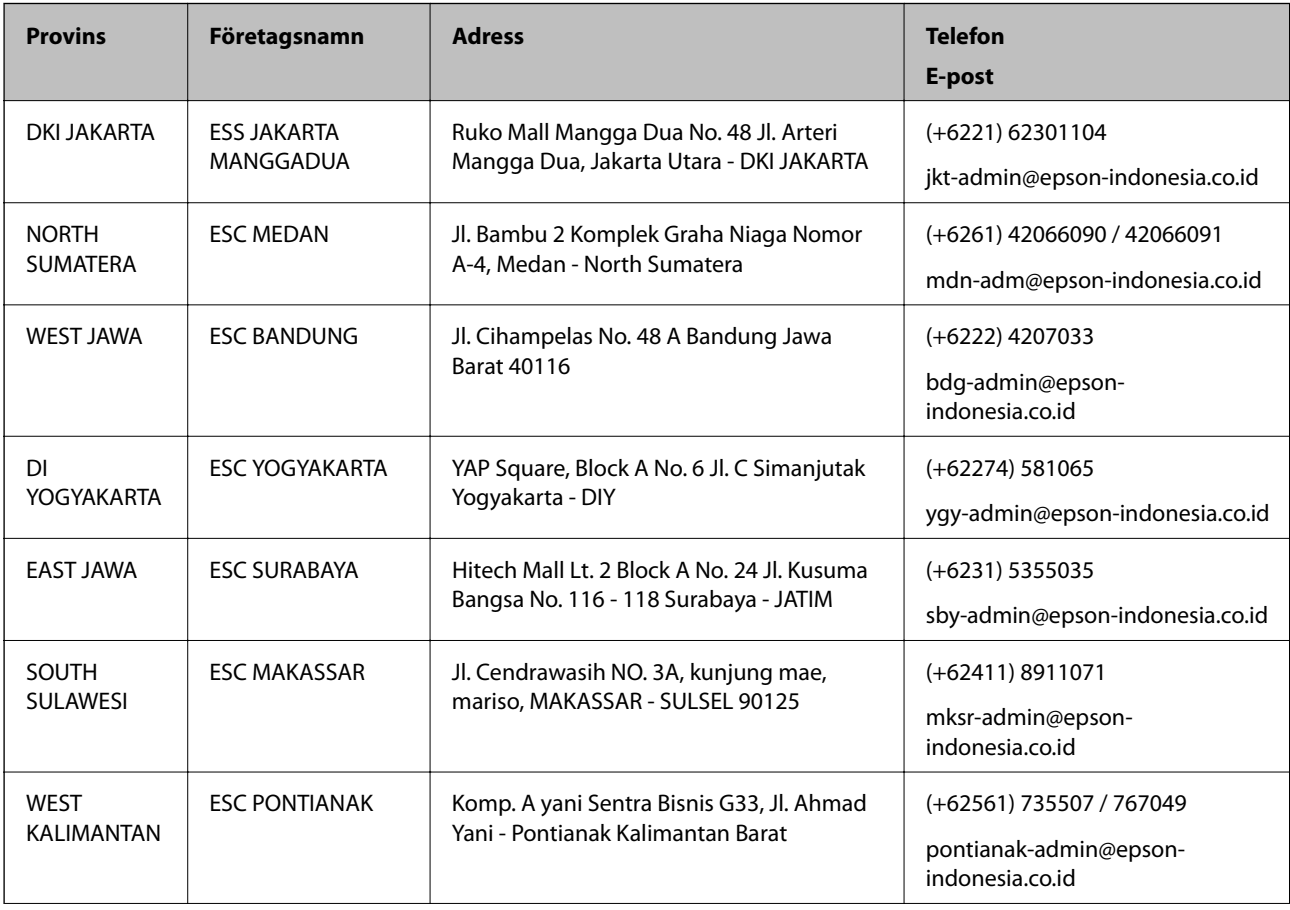

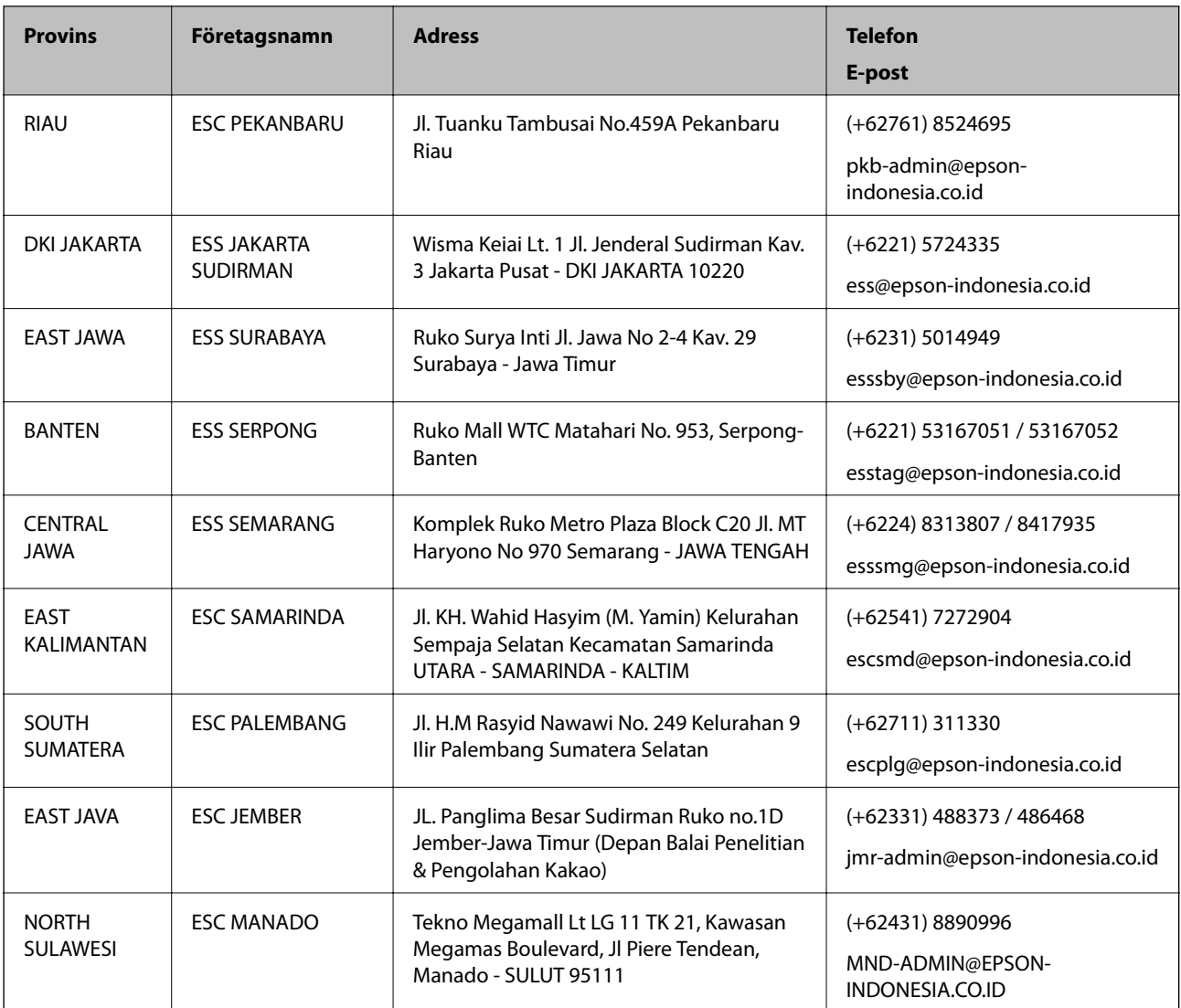

Ring vår hotline för information om andra orter som inte anges här: 08071137766.

## **Hjälp för användare i Hongkong**

Användarna kan kontakta Epson Hong Kong Limited för teknisk support samt andra after sales-tjänster.

### **Hemsida på Internet**

[http://www.epson.com.hk](http://www.epson.com.hk/)

Epson Hong Kong har en lokal hemsida på både kinesiska och engelska på Internet där användarna kan få information om följande:

- ❏ Produktinformation
- ❏ Svar på vanliga frågor
- ❏ De senaste drivrutinsversionerna för Epson-produkter

### **Hotline för teknisk support**

Du kan även kontakta vår tekniska personal på följande telefon- och faxnummer:

Telefon: 852-2827-8911

Fax: 852-2827-4383

## **Hjälp för användare i Malaysia**

Kontaktpunkter för information, support och tjänster är:

### **Webben**

[http://www.epson.com.my](http://www.epson.com.my/)

- ❏ Information om produktspecifikationer, hämtbara drivrutiner
- ❏ Vanliga frågor och svar, försäljningsförfrågningar, frågor via e-post

### **Epsons samtalscenter**

Telefon: +60 1800-8-17349

- ❏ Försäljningsfrågor och produktinformation
- ❏ Frågor eller problem som gäller produktens användning
- ❏ Reparations- och garantifrågor

### **Huvudkontor**

Telefon: 603-56288288 Fax: 603-5628 8388/603-5621 2088

## **Hjälp för användare i Indien**

Kontaktpunkter för information, support och tjänster är:

### **Webben**

### [http://www.epson.co.in](http://www.epson.co.in/)

Information om produktspecifikationer, nedladdningsbara drivrutiner och produktfrågor kan tillhandahållas.

### **Helpline**

❏ Service, produktinformation och beställning av förbrukningsartiklar (BSNL-linjer) Avgiftsfritt nummer: 18004250011 Öppet 9:00 till 18:00, måndag till lördag (utom helgdagar)

❏ Service (CDMA och mobila användare) Avgiftsfritt nummer: 186030001600 Öppet 9:00 till 18:00, måndag till lördag (utom helgdagar)

## **Hjälp för användare i Filippinerna**

Användare kan kontakta Epson Philippines Corporation på telefon- och faxnumren samt e-postadresserna nedan för teknisk support samt andra efterförsäljningstjänster:

### **Webben**

### [http://www.epson.com.ph](http://www.epson.com.ph/)

Information om produktspecifikationer, nedladdningsbara drivrutiner, vanliga frågor och e-post kan tillhandahållas.

### **Epson Philippines Customer Care**

Avgiftsfritt: (PLDT) 1-800-1069-37766

Avgiftsfritt: (digitalt) 1-800-3-0037766

Metro Manila: (+632)441-9030

Webbplats:<https://www.epson.com.ph/contact>

E-post: customercare@epc.epson.som.ph

Öppet 9:00 till 18:00, måndag till lördag (utom helgdagar)

Vårt kundtjänstteam kan hjälpa dig med följande per telefon:

❏ Försäljningsfrågor och produktinformation

❏ Frågor eller problem som gäller produktens användning

❏ Reparations- och garantifrågor

### **Epson Philippines Corporation**

Huvudlinje: +632-706-2609 Fax: +632-706-2663